Register your product and get support at

# www.philips.com/welcome

PFI 4988H/12 PFL4988K/12 PFL4988T/12 PFI 4988T/60 PFL4988M/08

SV Användarhandbok

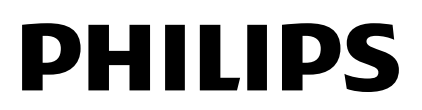

# Innehåll

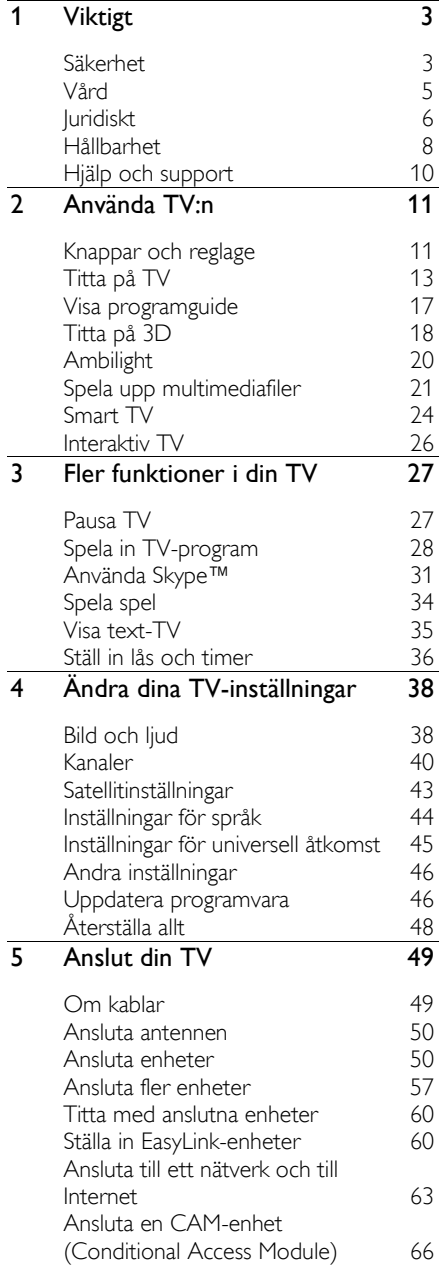

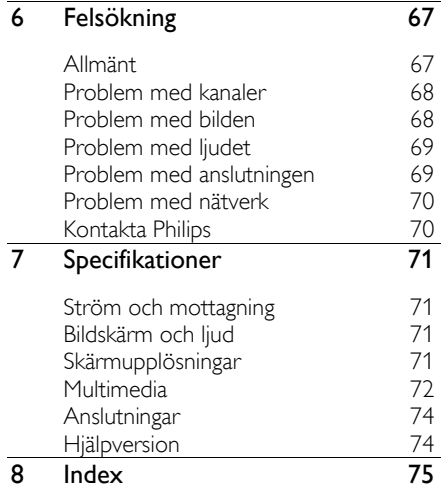

# <span id="page-2-0"></span>1 Viktigt

# <span id="page-2-1"></span>Säkerhet

# Försiktighetsåtgärder

Läs igenom och se till att du förstår alla instruktioner innan du använder din TV. Garantin gäller inte om skador som beror på att instruktionerna inte har följts uppstår.

### Risk för elektriska stötar eller brand!

- Utsätt aldrig TV:n för regn eller vatten. Placera aldrig behållare med vätska, t.ex. vaser, i närheten av TV:n. Om vätska spills på TV:n ska du omedelbart koppla bort TV:n från elnätet. Kontakta Philips kundtjänst för att kontrollera TV:n innan användning.
- Placera aldrig TV:n i närheten av öppen eld eller andra värmekällor, inklusive direkt solljus. För att förhindra brand bör ljus och andra öppna lågor inte vid något tillfälle placeras nära TV:n, fjärrkontrollen och batterierna.

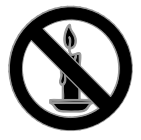

- För aldrig in föremål i ventilationshål eller andra öppningar på TV:n.
- Utsätt aldrig fjärrkontrollen eller batterierna för regn, vatten eller hög värme.
- Undvik påfrestningar på stickkontakterna. Kontrollera att stickkontakten är helt införd i strömuttaget. Lösa stickkontakter kan orsaka gnistbildning eller brand.
- Kontrollera att nätsladden inte är belastad när du vrider på TV:n. Påfrestningar på nätsladden kan göra att anslutningar lossnar, vilket kan orsaka ljusbågar eller eldsvåda.
- För att koppla bort TV:n från nätströmmen måste du dra ur nätkontakten. När du drar ur nätkontakten ska du alltid fatta tag om kontakten och inte sladden. Se till att alltid ha full tillgång till nätkontakten, nätsladden och strömuttaget.

### Risk för skada på TV:n!

- Det krävs två personer för att lyfta och bära en TV som väger över 25 kg.
- Om TV:n placeras på stativ ska endast medlevererat stativ användas. Sätt fast stativet ordentligt i TV:n. Ställ TV:n på en plan och jämn yta som bär upp TV:ns och stativets vikt.
- Om TV:n monteras på vägg ska endast väggstativ användas som klarar TV:ns vikt. Säkra väggstativet på en vägg som kan stödja den samlade vikten av TV:n och väggstativet. TP Vision Netherlands B.V. tar inte ansvar för olyckor eller skador som inträffar till följd av felaktig väggmontering.
- Om du behöver förvara TV:n, monterar du isär stativet från TV:n. Lägg aldrig TV:n med baksidan nedåt om stativet är monterat.
- Innan du ansluter TV:n till nätuttaget måste du kontrollera att spänningseffekten motsvarar det värde som anges på TV:ns baksida. Sätt aldrig i TV:ns kontakt i nätuttaget om spänningen inte stämmer.
- Delar av den här produkten kan vara tillverkade av glas. Hantera den varsamt för att undvika personskador och skador på produkten.

### Risk för att barn skadas!

Följ dessa försiktighetsmått för att förhindra att TV:n ramlar omkull och skadar barn:

- Placera aldrig TV:n på en yta som är täckt av tyg eller annat material som kan dras undan.
- Se till att ingen del av TV:n sticker ut över placeringsytans kant.
- Placera aldrig TV:n på höga möbler, som t.ex. en bokhylla, utan att säkra både möbeln och TV:n i väggen eller vid annat lämpligt stöd.
- Förklara för barn att det är farligt att klättra på möbler för att nå upp till TV:n.

### Varning! Barn kan svälja batterierna!

 Produkten/fjärrkontrollen kan innehålla ett myntformat batteri som kan sväljas av misstag. Förvara alltid batteriet utom räckhåll för barn!

### Risk för överhettning!

 Installera aldrig TV:n i ett begränsat utrymme. Lämna ett utrymme på minst 10 cm runt hela TV:n för att sörja för god ventilation. Se till att gardiner och andra föremål inte täcker TV:ns ventilationshål.

#### Risk för personskada, brand eller skada på nätsladden!

- Placera aldrig TV:n eller andra föremål på nätsladden.
- Dra ur nätsladden och antennkabeln före åskväder. Rör aldrig delar på TV:n, nätsladden eller antennkabeln under åskväder.

#### Risk för hörselskador!

 Undvik att använda hörlurar med hög volym eller under längre tidsperioder.

#### Låga temperaturer

 Om TV:n transporteras i temperaturer under 5 °C packar du upp den och låter den vila tills den når rumstemperatur innan du ansluter den till elnätet.

# <span id="page-3-0"></span>3D-hälsovarning Endast för 3D-TV.

- Om du eller någon i din familj har epilepsi eller är ljuskänslig, bör du rådfråga sjukvårdspersonal innan du utsätter dig för blinkande ljuskällor, snabba bildsekvenser och 3D-visning.
- För att undvika obehag som yrsel, huvudvärk och desorientering rekommenderar vi att du inte tittar på 3D under längre perioder. Om du upplever något obehag bör du sluta att titta på 3D och inte börja med någon potentiellt riskfull aktivitet (till exempel köra bil) förrän symptomen har försvunnit. Om symptomen kvarstår bör du inte titta på 3D igen, utan att först ha rådfrågat sjukvårdspersonal.
- Föräldrar bör övervaka sina barn när de tittar på 3D så att de inte upplever något av ovanstående obehag. 3D-tittande rekommenderas inte för barn under sex år eftersom deras syn inte är fullt utvecklad ännu.
- Använd inte 3D-glasögonen för annat ändamål än för att titta på 3D-TV.

# <span id="page-4-0"></span>Vård

# Skärm

- Risk för skada på TV-skärmen! Rör, stöt, gnid eller dra aldrig något föremål på skärmen.
- Dra ur TV:ns nätsladd innan du rengör skärmen.
- Rengör TV:n och ramen med en mjuk, fuktig trasa och torka försiktigt. Undvik att röra vid Ambilight LED-belysningen på baksidan av TV:n. Använd aldrig ämnen som alkohol, kemikalier eller hushållsrengöringsmedel till att rengöra TV:n.
- Torka av vattendroppar så snabbt som möjligt för att undvika deformation och färgförändringar.
- Undvik stillbilder så mycket som möjligt. Stillbilder är bilder som är kvar på bildskärmen under längre tidsperioder. Stillbilder är skärmmenyer, svarta fält, tidsuppgifter osv. Om det inte går att undvika stillbilder bör du minska skärmens kontrast och ljusstyrka för att förhindra skador på skärmen.

# 3D-glasögon

# För uppsättningar där 3D-glasögon ingår.

Följ dessa skötselråd för att rengöra dina glasögon:

- Använd en ren, mjuk duk (mikrofiber eller bomullsflanell) för att rengöra glasen utan att repa dem. Spreja aldrig rengöringsmedel direkt på 3D-glasögonen. Du kan använda förfuktade rengöringsdukar från de flesta kända tillverkarna av solglasögon.
- Utsätt inte 3D-glasögonen för direkt solljus, värme, eld eller vatten. Detta kan leda till skada på produkten eller brand.
- Tappa inte eller böj 3D-glasögonen och använd inte våld mot glasen.

 Använd inte rengöringskemikalier som innehåller alkohol, lösningsmedel, surfaktant, eller vax, bensen, thinner, myggmedel eller smörjmedel. Användning av dessa kemikalier kan orsaka missfärgning eller sprickor.

# **Placeringstips**

- Placera TV:n så att ljus inte faller direkt på skärmen.
- Det bästa avståndet för att titta på TV är tre gånger skärmens diagonala storlek. Om TV:ns diagonala skärmstorlek till exempel är 32 tum (81 cm) är det optimala avståndet för att titta på TV 2,5 m från TV-skärmen.
- När du sitter ned ska ögonen vara i nivå med skärmens mitt.

# Placering av TV:n

Genom att välja rätt placering av TV:n kan du använda de bästa ljudinställningarna för din TV (stativ- eller väggmontering).

- 1. Tryck på  $\bigstar$ .
- 2. Välj [Inställning] och tryck sedan på OK.
- 3. Välj [TV-inställn.] > [Allmänna
- inställningar] > [TV-placering].
- 4. Välj [På ett TV-ställ] eller

[Väggmonterad] och tryck sedan på OK.

# Låsa TV:n

TV:n är utrustad med stöldlåset Kensington Security Slot längst ned på TV:n. För att säkra TV:n köper du ett anti-stöldlås från Kensington (säljs separat).

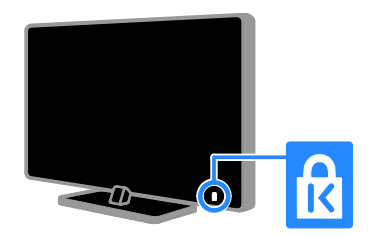

# <span id="page-5-0"></span>Juridiskt

# Obs!

2013 © TP Vision Netherlands B.V. Med ensamrätt. Specifikationerna kan ändras utan föregående meddelande. Varumärkena tillhör Koninklijke Philips N.V. eller respektive ägare. TP Vision Netherlands B.V. förbehåller sig rätten att när som helst ändra produkter utan att tidigare material behöver justeras.

Innehållet i den här användarhandboken anses lämpligt för avsedd användning av systemet. Om produkten eller dess enskilda moduler eller procedurer används i andra syften än vad som anges här måste giltighet och lämplighet för dessa kontrolleras. TP Vision Netherlands B.V. garanterar att själva innehållet inte bryter mot något amerikanskt patent. Annan garanti är varken uttryckt eller underförstådd.

TP Vision Netherlands B.V. ansvarar inte för felaktigheter i innehållet i detta dokument eller för andra problem som beror på innehållet i detta dokument. Fel som rapporteras till Philips behandlas och läggs ut på Philips supportwebbplats så fort som möjligt.

### **Garantivillkor**

- Risk för personskada, skada på TV:n eller att garantin upphör gälla! Försök aldrig laga TV:n själv.
- Använd TV:n och tillbehören endast såsom avsett av tillverkaren.
- Varningsskylten på baksidan av TV:n anger risk för elektriska stötar. Avlägsna aldrig TV:ns ytterhölje. Kontakta alltid Philips kundtjänst för service eller reparationer.
- Garantin upphör att gälla vid användning som förbjuds enligt den här användarhandboken, eller vid ändringar eller monteringsprocedurer som inte rekommenderas eller godkänns enligt den här användarhandboken.

### Pixelegenskaper

Den här LCD-/LED-produkten har ett högt antal färgpixlar. Trots att produkten har 99,999 % eller fler fungerande pixlar kan det förekomma punkter som är ständigt svarta eller som lyser i rött, grönt eller blått på skärmen. Detta är en strukturegenskap för skärmen (enligt vanlig branschstandard) och inte något tekniskt fel.

### CE-märkning

Den här produkten uppfyller alla viktiga krav och andra relevanta villkor i direktiven 2006/95/EC (Low Voltage), 2004/108/EC (EMC) och 2011/65/EU (ROHS).

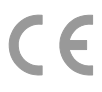

### Uppfyllelse av EMF-standard

TP Vision Netherlands B.V. tillverkar och säljer många konsumentprodukter. Dessa produkter har, som alla elektroniska apparater, vanligen kapacitet att avge och ta emot elektromagnetiska signaler.

En av Philips ledande affärsprinciper är att vidta alla nödvändiga hälso- och säkerhetsåtgärder för våra produkter, att uppfylla alla tillämpliga rättsliga krav och hålla oss inom de standarder för elektromagnetiska fält (EMF) som är tillämpliga när produkten tillverkas.

Philips arbetar för att utveckla, tillverka och marknadsföra produkter som inte orsakar hälsorisker. TP Vision bekräftar att om våra produkter hanteras korrekt och i avsett syfte, är de säkra att använda enligt aktuella vetenskapliga belägg.

Philips spelar en aktiv roll i utvecklingen av internationella EMF- och säkerhetsstandarder, vilket gör det möjligt för Philips att förutse vidare utveckling inom standardisering och tidig integrering i våra produkter.

# Öppen källkod

Produkten innehåller programvara som har en licens med öppen källkod. Se den elektroniska användarhandboken som finns i produkten för bekräftelser och licensinformation. TP Vision Netherlands B.V. erbjuder sig härmed att, på begäran, leverera en kopia av den fullständiga motsvarande källkoden för de copyrightskyddade programvarupaket med öppen källkod som används i den här produkten, för vilken erbjudandet gäller enligt respektive licens.

Det här erbjudandet gäller upp till tre år efter produktköpet för alla som tagit emot den här informationen. Skaffa en källkod genom att skicka din förfrågan på engelska med produktnummer till:

"Intellectual Property Department, TP Vision Netherlands B.V., P.O. Box 80077, 5600 KA Eindhoven, The Netherlands."

# Varumärken och upphovsrätt

Windows Media är antingen ett registrerat varumärke eller varumärke som tillhör Microsoft Corporation i USA och/eller andra länder.

# **DOLBY**<br>DIGITAL PLUS

Tillverkat på licens från Dolby Laboratories. Dolby och den dubbla D-symbolen är varumärken som tillhör Dolby Laboratories.

# HDMI`

Termerna HDMI och HDMI High-Definition Multimedia Interface, samt HDMI-logotypen är varumärken eller registrerade varumärken som tillhör HDMI Licensing LLC i USA och andra länder.

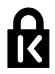

Kensington och Micro Saver är varumärken som registrerats i USA och tillhör ACCO World corporation med utfärdade registreringar och pågående ansökningar i andra länder runt om i världen.

# **Sällus**

DLNA®, DLNA-logotypen och DLNA CERTIFIED® är varu-, tjänste- eller certifieringsmärken som tillhör Digital Living Network Alliance.

# DILA НD

Täcks av en eller flera av följande amerikanska patent: 7,295,673; 7,460,668; 7,515,710; 7,519,274.

DivX® , DivX Certified® och tillhörande logotyper är varumärken som tillhör Rovi Corporation eller dess dotterbolag och används på licens.

DivX Certified® för uppspelning av högupplöst DivX®-video i 1080p, inklusive specialinnehåll.

OM DIVX VIDEO: DivX® är ett digitalt videoformat som skapas av DivX, LLC, ett dotterbolag till Rovi Corporation. Det här är en officiell DivX Certified®-enhet som spelar upp DivX-video. Gå till divx.com för mer information och programvaruverktyg för konvertering av dina filer till DivX-video. OM DIVX VIDEO-ON-DEMAND: Den här DivX Certified®-enheten måste registreras för att kunna spela upp köpta DivX Video-on-Demand (VOD)-filmer. Skaffa registreringskoden genom att lokalisera DivX VOD-avsnittet i enhetens inställningsmeny. Gå till vod.divx.com för mer information om hur du slutför registreringen.

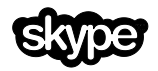

Skype är ett varumärke som tillhör Skype Limited eller dess tillhörande bolag.

### PlayReady Slutprodukter

Innehållsägare skyddar sin immateriella egendom som t ex upphovsrättsskyddat innehåll genom att använda Microsoft PlayReady™-teknik för innehållsåtkomst. I den här enheten används PlayReady-teknik för åtkomst av PlayReady- och/eller WMDRM-skyddat innehåll. Om det inte går att begränsa användningen av innehållet på enheten kan innehållsägare be Microsoft återkalla möjligheten att spela upp eller kopiera PlayReady-skyddat innehåll på den här enheten. Återkallandet ska inte påverka oskyddat innehåll eller innehåll som skyddas av annan teknik för innehållsåtkomst. Innehållsägare kan begära att du uppgraderar PlayReady för att komma åt deras innehåll. Om du väljer att inte uppgradera kommer du inte kunna komma åt innehåll som kräver uppgraderingen.

Alla andra registrerade och oregistrerade varumärken tillhör respektive ägare.

# <span id="page-7-0"></span>Hållbarhet

### Energieffektivitet

Denna TV har utformats med energieffektiva funktioner. Du öppnar dessa funktioner via Grön knapp på fjärrkontrollen.

- Energibesparande bildinställningar: Du kan använda flera energibesparande bildinställningar. När du tittar på TV trycker du på Grön knapp och väljer [Energibesparing]. Välj sedan bildinställningen [Energibesparing].
- Stäng av skärmen: Om du bara vill lyssna på ljudet från TV:n kan du stänga av skärmen. Övriga funktioner fortsätter att fungera normalt. När du tittar på TV trycker du på Grön knapp och väljer [Skärm av].
- Ljussensor: När omgivningsljuset blir svagare minskar den inbyggda sensorn för omgivande ljus TV-skärmens ljusstyrka. För att aktivera sensorn trycker du på Grön knapp när du tittar på TV:n och väljer sedan [Ljussensor].
- Effektförbrukning i vänteläge: De avancerade strömkretsarna gör att TV:ns effektförbrukning blir mycket låg, utan att kompromissa med väntelägets funktioner.
- Automatisk avstängning: Ställ in TV:n så att den stängs av automatiskt efter en viss tid av inaktivitet för att spara ström. När du tittar på TV trycker du på Grön knapp och väljer [Autoavstängning]. Välj sedan vilken efter vilken period TV:n ska stängas av.
- Avstängning av inaktiva enheter: Stäng av EasyLink HDMI-CEC-kompatibla enheter som är inaktiva. När du tittar på TV trycker du på Grön knapp och väljer [Inaktiva enheter av].

 Effektförbrukningshantering: Avancerad effektförbrukningshantering gör att du kan minska TV:ns energiförbrukning. Om du vill se hur dina anpassade TV-inställningar påverkar den relativa strömförbrukningen för TV:n trycker du på  $\bigcap$  och väljer [Inställning] > [Se på demos] > [Active Control-demo].

# **Atervinning**

Produkten är utvecklad och tillverkad av högkvalitativa material och komponenter som både kan återvinnas och återanvändas.

När den här symbolen med en överkryssad papperskorg visas på produkten innebär det att produkten omfattas av det europeiska direktivet 2002/96/EG. Ta reda på var du kan hitta närmaste återvinningsstation för elektriska och elektroniska produkter.

Produkten innehåller batterier som följer EU-direktivet 2006/66/EC och den kan inte kasseras med normalt hushållsavfall. Ta reda på de lokala reglerna om separat insamling av batterier eftersom korrekt kassering bidrar till att minska negativ påverkan på miljö och hälsa.

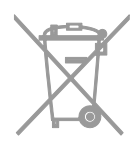

# Energimärkning

Den europeiska energimärkningen ger information om produktens energiklass. Ju grönare energiklass produkten har, desto lägre är dess energiförbrukning.

På etiketten hittar du energiklassen, genomsnittlig strömförbrukning när produkten används och genomsnittlig strömförbrukning på ett år. Du hittar även uppgifter om strömförbrukning på Philips webbplats för ditt land på [www.philips.com/TV](http://www.philips.com/TV).

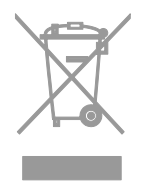

Följ den lokala lagstiftningen och släng inte dina gamla produkter i det vanliga hushållsavfallet. Genom att kassera dina gamla produkter på rätt sätt kan du bidra till att minska eventuella negativa effekter på miljö och hälsa.

# <span id="page-9-0"></span>Hjälp och support

# Använda Hjälp

Öppna skärmmenyn[Hjälp] genom att trycka på Blå knapp.

För att avsluta menyn [Hjälp] trycker du på  $\bullet$ 

# Öppna Philips webbplats

Om du inte hittar det du behöver i [Hjälp] på skärmen vänder du dig till vår supportwebbplats på [www.philips.com/support](http://www.philips.com/support).

På Philips supportwebbplats kan du även:

- få svar på vanliga frågor
- hämta en utskrivbar PDF-version av den här användarhandboken
- skicka oss en specifik fråga via e-post
- chatta online med Philips kundtjänst (endast tillgängligt i vissa länder)

### Använd Philips anslutningsguide

En användarvänlig anslutningsguide visar dig hur du ansluter din TV till andra enheter. Gå till

[http://www.connectivityguide.philips.com](http://www.connectivityguide.philips.com/).

# Söka i TV-forumet

Din fråga har kanske redan besvarats i användarforumet för Philips TV. Gå till [www.supportforum.philips.com](http://www.supportforum.philips.com/).

# Kontakta Philips

Du kan kontakta Philips kundtjänst i ditt land för att få hjälp. Du hittar numret i broschyren som medföljde produkten eller online på [www.philips.com/support](http://www.philips.com/support).

Skriv ned modellnamn och serienummer för TV:n innan du kontaktar Philips. Du hittar denna information på baksidan av TV:n eller på förpackningen.

# <span id="page-10-0"></span>2 Använda TV:n

# <span id="page-10-1"></span>Knappar och reglage

Kontroller på baksidan

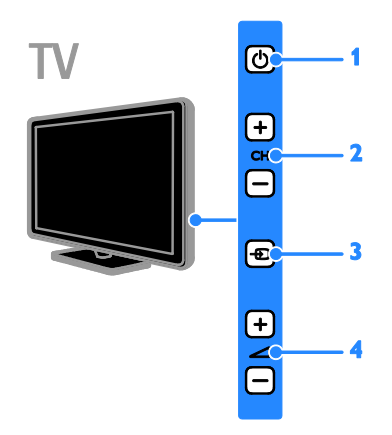

1.  $\circ$  (Vänteläge): Slå på eller stäng avTV:n.

2. CH +/-: Byt till nästa eller föregående kanal.

3. **D** (SOURCE): Titta på en ansluten enhet.

4.  $\blacktriangleleft$  +/- (Volym): Höj eller sänk volymen.

### Sensors and indicators

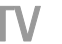

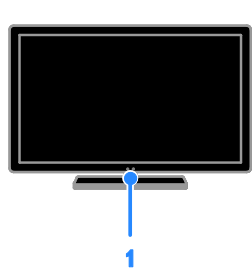

#### 1. Standbyindikator-LED och fjärrkontrollens sensor

Standbyindikator-LED som visar när TV:n är i standbyläge. Rikta fjärrkontrollen mot sensorn. Se till att sikten mellan fjärrkontrollen och TV:n inte är skymd.

# **Fjärrkontroll**

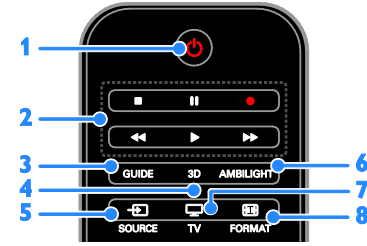

1.  $\circ$  (Vänteläge): Slå på TV:n eller växla till vänteläge.

2. Uppspelningsknappar: Styr uppspelningen av mediefiler.

- 3. GUIDE: Öppna TV-guiden.
- 4. 3D: Slå på 3D.
- 5.  $\bigoplus$  SOURCE: Titta på en ansluten enhet.
- 6. AMBILIGHT: Slå på eller stäng av

Ambilight.

- 7.  $\Box$  TV: Titta på TV.
- 8. **ED FORMAT:** Ändra bildformat.

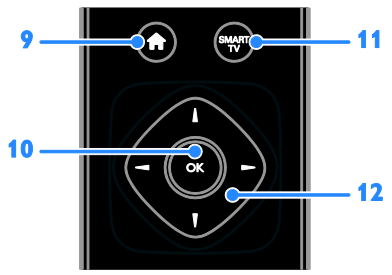

- 9. **A** (Hem): Öppna hemmenyn.
- 10. OK: Bekräfta en inmatning eller ett val.
- 11. SMART TV: Öppna Smart TV.
- 12. **AV4** > (Navigationsknappar):

Navigera i menyer och välj objekt.

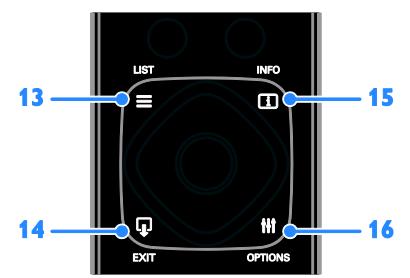

13. E LIST: Öppna listan över TV-kanaler.

14.  $\Psi$  EXIT: Lämna menyer eller

TV-funktioner.

15. **II INFO:** Visa information om aktuell aktivitet.

16. **III OPTIONS**: Öppna tillgängliga alternativ och menyer för bild och ljud.

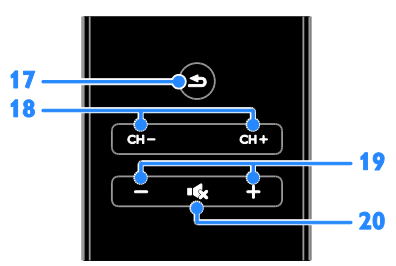

17. **b** (Baksida): Gå tillbaka till föregående menysida eller stäng en TV-funktion. 18. CH - / CH +: Byt kanal.

19. +/- (Volym): Reglera volymen.

20. K (Tyst): Stäng av eller återställ ljudet.

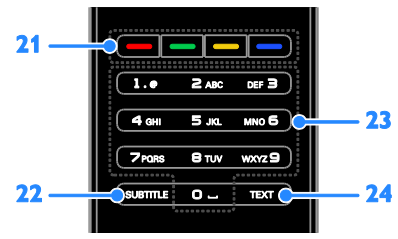

21. Färgknappar: Välj uppgifter eller alternativ.

22. SUBTITLE: Aktivera eller inaktivera undertexter.

23. 0-9 (Sifferknappar): Välj TV-kanal eller skriv in text.

24. TEXT: Aktivera eller inaktivera text-TV.

# EasyLink-kontroller

Om du ansluter TV:n till HDMI-CEC-aktiverade enheter som Blu-ray-spelare eller hemmabio kan du styra dem samtidigt med en fjärrkontroll. Slå bara på EasyLink när du har anslutit enheten.

Läs mer om Easylink i Anslut din TV > Ställa in EasyLink-enheter > Kontrollera enheter (Sid[a 61\)](#page-60-0).

# Fjärrkontrollen på skärmen

Du kan även kontrollera anslutna HDMI-CEC-aktiverade enheter med andra knappar som är tillgängliga via fjärrkontrollen på skärmen. Kontrollera att Easylink är påslagen efter anslutning. Läs mer om Easylink i Anslut din TV > Ställa in EasyLink-enheter > Kontrollera enheter (Sid[a 61\)](#page-60-0).

### Så här startar du fjärrkontrollen på skärmen

1. Medan du tittar på en ansluten enhet trycker du på **III OPTIONS**.

2. Välj *[Visa fjärrkontroll]* och tryck sedan på OK.

3. Välj en knapp på skärmen och tryck sedan på OK.

# Fjärrkontroll med smarttelefon

Med smartphone-appen 'Philips MyRemote' kan du använda din smartphone som en andra fjärrkontroll och till och med som ett tangentbord. Du kan även visa ett bildspel av bilderna på din smartphone på TV:n.

Obs! Kontrollera att TV:n och din smartphone är anslutna till samma lokala nätverk. Mer information finns i Anslut din

TV > Ansluta till ett nätverk och till Internet (Sid[a 63\)](#page-62-1).

Följ de här instruktionerna för att hämta appen 'Philips MyRemote':

1. Gå till Apples App Store eller Google Play-butiken för att hämta appen 'Philips MyRemote' till din smartphone.

2. Följ instruktionerna i programbutiken.

# <span id="page-12-0"></span>Titta på TV

# Slå på eller stänga av TV:n

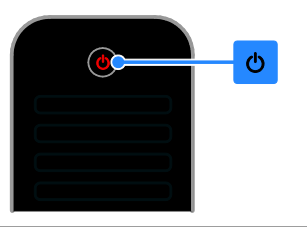

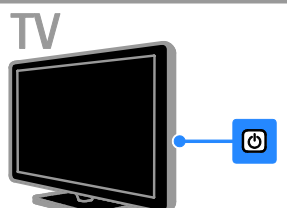

# Sätta på TV:n

- Anslut TV:n till nätuttaget och slå på strömmen.
- Om Tv:n inte slås på lyser inte standby-LED-lampan. Tryck på  $\Phi$  på TV:n.
- Om standby LED-lampan lyser, tryck på på fjärrkontrollen.

Obs! TV:n svarar efter en kort fördröjning. Tips: Om du inte hittar fjärrkontrollen när du vill slå på TV:n från standbyläget kan du trycka på vilken knapp som helst på TV:n.

### Sätta TV:n i vänteläge

Tryck på  $\Phi$  på fjärrkontrollen. Standby-LED-lampan på TV:n växlar till rött.

#### Stänga av tv:n

Tryck på  $\Phi$  på TV:n. Standby-LED-lampan slås av.

Obs! Även om TV:n förbrukar ytterst lite ström när den är i vänteläge eller avstängd så förbrukar den något. Om du inte ska använda TV:n under en längre tid drar du ur nätkontakten.

# Automatisk avstängning

Du kan spara energi med TV:ns energieffektiva inställningar som är aktiverade som standard. Om användaren inte utför några åtgärder (som att trycka på en knapp på fjärrkontrollen eller ett reglage på TV:n) under fyra timmar övergår TV:n automatiskt till standbyläge.

### Så här avaktiverar du automatisk avstängning

1. När du tittar på TV trycker du på Grön knapp på fjärrkontrollen.

2. Välj **[Autoavstängning]** och tryck sedan på OK.

3. Använd Navigationsknappar för att markera och tryck sedan på OK.

# Justera ljudvolymen

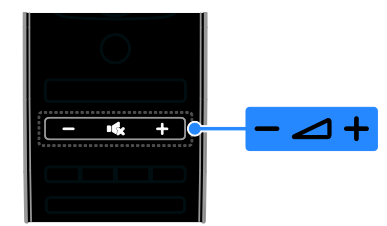

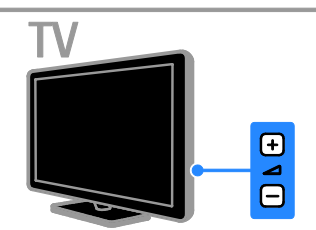

### Höj eller sänk TV:ns ljudvolym

- Tryck på +/- på fjärrkontrollen.
- Tryck på +/- på TV:n.

### Stäng av eller återställ ljudvolymen i TV:n

- Tryck på  $\mathsf{I}\,$ s på fjärrkontrollen för att stänga av ljudet.
- Tryck på  $\mathsf{K}$  igen för att återställa ljudvolymen.

### Justera ljudvolymen för hörlurar

- 1. Tryck på  $\biguparrow$ .
- 2. Välj [Inställning] > [TV-inställn.] > [Ljud]
- > [Ljudstyrka hörlur] och tryck sedan på OK.
- 3. Välj en nivå.

# Byta TV-kanal

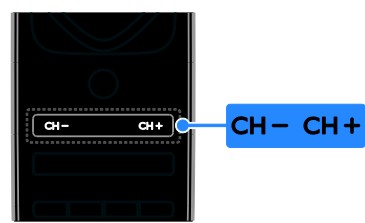

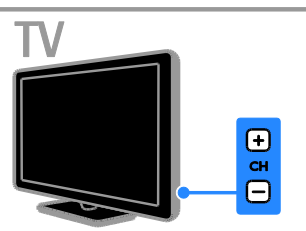

- Tryck på CH +/- på fjärrkontrollen eller TV:n.
- Tryck på Sifferknapparpå fjärrkontrollen för att ange ett kanalnummer.

# Hantera favoritkanaler

Du kan visa alla kanaler eller endast en lista över dina favoritkanaler.

# Skapa en lista över dina favoritkanaler

1. Tryck på  $\equiv$  LIST.

Kanallistan visas.

2. Välj den kanal du vill markera som favorit och tryck sedan på **III OPTIONS**.

3. Välj [Lägg till/ta bort favoriter] och tryck sedan på OK.

Den valda kanalen markeras med en asterisk.

Om du vill ta bort en kanal från listan över favoriter väljer du [Lägg till/ta bort favoriter] och trycker sedan på OK.

### Visa din lista med favoritkanaler

1. Tryck på  $\equiv$  LIST och tryck sedan på **HI OPTIONS.** 

2. Välj [Lista] > [Favoriter] om du vill visa kanalerna i favoritlistan.

3. Bekräfta genom att trycka på OK.

# Hantera kanallistor

När kanalerna är installerade kan du göra följande:

- Filtrera kanaler.
- Växla mellan antenn- och kabelkanaler.
- Ändra namn på kanaler.
- Ändra ordning för kanalerna.
- Låsa en kanal.
- Lyssna på digital radio.

### Filtrera kanaler.

1. När du tittar på TV trycker du  $\equiv$  LIST 2. Tryck på **III OPTIONS** och välj sedan

# [Filter].

3. Välj ett alternativ och tryck sedan på OK.

- [Digital + Analog]: Visa alla kanalerna i kanallistan.
- [Digitala TV-kanaler]: Visa endast digitala kanaler.
- [Analoga kanaler]: Visa endast analoga kanaler.
- [Fri/kodat]: Visa alla kanalerna i kanallistan.
- [Kodade kanaler]: Visa endast kodade kanaler.
- [Kostnadsfria kanaler]: Visa endast kostnadsfria kanaler.

Obs! Filtreringsalternativen kan variera beroende på kanalutgivare.

Växla mellan antenn- och kabelkanaler När du tittar på TV kan du växla mellan antenn- och kabelkanaler.

1. Tryck på  $\spadesuit$  medan du tittar på TV.

2. Välj [Inställning] > [Kanalinställningar] > [Kanalinstallation] > [Antennanslutning].

3. Välj [Antenn (DVB-T)] för att titta på antennkanaler eller [Kabel (DVB-C)] för att titta på kabelkanaler och tryck sedan påOK.

# Svenska

# Ändra namn på kanaler

När du väljer en kanal visas kanalens namn. Det här namnet kan ändras.

1. Tryck på  $\equiv$  LIST medan du tittar på TV. Kanallistan visas.

2. Markera den kanal du vill byta namn på och väli sedan **III OPTIONS**.

3. Välj [Döp om] och tryck sedan på OK. Skärmens tangentbord visas.

4. Tryck på Navigationsknappar för att välja varje bokstav och tryck sedan på OK. 5. När du är klar väljer du [Klar] och trycker sedan på OK för att bekräfta.

### Ändra ordning för kanalerna

När kanalerna är installerade kan du organisera om kanallistan.

1. Tryck på  $\equiv$  LIST medan du tittar på TV. Kanallistan visas.

2. Tryck på **III OPTIONS**.

3. Välj *[Ändra ordning]* och tryck sedan på OK.

4. Välj den kanal som du vill organisera om och tryck sedan på OK.

5. Tryck på Navigationsknappar för att flytta den markerade kanalen till en annan plats och tryck sedan på OK.

6. När du är klar trycker du på **OPTIONS** 

7. Välj [Avbryt ombeställning] och tryck sedan på OK.

### Låsa en kanal

Genom att låsa kanaler kan du förhindra otillåten åtkomst.

1. Tryck på  $\equiv$  LIST medan du tittar på TV. Kanallistan visas.

2. Markera den kanal du vill låsa och tryck sedan på **III OPTIONS**.

3. Välj [Lås kanal] och tryck sedan på OK.

4. Ange PIN-koden om du uppmanas till det. Kanalen markeras med en låssymbol i kanallistan.

Tips: För att titta på en låst kanal anger du PIN-koden när du uppmanas till det.

# Lyssna på digital radio

Om det finns digitala radiokanaler tillgängliga så kan du lyssna på dem. De installeras automatiskt när du installerar TV-kanalerna.

1. Tryck på  $\equiv$  LIST medan du tittar på TV. Kanallistan visas.

2. Tryck på **III OPTIONS**.

3. Välj [Filter] > [Radio] och tryck sedan på OK.

4. Välj en radiokanal och tryck sedan på OK.

# Titta med anslutna enheter

Innan du kan titta på enhet måste du ansluta den till TV-apparaten. Se Anslut din TV > Ansluta enheter (Sida [50\)](#page-49-1).

### Välja en enhet med SOURCE

- 1. Tryck på  $\bigoplus$  SOURCE.
- 2. Välj en enhet och tryck sedan på OK.

### Välj en enhet via hemmenyn

- 1. Tryck på  $\biguparrow$ .
- 2. Välj [Källa] och tryck sedan på OK.
- 3. Välj enhet och tryck sedan på OK.

För att lägga till enheter eller hantera anslutna enheter se Anslut din TV > Titta med anslutna enheter > Ändra enhetsinställningarna (Sid[a 60\)](#page-59-2).

# Använda förinställda bild- och ljudinställningar

TV:n levereras med förinställda bild och ljud-inställningar. Du kan använda dessa inställningar eller anpassa dem.

### Välj önskad bildinställning

1. När du tittar på TV trycker du **HI OPTIONS.** 

2. Välj [Bild och ljud] > [Bildtyp] och tryck sedan på OK.

3. Välj ett alternativ och tryck sedan på OK:

- [Personlig]: Tillämpa de personliga bildinställningarna.
- [Levande]: Förstärkta och dynamiska inställningar som är optimala när du tittar på TV i dagsljus.
- [Naturlig]: Naturliga bildinställningar.
- [Standard]: Standardinställningar som passar de flesta omgivningar och videotyper.
- [Film]: Idealiska inställningar för att se på film.
- [Foto]: Idealiska inställningar för foton.
- [Energibesparing]: Inställningar som är energisnålast.

# Välj önskad ljudinställning

1. När du tittar på TV trycker du

### **HI OPTIONS.**

2. Välj [Bild och ljud] > [Ljudtyp] och tryck sedan på OK.

3. Välj ett alternativ och tryck sedan på OK:

- [Personlig]: Använd dina anpassade ljudinställningar.
- [Original]: Inställningar som passar de flesta omgivningar och videotyper.
- [Film]: Idealiska inställningar för att se på film.
- [Musik]: Idealiska inställningar för att lyssna på musik.
- [Spel]: Idealiska inställningar för spel.
- [Nyheter]: Idealiska inställningar för talat ljud som nyheter.

# Ändra bildformat

Du kan ändra bildformatet så att det passar videokällan.

- 1. Tryck på **ED FORMAT**.
- 2. Välj ett bildformat och tryck sedan på OK.

Tillgängliga bildformat beror på videokällan:

- [Autofyllning]: Justera bilden så att den fyller skärmen (men textremsor försvinner inte). Rekommenderas för minsta möjliga bildförvrängning, men inte för HD eller dator.
- [Autozoom]: Förstora bilden så att den fyller skärmen. Rekommenderas för minsta möjliga bildförvrängning, men inte för HD eller dator.
- [Superzoom]: Ta bort de svarta fälten på sidorna av 4:3-sändningar. Rekommenderas inte för HD eller dator.
- [Movie expand 16:9]: Skala 4:3-format till 16:9. Rekommenderas inte för HD eller dator.
- [Bredbild]: Visar innehåll i widescreen-format utan att sträcka ut det. Rekommenderas inte för HD eller dator.
- [Oskalad]: Ge maximal detaljering för dator. Endast tillgängligt när PC-läge är valt i bildmenyn.
- [4:3]: Visa det klassiska 4:3-formatet.

# Svenska

# <span id="page-16-0"></span>Visa programguide

# Vad du kan göra

Du kan visa kanalöversikter och programsammanfattningar för digitala TV-kanaler med hjälp av programguiderna från kanalutgivarna. Utbudet av programguider beror på kanalutgivaren.

Du kan visa programguider på två olika sätt:

- Från kanalutgivaren
- Från internet

Du kan inte se en kanals programguide om du har följande inställningar:

- Kanalens åldersgräns är den samma eller högre än åldersgränsen i din TV.
- Kanalen är låst.

### Från kanalutgivaren

#### Välja programguide från kanalutgivaren

Innan du använder programguiden kontrollerar du dessa inställningar:

1. Tryck på  $\biguparrow$ .

2. Välj [Inställning] > [TV-inställn.] > [Allmänna inställningar] > [TV-guide]. 3. Tryck på [Från TV-bolaget] och välj sedanOK.

### Öppna programguiden från kanalutgivaren

1. Tryck på  $\biguparrow$ .

2. Välj **[TV-guide]** och tryck sedan på OK.

3. Om du visar programguiden för första gången följer du anvisningarna på skärmen för att uppdatera guiden.

# Anpassa programguiden från kanalutgivaren

Du kan anpassa den information som visar så att den:

- Påminner dig när programmen börjar.
- Endast visar önskade kanaler.
- Öndra dag för visning.
- Schemalägga inspelning av program. Se Fler funktioner i din TV > Spela in TV-program > Schemalägg inspelningar (Sida [29\)](#page-28-0).

Obs! Alternativen kan variera beroende på kanalutgivarens programinformation.

1. I programguiden trycker du på

# **HI OPTIONS.**

- 2. Välj ett alternativ och tryck sedan på OK:
- [Visa programguide]: Uppdatera information om programguider.
- [Ändra dag]: Välj dag då programguiden ska visas.
- [Sök efter genre]: Söka efter program per genre.
- [Alla påminnelser]: Visa en lista med alla programpåminnelser.

# Från internet

Se till att TV:n är ansluten till internet via en höghastighetsanslutning. Se Anslut din TV > Ansluta till ett nätverk och till Internet (Sida [63\)](#page-62-1).

# Välja programguide från Internet

Innan du använder programguiden kontrollerar du dessa inställningar:

1. Tryck på  $\biguparrow$ .

2. Välj [Inställning] > [TV-inställn.] > [Allmänna inställningar] > [TV-guide]. 3. Välj [Från internet] och tryck sedan på OK.

# Öppna programguide från Internet

1. Tryck på  $\bigstar$ .

2. Välj [TV-guide] och tryck sedan på OK.

Obs! Om du visar programguiden för första gången följer du anvisningarna på skärmen att uppdatera guiden.

### Anpassa programguide från Internet

Du kan använda programguiden för att:

- Schemalägga inspelning av program. Se Fler funktioner i din TV > Spela in TV-program > Schemalägg inspelningar (Sida [30\)](#page-29-0).
- Identifiera kanaler.
- Välj dag för visning.
- Uppdatera och zooma in på programguidens information.
- Visa säkerhetsinformation.

Obs! Alternativen kan variera beroende på kanalutgivarens programinformation.

1. I programguiden trycker du på

# **HI OPTIONS.**

- 2. Välj ett alternativ och tryck sedan på OK:
- [Spela in]: Programmera en schemalagd inspelning.
- [Identifiera kanal]: Uppdatera kanalinformation manuellt.
- [Välj dag]: Välj vilken dag som ska visas.
- [Manuell inspelning]: Programmera en manuell inspelning.
- [Ladda om sidan]: Uppdatera sidvisningen.
- [Zoom]: Ändra zoomnivå på sidvisningen.
- [Säkerhetsinfo]: Visa programsäkerhetsinformation.

# <span id="page-17-0"></span>Titta på 3D

# Vad du behöver

Din TV är en 3D-TV. Innan du tittar på 3D, ska du läsa hälsovarningsinformationen i Viktigt > Säkerhet > 3D-hälsovarning (Sida [4\)](#page-3-0).

När du vill titta på 3D på den här TV-apparaten använder du de passiva Easy 3D-glasögonen från Philips som medföljer TV:n.

# Obs!

- Om du behöver fler glasögon kan du köpa Easy 3D-glasögonen PTA417 från Philips. Med 3D-glasögon av andra märken kan 3D-effekten minska eller helt gå förlorad.
- En del 3D-format stöds inte.

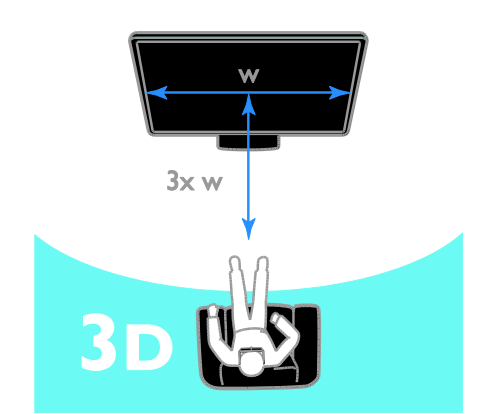

Få ut så mycket som möjligt av 3D-effekten när du tittar på 3D-program genom att:

 Sitt på ett avstånd som är minst tre gånger TV-skärmens bredd (w). Sitt inte på ett avstånd som är mer än sex meter från TV:n.

# Starta 3D

# Växla till 3D automatiskt

TV:n identifierar automatiskt tillgängliga 3D-signaler och uppmanar dig att ta på 3D-glasögonen. Ställ in vad TV:n ska göra när en 3D-signal identifieras:

- 1. Tryck på  $\bigstar$ .
- 2. Välj [Inställning] > [TV-inställn.] > [3D]
- > [Växla till 3D].
- 3. Välj en inställning och tryck på OK.
- [Automatisk]: TV:n växlar automatiskt till 3D.
- [Endast meddelande]: TV:n visar först ett meddelande.
- [Aldrig]: Inget meddelande.

# Välj en källa med 3D

För 3D-skivor:

1. Spela skivan i en 3D Blu-ray-spelare som är ansluten till TV:ns HDMI-kontakt.

2. Tryck på  $\bigoplus$  SOURCE och välj sedan 3D Blu-ray-spelaren.

För 3D-TV-program:

1. Välj [Titta på TV] och byt till en TV-kanal som sänder 3D-innehåll.

# Obs!

- Om du vill växla tillbaka till 2D trycker du på 3D och väljer sedan [2D].
- Om du växlar till en annan kanal eller en ansluten enhet, växlar TV:n tillbaka till 2D.

# Välja inmatningsformat 3D

TV:n identifierar automatiskt tillgängliga 3D-signaler och uppmanar dig att ta på 3D-glasögonen. Om TV:n inte kan identifiera 3D-signalen på grund av en saknad 3D-signaltagg visas överlappande bilder.

Växla de överlappande bilderna till 3D genom att ändra 3D-format.

# 1. Tryck på 3D.

- 2. Välj en inställning och tryck sedan på OK.
- [3D Sida vid sida]: Välj om TV:n visar bilder som överlappar vertikalt.
- [3D Uppe/nere]: Välj om TV:n visar bilder som överlappar horisontellt.
- [3D Invertera uppe/nere] eller [3D Invertera sida vid sida]: Välj om TV:n visar förvrängda bilder, som att bakgrunden visas närmare dig.

# Konvertera 2D till 3D

Du kan konvertera alla 2D-program till 3D. 1. Tryck på 3D och välj sedan

# [2D-3D-konvertering].

#### Stoppa konverteringen från 2D till 3D: 1. Tryck på 3D och välj sedan [2D].

Obs! Om du vill växla till en annan aktivitet stoppas konverteringen.

# Justera 3D-djupet:

- 1. Tryck på  $\biguparrow$ .
- 2. Välj [Inställning] > [TV-inställn.].
- 3. Välj  $[3D]$  >  $[O$ giltigt].

# <span id="page-19-0"></span>Ambilight

# Vad du kan göra

Ambilight gör det bekvämare att titta på TV. Ljuset ändras automatiskt så att det matchar färgerna och ljusstyrkan på TV-skärmen.

# Vad du behöver

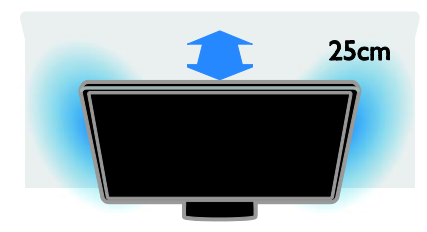

För bästa Ambilight-effekt:

- Placera TV:n 25 cm från väggen.
- Dimma ljuset i rummet.

# Slå på

1. Tryck på AMBILIGHT på fjärrkontrollen. 2. Slå på eller stäng av Ambilight genom att välja [På] eller [Av].

# Slå på Lounge light

När TV:n är i standbyläge kan du aktivera Ambilight och skapa en Lounge light-effekt i rummet.

- När TV:n är i standbyläge trycker du på **AMBILIGHT**
- Om du vill växla mellan olika Ambilight Lounge light-lägen trycker du upprepade gånger på AMBILIGHT.

Obs! Det kan ta mer än fem sekunder för Lounge light att slås på.

# Ändra inställningar

- 1. Tryck på  $\biguparrow$  medan du tittar på TV.
- 2. Välj [Inställning] > [TV-inställn.] >

# [Ambilight].

- 3. Välj en inställning och tryck sedan på OK.
- [Läge]: Välj ett Ambilight-läge från [Av], [Dynamisk] eller [Fast].
	- [Av]: Stäng av Ambilight.
	- [Dynamisk]: Välj om du vill att

Ambilight ska reagera på bilderna på skärmen.

- [Fast]: Välj om du vill ställa in en särskild Ambilight-färg.

- [Ljusstyrka]: Justera Ambilight-ljusstyrka.
- [Dynamisk]: Justera hur snabbt Ambilight reagerar på bilderna på skärmen. Finns endast tillgängligt om det valda Ambilight-läget är [Dynamisk].
- [Fast]: Välja Ambilight-färg. Den här färgen är fixerad och reagerar inte på förändringar på skärmen. Finns bara tillgängligt om det valda Ambilight-läget är inställt på [Fast].

- [Färg]: Välj en fördefinierad Ambilight-färg.

- [Egen färginst.]: Anpassa Ambilight-färgen. Finns bara tillgängligt om det valda Ambilight-färgläget är [Personlig].

 [Avancerat]: Välj för fler Ambilight-inställningar.

- [Väggfärg]: Välj väggfärg så att lämpliga Ambilight-inställningar används.

- [TV-avstängning]: Välj hur Ambilight ska stängas av när TV:n stängs av eller sätts i standbyläge.

- [Lounge light]: Välj en fördefinierad Ambilight-färg för en Lounge light-effekt när TV:n sätts i standbyläge.

# <span id="page-20-0"></span>Spela upp multimediafiler

# Vad du kan göra

Du kan spela upp videor, bilder och musik på TV:n från:

- Din dator ansluten via hemnätverket.
- En USB-enhet ansluten till TV:n.

### Spela upp filer från dator

### Vad du behöver

- Ett trådanslutet eller trådlöst hemnätverk, anslutet med en uPnP-router (Universal Plug and Play).
- Valfritt: En ansluten nätverkskabel mellan TV:n och hemnätverket.
- Ett medieserverprogram som körs på datorn.
- Lämpliga inställningar i datorns brandvägg som tillåter att du kör medieservern.

### Konfigurera nätverket

1. Anslut TV:n och datorn till samma hemnätverk. Se Anslut din TV > Ansluta till ett nätverk och till Internet (Sida [63\)](#page-62-1). 2. Slå på datorn och routern.

### Obs!

Om apparaten inte återgår till DLNA-läget på grund av externa elektriska störningar (t.ex. elektrostatisk urladdning) krävs åtgärd från användaren.

#### Ställ in mediedelning

1. Installera en medieserver på datorn för att dela mediefiler. Det finns flera medieservrar att välja på:

- För PC: Windows Media Player 11 (eller högre) eller TVersity
- För Mac: Twonky

2. Aktivera mediedelning på datorn via medieservern. Du hittar mer information om inställningar på medieserverns webbplats.

# Spela upp filer

1. Tryck på  $\bigoplus$  SOURCE.

2. Välj *[Utforska nätverket]* och tryck sedan på OK.

3. Välj en fil i innehållsläsaren och tryck på OK för att starta uppspelningen.

#### 4. Tryck på Uppspelningsknappar för att styra uppspelningen.

5. Valfritt: för att välja en annan medieserver trycker du på¨ [Mediaserver].

### Tips:

- Välj den översta raden för att filtrera dina filer efter filtyp.
- Välj [Sortera] för att sortera filerna efter namn, artist eller andra områden.
- Rensa listan över offlinemedieservrar genom att trycka på **III OPTIONS**, välja [Rensa offlineservrar] och trycka påOK.

# Spela upp filer från en USB-enhet

Om du har foton, videor eller musikfiler på en USB-lagringsenhet kan du spela upp filerna på TV.

# Varning!

- TP Vision tar inget ansvar för om din USB-lagringsenhet stöds eller inte och inte heller för eventuell skada eller förlust av lagrade data på enheten.
- Överbelasta inte USB-porten. Om du ansluter en USB-lagringsenhet som förbrukar mer än 500 mA måste du se till att den är ansluten till en egen, extern strömkälla.

### Bläddra i USB-enheten

1. Anslut USB-enheten till uttaget på TV:n.

2. Tryck på  $\bigoplus$  SOURCE, välj [USB] och tryck sedan på OK.

3. Välj en fil i innehållsläsaren och tryck på OK för att starta uppspelningen.

4. Tryck på Uppspelningsknappar för att styra uppspelningen.

5. Valfritt: För att välja en annan USB-enhet, väljer du [USB-enhet] längst ner på TV-skärmen.

Tips:

- Välj den översta raden för att filtrera dina filer efter filtyp.
- Välj [Sortera] för att sortera filerna efter namn, artist, datum eller andra fält.

# Alternativ för uppspelning

### Se på video

- 1. Välj **D** på den översta raden.
- 2. Välj en video och tryck sedan på OK.
- 3. Valfritt: För att spela upp alla videoklipp i

en mapp väljer du först en video och sedan [Spela upp alla].

- För att gå vidare till nästa eller föregående video trycker du på CH+ eller CH -.
- Om du vill göra en paus i videon trycker du på OK. Tryck på OK igen för att återgå till uppspelning.
- För att spola framåt eller bakåt 10 sekunder trycker du på  $\blacktriangleright$  eller <
- Om du vill söka framåt eller bakåt trycker du på  $\blacktriangleright$  eller << Tryck på knappen flera gånger för att växla mellan olika hastigheter.
- Stoppa videon genom att trycka på .

# Videoalternativ

När du spelar upp videoklipp kan du trycka på **III OPTIONS** och sedan OK för att välja något av följande alternativ:

- [Textremsor]: Välj inställningar för textning.
- [Språk textremsor]: Välj språk för undertextning om det är tillgängligt.
- [Teckenuppsättning]: Välj teckenuppsättning för textningen.
- [Ljudspråk]: Välj ett ljudspråk.
- [Repetera]: Välj [Repetera] för att spela upp videoklippet flera gånger eller [Spela upp en gång] för att spela upp det en gång.
- [Mediaserver]: När du spelar upp innehåll från en medieserver kan du välja en annan medieserver.
- [Slumpvis på] / [Slumpvis av]: Aktivera eller avaktivera slumpvis uppspelning av videofiler.
- [DivX® VOD]: Visa registrerings- och avregistreringskoderna för DivX i den här TV:n.

# Obs!

För att visa information om en video (till exempel visningsläge, längd, titel eller datum) väljer du videon och trycker sedan på **TI INFO.** 

För att dölja informationen trycker du på **II INFO** igen.

# Lyssna på musik

- 1. Välj  $\Pi$  på den översta raden.
- 2. Välj ett spår och tryck på OK.

3. Valfritt: För att spela upp alla spår i en mapp väljer du först ett spår och sedan [Spela upp alla].

- För att gå vidare till nästa eller föregående spår trycker du på CH+ eller CH- -.
- Om du vill göra en paus i uppspelningen trycker du på OK. Tryck på OK igen för att återgå till uppspelning.
- För att spola framåt eller bakåt 10 sekunder trycker du på  $\blacktriangleright$  eller <
- Om du vill söka framåt eller bakåt trycker du på  $\blacktriangleright$  eller << Tryck flera gånger för att växla mellan olika hastigheter.
- Stoppa musiken genom att trycka på .

# Musikalternativ

När du spelar upp musik kan du trycka på **HI OPTIONS** och sedan **OK** för att välja något av följande alternativ:

- [Repetera]: Välj [Repetera] om du vill upprepa ett spår eller ett album eller välj **[Spela upp en gång]** om du vill spela upp ett spår bara en gång.
- [Mediaserver]: När du spelar upp innehåll från en medieserver kan du välja en annan medieserver.
- [Slumpvis på] / [Slumpvis av]: Aktivera eller avaktivera slumpvis uppspelning av spår.

# Obs!

För att visa information om ett spår (till exempel titel, artist eller längd) väljer du spåret och trycker på **IIINFO**. För att dölja informationen trycker du på **III INFO** igen.

# Svenska

### Visa bilder

1. Välj **p** på den översta raden. 2. Välj en indexbild och tryck sedan påOK.

### Starta ett bildspel

Om det finns flera bilder i en mapp väljer du en bild och trycker sedan på [Bildspel].

- För att gå vidare till nästa eller föregående bild trycker du på CH+ eller CH -.
- För att stoppa bildspelet eller stänga bilden trycker du på  $\equiv$  LIST eller  $\blacksquare$ .

#### Alternativ för bildspel

När du spelar upp ett bildspel kan du trycka på **III OPTIONS** och sedan **OK** för att välja något av följande alternativ:

- [Slumpvis av] / [Slumpvis på]: Aktivera eller avaktivera slumpmässig visning av bilder i bildspelet.
- [Repetera]: Välj [Repetera] för att titta på ett bildspel flera gånger eller [Spela upp en gång] för att titta på det en gång.
- [Bildspelstid]: Välja visningstiden för varje bild i bildspelet.
- [Bildspelsövergångar]: Välja övergången från en bild till nästa.
- [Mediaserver]: När du spelar upp innehåll från en medieserver kan du välja en annan medieserver.

### Spela upp DivX® VOD (Video On Demand)

Den här TV:n är DivX Certified(R) och kan spela upp DivX Video-On-Demand-videoklipp av hög kvalitet.

För att spela upp DivX VOD-videoklipp från en videobutik eller från din dator måste du först aktivera DivX VOD i TV:n. DivX VOD-aktiveringen i din TV är kostnadsfri.

### Registrera TV:n

Om TV:n inte har aktiverats när du spelar upp din DivX-hyrvideo visas DivX-registreringskoden i din TV så att du kan aktivera den.

Registrera dig enligt följande steg.

1. När den 8- eller 10-siffriga registreringskoden visas på TV:n skriver du ner koden och går till **[http://vod.divx.com](http://vod.divx.com/)**.

2. Hämta DivX-spelarprogramvaran till datorn och installera programvaran. 3. Starta DivX-spelarprogramvaran och skapa ett DivX-konto: Klicka på VOD > Create a DivX Account (Skapa ett DivX-konto).

4. I DivX-spelaren registrerar du TV:n med registreringskoden: Klicka på VOD > Register a DivX Certified Device (Registrera en DivX Certified-enhet).

5. När du uppmanas att göra det hämtar och sparar du registreringsvideon på en USB-enhet eller den anslutna medieservern.

6. Gå till TV:n och spela upp registreringsvideon på TV:n. Då slutförs registreringen och DivX aktiveras på TV:n.

Gå till DivX-webbplatsen om du behöver mer hjälp.

### Så här avregistrerar du TV:n:

1. Tryck på  $\bigoplus$  SOURCE.

2. Välj [Bläddra USB] och tryck sedan på OK.

3. Tryck på *III* OPTIONS, välj [DivX® VOD] och tryck sedan på OK.

4. Följ instruktionerna på skärmen.

# <span id="page-23-0"></span>Smart TV

# Vad du kan göra

Med internet-applikationer (apps), som är specialanpassade webbplatser för TV:n, har du glädje av följande funktioner och mer:

- Läsa tidningsrubriker
- Titta på och hyra filmer
- Läsa väderprognosen
- Titta på TV-program som du missat

Läs mer om Smart TV-tjänsterna på forumwebbplatsen för Smart TV, [www.supportforum.philips.com](http://www.supportforum.philips.com/).

### Obs!

- Smart TV-tjänster och Apps skiljer sig åt i olika länder.
- Vilka appar som är tillgängliga för missade program och vilka TV-program som täcks av dem beror på TV:ns landsinställning. Om du vill ta reda på vilka TV-program som är tillgängliga öppnar du TV-guiden i appen.
- Smart TV visar en sida åt gången i helskärmsläge.
- Vissa webbplatser visas inte fullständigt. Funktioner som kräver plugin-program är ev. inte tillgängliga.
- TP Vision Netherlands B.V. tar inte ansvar för innehållet och kvaliteten på innehållet som tillhandahålls av tjänsteleverantörerna.

# Vad du behöver

- 1. Anslut TV:n till Internet i hemnätverket.
- 2. Konfigurera Smart TV på TV:n.

3. Valfritt: Via datorn kan du registrera dig hos Philips för att få exklusiva fördelar och få uppdateringar om produktinformation. Du kan registrera dig när du vill.

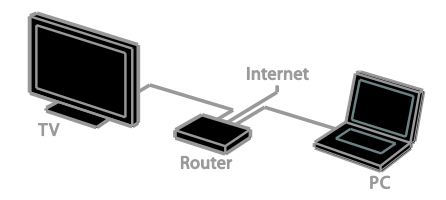

### Anslut TV:n till internet

1. På hemnätverket ansluter du en router med en höghastighetsanslutning till Internet.

2. Slå på routern.

3. Installera nätverket. Se Anslut din TV > Ansluta till ett nätverk och till Internet (Sid[a 63\)](#page-62-1).

# Starta Smart TV

1. Tryck på SMART TV.

Användningsvillkoren visas.

2. Följ anvisningarna på skärmen för att slutföra registreringen.

Obs! Första gången du startar Smart TV blir du tillfrågad om du vill aktivera föräldrakontroll för att spärra apps för vuxna. Om du spärrar en app för vuxna kan ändå annonser och webbsidor som inte är anpassade för Smart TV förbli åtkomliga.

# Svenska

# Öppna appar för Smart TV

Du kan öppna appar via startsidan för Smart TV. Ikonerna på denna sida motsvarar de applikationer som är installerade på TV:n.

För att öppna en app så väljer du den och trycker sedan på OK för att bekräfta.

### Lägg till appar

1. Välj [App Gallery] och tryck sedan på OK. 2. Välj en app och tryck sedan på OK för att lägga till den på hemskärmen.

3. Lägg till appen genom att följa anvisningarna på skärmen.

### Tips:

- Du kan söka efter appar som är tillgängliga i andra länder.
- Om du vill återvända till startsidan för Smart TV trycker du på  $\equiv$  LIST.

Obs! Smart TV-tjänsterna uppdateras automatiskt. För att se de senaste uppdateringarna i [App Gallery]väljer du [Allt] och ändrar sedan till [Ny].

### Öppna webbplatser

1. Välj ett program för internet och tryck på OK.

2. Markera webbadressfältet och tryck på OK.

Ett tangentbord visas på skärmen.

3. Skriv in tecknen i webbadressen och tryck sedan på OK.

Tips: Du kan även använda Sifferknappar på TV:ns fjärrkontroll för att skriva in en webbadress.

### Zooma sida

Om du vill zooma in och ut på en webbsida gör du så här:

1. Tryck på **III OPTIONS** och välj sedan [Zoom].

2. Använd skjutreglaget för att ange förstoringen.

3. Använd Navigationsknappar för att hoppa mellan markerade objekt och bläddra upp och ned på webbsidan.

### Bläddra på sidor

Använd Navigationsknappar A och  $\nabla$  för att bläddra upp och ned på webbsidan.

### Ladda om sidan

Om en sida inte laddas in korrekt trycker du på III OPTIONS och väljer sedan [Ladda om sidan].

### Visa säkerhetsinformation

Om du vill visa säkerhetsinformation om en sida trycker du på *III* OPTIONS och väljer sedan [Säkerhetsinfo].

# Smart TV-alternativ

### Rensa minnet i Smart TV

Du kan rensa minnet i Smart TV fullständigt, inklusive dina favoriter, koden för föräldrakontroll, lösenord, cookie-filer och historik.

Varning: Detta alternativ återställer minnet i Smart TV fullständigt. Alla inställningar för andra interaktiva applikationer som DTVi (Digital TV interactive) raderas också.

1. Tryck på  $\biguparrow$ .

2. Välj [Inställning] >

[Nätverksinställningar].

3. Välj [Rensa Internet-minne] och tryck sedan på OK.

# Hyr onlinevideor

# Vad du behöver

Se till att TV:n är ansluten till internet via en höghastighetsanslutning. Se Anslut din TV > Ansluta till ett nätverk och till Internet (Sid[a 63\)](#page-62-1).

# Öppna en videobutik

- 1. Tryck på SMART TV.
- 2. Öppna **[App Gallery]** för att söka efter tillgängliga videobutiksappar där du bor. 3. Välj en butik och tryck sedan på OK för att bekräfta.

Videobutikens ikon läggs till på startsidan. 4. Markera ikonen för den butik som du vill öppna och tryck på OK.

### Hyra en film

Följ instruktionerna på skärmen för att hyra och titta på videon.

1. Öppna en videobutiksapp. Du kanske måste registrera dig eller ange inloggningsuppgifter.

- 2. Välj en film.
- 3. Betala.
- 4. Börja titta på filmen.

# <span id="page-25-0"></span>Interaktiv TV

# Vad du kan göra

Med interaktiv TV kan du visa ytterligare information eller underhållningssidor som de digitala TV-kanalutgivarna tillhandahåller. Du upplever sann interaktivitet när du svarar direkt på det digitala innehållet.

Obs! Du kan inte hämta filer till din TV med den här funktionen.

Kanalutgivare använder olika interaktiva TV-system, till exempel:

- HbbTV (Hybrid Broadcast Broadband TV)
- iTV (Interactive TV MHEG)
- MHP (Multimedia Home Platform)
- DTVi (Digital TV interactive)

Besök kanalutgivarens webbplats om du vill ha mer information och för att ta reda på vilket interaktivt system som är tillgängligt där du bor.

Här är några exempel på interaktiva aktiviteter du kan ha glädje av:

- Visa information om TV-program
- Delta i en frågesport eller tävling
- Spela spel
- Shoppa online
- Betala för ett video-on-demand (VOD)-program
- Rösta
- **Chatta**

### Vad du behöver

För att använda den här tjänsten behöver du följande:

- Digitala kanaler med interaktiva tjänster
- Ett trådanslutet eller trådlöst hemnätverk, anslutet med en uPnP-router (Universal Plug and Play).

För nätverksanslutningen se Anslut din TV > Ansluta till ett nätverk och till Internet (Sida [63\)](#page-62-1).

# Öppna interaktiv TV

Du kan identifiera de kanaler som har interaktiva tjänster med ett meddelande där du ombeds att trycka på Röd knapp eller

OK för att öppna det interaktiva programmet.

1. Byt till en digital kanal med interaktiva tiänster.

När programmet läses in visas en blinkande symbolWhen the application is loading, a blinking symbol is displayed. När programmet har lästs in visas en ikon.

2. Tryck på Röd knapp eller OK för att starta det interaktiva programmet. 3. Följ instruktionerna och använd fjärrkontrollen för att bläddra mellan de interaktiva sidorna.

# <span id="page-26-0"></span>3 Fler funktioner i din TV

# <span id="page-26-1"></span>Pausa TV

# Vad du kan göra

När du tittar på en digital kanal kan du pausa ett program för att svara i telefon eller ta en paus. Programmet sparas på en USB-enhet som är ansluten till TV:n. Du kan fortsätta titta på programmet när du vill.

#### Obs!

 Du kan pausa ett program i högst 90 minuter.

### Vad du behöver

- Konfigurera TV:n att ta emot digitala kanaler. Se Ändra dina TV-inställningar > Kanaler > Automatisk installation (Sida [40\)](#page-39-1).
- Anslut en USB 2.0-kompatibel hårddisk med minst 4 GB och en lägsta överföringshastighet på 30 Mbit per sekund. Använd en hårddisk med 32 GB diskutrymme för bästa prestanda.

### Installera USB-hårddisk

Om du vill kunna pausa TV:n måste du ansluta en USB-hårddisk till TV:n och formatera den.

Formatera USB-hårddisken till NTFS-filsystem eller FAT32-filsystem med en dator om TV:n inte känner igen den och försök igen.

### Varning!

- TP Vision tar inget ansvar för om din USB-hårddisk stöds eller inte och inte heller för eventuell skada eller förlust av lagrade data på enheten.
- Formateringen tar bort alla data från den anslutna USB-hårddisken.
- USB-hårddisken har formaterats specifikt för den här TV:n. Behåll den permanent ansluten till TV:n. Du har inte tillgång till innehållet på USB-hårddisken från någon annan TV eller dator.
- Överbelasta inte USB-porten. Om du ansluter en USB-hårddisk som förbrukar mer än 500 mA ser du till att den är ansluten till en egen, extern strömkälla.

### Obs!

- Se till att TV:n och USB-enheten är avstängda.
- Under tiden som du formaterar USB-hårddisken får du inte ansluta andra USB-enheter till TV:n.

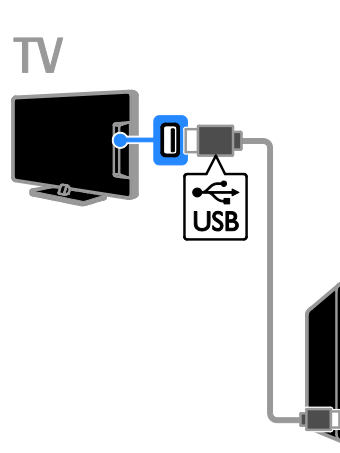

1. Anslut USB-hårddisken direkt till TV:n. Om du planerar att ansluta andra USB-enheter till datorn i framtiden så ansluter du USB-hårddisken via en USB-hubb.

2. Slå på TV:n och USB-hårddisken om den har en extern strömkälla.

- 3. Byt till en digital-TV-kanal.
- 4. Tryck på  $\blacksquare$  för att påbörja formateringen av USB-hårddisken.
- 5. Följ anvisningarna på skärmen för att slutföra formateringsprocessen.

Varning! Formateringsprocessen kan ta lite tid. Stäng inte av TV:n och koppla inte från USB-hårddisken innan den här processen har slutförts.

### Pausa en livesändning

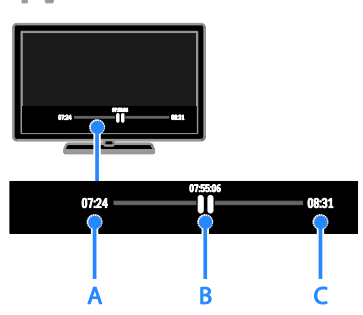

1. På en digital kanal trycker du på II för att pausa ett TV-program.

2. Tryck på ▶ när du vill fortsätta titta.

I statusraden visas dessa tidsindikatorer:

A. När programmet pausades första gången.

B. Där det pausade programmet för närvarande spelar upp.

C. Där liveprogrammet för närvarande sänds.

- Om du vill titta på det sparade programmet trycker du på <<</a> eller på för att söka bakåt eller framåt.
- Om du vill ändra uppspelningshastigheten trycker du på eller på flera gånger.
- Om du vill titta på programmet som det sänds, tryck på .

Obs! Om inspelning pågår kan du inte pausa TV-sändningen.

#### Det sparade programmet på USB-hårddisken raderas om du:

- Kopplar ur USB-enheten.
- Börjar spela in ett TV-program.
- Öppnar Smart TV.
- Sätter TV:n i vänteläge.
- Byter till en annan kanal.
- Byter källa för att titta på en ansluten enhet, t.ex. Blu-ray-spelare eller digital mottagare.

# <span id="page-27-0"></span>Spela in TV-program

# Vad du kan göra

Om din TV kan ta emot programguider kan du spela in TV-program på en USB-hårddisk. Du kan spela in både TV-program som visas direkt och TV-program som kommer att visas.

### Obs!

- Inspelning fungerar endast i länder som har programguider.
- I nordiska länder har TV:n begränsat stöd för undertexter medan TV-program spelas in.

# Vad du behöver

- Ställ in TV:n så att den kan ta emot digitala TV-kanaler som till exempel DVB-sändningar. Se Ändra dina TV-inställningar > Kanaler > Automatisk installation (Sid[a 40\)](#page-39-1).
- Anslut en USB 2.0-kompatibel hårddisk med ett minnesutrymme på minst 32 GB och en lägsta överföringshastighet på 30 Mbit per sekund. Använd en hårddisk med 250 GB diskutrymme för bästa prestanda. Du kan använda samma USB-hårddisk för att spela in och för att pausa TV-program.

# Installera USB-hårddisk

Om du vill kunna spela in TV-program måste du ansluta en USB-hårddisk till TV:n och formatera den.

Formatera USB-hårddisken till NTFS-filsystem eller FAT32-filsystem med en dator om TV:n inte känner igen den och försök igen.

# Varning!

- TP Vision tar inget ansvar för om din USB-hårddisk stöds eller inte och inte heller för eventuell skada eller förlust av lagrade data på enheten.
- Formateringen tar bort alla data från den anslutna USB-hårddisken.
- USB-hårddisken har formaterats specifikt för den här TV:n. Behåll den permanent ansluten till TV:n. Du har inte tillgång till innehållet på USB-hårddisken från någon annan TV eller dator.
- Överbelasta inte USB-porten. Om du ansluter en USB-hårddisk som förbrukar mer än 500 mA ser du till att den är ansluten till en egen, extern strömkälla.

### Obs!

- Se till att TV:n och USB-enheten är avstängda.
- Under tiden som du formaterar USB-hårddisken får du inte ansluta andra USB-enheter till TV:n.

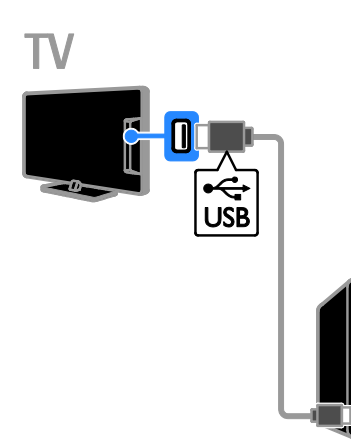

1. Anslut USB-hårddisken direkt till TV:n. Om du planerar att ansluta andra USB-enheter till datorn i framtiden så ansluter du USB-hårddisken via en USB-hubb.

2. Slå på TV:n och USB-hårddisken om den har en extern strömkälla.

3. Byt till en digital-TV-kanal.

4. Tryck på för att påbörja formateringen av USB-hårddisken.

5. Följ anvisningarna på skärmen för att slutföra formateringsprocessen.

Varning! Formateringsprocessen kan ta lite tid. Stäng inte av TV:n och koppla inte från USB-hårddisken innan den här processen har slutförts.

# Starta en inspelning

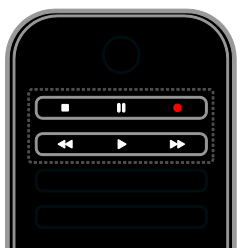

### Ett-trycksinspelning

Genom att trycka på en knapp kan du spela in programmet som du tittar på.

1. Tryck på ● medan du tittar på TV. Inspelningen börjar direkt. Ett pop-up-fönster syns som visar slutttiden för programmet. 2. Valfritt: Använd Navigationsknappar för att ange inspelningens sluttid.

3. Välj [Bekräfta] och tryck sedan på OK.

4. Avsluta inspelningen genom att trycka på  $\blacksquare$ .

# Obs!

- Du kan inte byta TV-kanal eller pausa en TV-sändning när du spelar in ett program.
- <span id="page-28-0"></span> Om ingen information finns tillgänglig för TV-guiden ställs en standardtid på 30 minuter in för inspelning. Tiden kan ändras om det behövs.

# Schemalägga inspelningar

# <span id="page-29-0"></span>Visa programinformation

Beroende på programmets status kan du börja titta på det eller schemalägga inspelning av programmet.

- 1. Tryck på  $\biguparrow$ .
- 2. Välj [TV-guide].

3. Välj kanal och program och tryck sedan på OK.

Programinformationen visas.

Obs! Om du programmerar in inspelningar medan du är borta måste du komma ihåg att lämna TV:n i vänteläge och låta USB-hårddisken vara på.

# Schemalägg inspelning av ett TV-program

Du kan schemalägga inspelning av ett kommande program som visas idag eller upp till åtta dagar senare. Du kan också programmera en tidsbestämd inspelning som inte är kopplad till ett speciellt program om ingen information för programguiden finns tillgänglig.

1. Tryck på  $\spadesuit$  och välj sedan [TV-guide].

2. Välj vilken kanal och vilket program du vill spela in.

3. Valfritt: För att spela in ett program som kommer att sändas en annan dag trycker du på **III OPTIONS**, väljer **[Ändra dag]**, och väljer sedan en annan dag.

# 4. Välj [Spela in].

Ett dialogfönster visas.

5. Välj och ändra inspelningsdetaljerna med Sifferknappar och Navigationsknappar.

6. Välj [Bekräfta] och tryck sedan på OK.

# Ändra en programmerad inspelning

1. Tryck på  $\biguparrow$ .

2. Välj [Inspelningar] och tryck sedan på OK. En lista med programmerade inspelningar visas.

3. Välj inspelning och tryck sedan på [Ändra tiden].

4. Ändra inspelningstiden enligt behov och välj [Bekräfta].

# Avbryta en schemalagd inspelning

1. Tryck på  $\biguparrow$ .

2. Välj [Inspelningar] och tryck sedan på OK. En lista med inspelningar visas.

3. Välj inspelning och tryck sedan på [Ta bort].

Den programmerade inspelningen är inställd.

# Titta på inspelade program

# 1. Tryck på  $\biguparrow$ .

2. Välj [Inspelningar] och tryck sedan på OK. En lista med inspelningar visas.

3. Välj en inspelning i listan och tryck sedan på OK.

Uppspelningen startar.

# Sortera inspelade program

1. Tryck på  $\bigstar$ .

2. Välj [Inspelningar] och tryck sedan på OK. En lista med inspelningar visas.

# 3. Tryck på **III OPTIONS**.

4. Välj alternativ för att sortera efter namn, datum, utgångsdatum eller typ och tryck sedan på OK.

# Obs!

- Om en kanalutgivare begränsar det antal dagar en inspelning kan visas efter utsändningen visas även antalet dagar innan programtiden löper ut i listan.
- Om en inspelning har löpt ut eller om en utgivare begränsar återuppspelningen kan inspelningen inte spelas upp.
- Om en schemalagd inspelning hindras från TV-stationen eller om inspelningen inte fortlöper som schemalagt markeras den med [Misslyckades.] i inspelningslistan.

# Ta bort inspelningar

Du kan visa en lista över alla inspelningar och ledigt utrymme på USB-hårddisken. Om du vill frigöra mer utrymme på hårddisken kan du radera inspelningar.

1. Tryck på  $\bigstar$ .

2. Välj [Inspelningar] och tryck sedan på OK. En lista med inspelningar visas. 3. Välj inspelning och tryck sedan på [Ta bort].

# <span id="page-30-0"></span>Använda Skype™

# Vad du kan göra

- Prata med dina vänner var som helst i världen på Skype, helt kostnadsfritt.
- Ring till fasta telefoner och mobiltelefoner till låg kostnad. Du behöver ett Skype-konto. Gå till [www.skype.com](http://www.skype.com/).
- Delta i konferenssamtal.
- Skicka och ta emot röstmeddelanden.
- Vidarekoppla ett samtal.
- Hantera din online-status, humörmeddelanden och profilinformation.

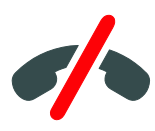

### Obs!

- Du kan inte ringa nödsamtal med Skype. Skype ersätter inte en vanlig telefonitjänst och kan inte användas för att ringa nödsamtal.
- Den här TV:n har Skype förinstallerat som kan användas direkt. Du behöver inte installera något eller hämta filer för att kunna använda Skype. Du ansluter bara Philips TV-videokamera för att använda Skype.

# Vad du behöver

- En Philips videokamera för TV, PTA317/00 (säljs separat) med inbyggd mikrofon. Se Anslut din TV > Ansluta fler enheter > Videosamtal (Sida [58\)](#page-57-0).
- En internetanslutning.
- Ett trådbundet eller trådlöst hemnätverk. För nätverksanslutningen se Anslut din TV > Ansluta till ett nätverk och till Internet (Sida [63\)](#page-62-1).
- Ett Skype-konto. Du kan skapa ditt Skype-konto med TV:n eller från din dator.

Tips: Om du har anslutit ett

USB-tangentbord till din TV kan du enkelt skriva in text via detta. För att ansluta tangentbordet se Anslut din TV > Ansluta fler enheter > Tangentbord och mus (Sida [58\)](#page-57-1).

# Starta Skype

### Logga in på ditt konto

1. Tryck på  $\bigtriangleup$  och välj sedan [Skype].

2. Ange ditt [Skype-namn:] och [Lösenord:]. För att ange text, markera varje fält och tryck OK för att öppna tangentbordet på skärmen.

3. Välj [Logga in] och tryck sedan på OK. Skype-menyn visas.

Tips: Om du har glömt ditt lösenord kan du starta Skype på din dator. Gå till [www.skype.com](http://www.skype.com/) för att återställa ditt lösenord.

### Skapa ett konto

Om du inte har något Skype-namn och lösenord kan du skapa ett konto från din TV.

#### 1. Välj [Inget Skype-namn? Klicka här] och tryck sedan på OK.

2. Läs avtalet för slutanvändare, tjänstevillkor och sekretessavtalet för Skype. När du är klar väljer du [Godkänn] och trycker på OK.

3. När du blir ombedd anger du namn, Skype-namn, lösenord och e-postadress. 4. När du är klar väljer du [Skapa ett konto] och trycker på OK.

Ditt konto har godkänts och du är nu inloggad.

Om du blir ombedd kan du följa instruktionerna på skärmen för att ändra informationen.

### Logga ut från Skype

I Skype-menyn väljer du [L&ogga ut] och trycker sedan på OK.

### Hantera kontakter

Du kan visa och lägga till kontakter som är online eller offline. Du kan även blockera kontakter eller ta bort blockeringar.

### Lägga till en kontakt

1. I Skype-menyn väljer du [Kontakter] och trycker sedan på OK.

2. Tryck på *III* OPTIONS och välj sedan [Lägg till Skype-kontakt] eller [Lägg till SkypeOut-kontakt].

3. Tryck på OK för att visa tangentbordet på skärmen.

4. Ange informationen genom att följa instruktionerna på skärmen. En lista med profiler visas.

5. Välj en kontakt och tryck sedan på OK. En förfrågan skickas till kontakten. Kontaktens

namn visas som offline tills han eller hon har godkänt din förfrågan.

### Godkänna en kontaktförfrågan

Andra Skype-användare kan be att få lägga till dig på sina kontaktlistor. Du får ett meddelande om deras förfrågan och kan sedan välja om du vill godkänna den eller avstå.

### Byta namn på kontakt

1. I Skype-menyn väljer du [Kontakter] och trycker sedan på OK.

2. Välj en kontakt och tryck sedan på

### **HI OPTIONS.**

3. Välj [Döp om] och tryck sedan på OK.

4. Ändra informationen genom att följa instruktionerna på skärmen.

### Blockera en kontakt

1. I Skype-menyn väljer du [Kontakter] och trycker sedan på OK.

2. Välj en kontakt och tryck sedan på **III OPTIONS** 

3. Välj [Spärra] och tryck sedan på OK. När du blir ombedd trycker du på [Ja] och sedan på OK.

# Ta bort blockering av en kontakt

1. I Skype-menyn väljer du [Inställningar] >

### [Blockerade kontakter].

2. Välj den blockerade kontakten och tryck sedan på OK.

3. Ta bort blockeringen av kontakten genom att följa anvisningarna på skärmen.

### Kontaktinformation

Välj en kontakt för att visa kontaktinformationen. Kontaktinformationen visas till höger på TV-skärmen.

### Kontakthistorik

För att visa samtalen som du har haft med en kontakt väljer du [Historik].

För att öppna tidigare konversationer väljer du en konversation och trycker på OK.

Obs! När du loggar in med ett annat Skype-konto på den här TV:n rensas historiken för det andra kontot.

### **Onlinestatus**

Kontrollera om kontakten är online genom att titta på statusikonen bredvid kontakten. Din onlinestatus visas även på dina kontakters sidor.

Gör så här för att ändra din onlinestatus: 1. I Skype-menyn väljer du ditt Skype-namn och trycker sedan på OK.

2. Välj [&Online-status] och tryck sedan på OK.

3. Välj önskad status och tryck på OK.

# Ringa röst- och videosamtal

### Ringa ett röstsamtal

Du kan ringa ett Skype-samtal utan video. Obs! Kontrollera att den videokamera är ansluten även för röstsamtal.

1. I Skype-menyn väljer du [Kontakter] och trycker sedan på OK.

2. Välj en kontakt och tryck sedan på OK.

3. Välj [Samtal] och tryck sedan på OK.

### Alternativ för röstmeddelanden

Under ett samtal kan du trycka på OPTIONS för att nå följande alternativ:

- [Ljud av]: Stänga av mikrofonen.
- [Parkera]: Parkera samtalet.
- [Avsluta samtal]: Avsluta samtalet.
- [Uppringningskontroll]: Visa knappsatsen.
- [Starta videoöverföring]: Starta videokameran.

### Ringa ett videosamtal

Med videosamtal kan du kostnadsfritt både se och tala med den du ringer upp från din TV.

1. I Skype-menyn väljer du [Kontakter] och trycker sedan på OK.

2. Välj en kontakt och tryck sedan på OK.

3. Välj [Videosamtal]och tryck sedan på OK.

### Helskärmsvy

Om kontakten har en kamera ansluten och svarar på ditt samtal kan du se personen på din TV i helskärmsläge. På den lilla bilden på din TV ser du vad din kontakt kan se.

1. Under samtalet kan du trycka på **HI OPTIONS.** 

2. Välj [Helskärm] och tryck sedan på OK.

### Zooma och panorera din bild

1. I [Helskärm], välj [Zoom]+/- för att

zooma in eller ut.

En ikon för zoomning och panorering visas ovanför videodisplayen.

#### 2. Använd Navigationsknappar på

fjärrkontrollen för att panorera eller luta kameran.

#### Alternativ för videosamtal

Under ett videosamtal kan du trycka på OPTIONS för att nå följande alternativ:

- [Helskärm]: Se din kontakt i helskärm.
- [Uppringningskontroll]: Visa knappsatsen.
- [Parkera]: Parkera samtalet. Då visas inte helskärmsläget.
- [Stäng av mikrofon]: Stänga av mikrofonen.
- [Stoppa videoöverföring]: Stoppa videoöverföringen till kontaktens skärm.

#### Ringa till en telefon

Med Skype kan du ringa till fasta telefoner och till mobiltelefoner.

#### Obs!

Du kan inte ringa nödsamtal med Skype. Skype ersätter inte en vanlig telefonitjänst och kan inte användas för att ringa nödsamtal.

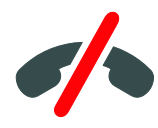

Innan du kan ringa måste du köpa Skype-kredit eller ett Skype-abonnemang till din dator. Mer information finns i Fler funktioner i din TV > Använda Skype >

# Skype-inställningar. (Sida [34\)](#page-33-1)

1. I Skype-menyn väljer du [Telefon] och trycker sedan på OK.

2. Välj *[Uppringningskontroll]* om du vill visa knappsatsen på skärmen eller ange telefonnumret med Sifferknappar.

3. Sedan väljer du [Samtal] och trycker på OK för att ringa.

4. Valfritt: För att stänga av ljudet på mikrofonen under samtalet trycker du på **HI OPTIONS** och väljer sedan [Stäng av mikrofon].

5. För att avsluta röstsamtalet väljer du [Avsluta samtal] och trycker sedan på OK.

### Besvara samtal

Om du är inloggad på Skype får du meddelanden om inkommande samtal när du tittar på TV.

1. Ett meddelande med kontaktens namn visas på skärmen. Välj [Svar] och tryck sedan på OK.

Om du vill aktivera video väljer du [Svara med video] och trycker sedan på OK.

2. För att avvisa samtalet, välj [Avböj] och tryck sedan på OK.

### Obs!

Om du svarar på ett samtal samtidigt som du pausar eller spelar in ett TV-program eller tittar på hyrfilmer kommer Skype att avbryta de pågående aktiviteterna.

- Ett TV-program som pausas avbryts och då går programlagringen förlorad.
- Inspelning av TV-program avbryts. Du måste påbörja inspelningen på nytt när du har avslutat samtalet.
- Uppspelningen av hyrfilmer avbryts. För att fortsätta titta på hyrfilmen måste du återgå till videobutiken eller leverantörstjänsten. I en del videobutiker och tjänster är det inte möjligt att starta om filmen.

### Hantera röstmeddelanden

Om någon ringer dig på Skype när du är offline kan de lämna ett röstmeddelande i Skype-röstbrevlådan.

Innan du kan ta emot röstmeddelanden måste du aktivera röstmeddelanden på ditt Skype-konto, och detta kan du bara göra från din dator.

### Spela upp röstmeddelanden

1. I Skype-menyn väljer du [Historik] och trycker sedan på OK.

2. Välj [Voicemails] och tryck sedan på OK. 3. Välj röstmeddelandet och tryck sedan på OK för att spela upp det.

### Ta bort röstmeddelanden

1. Välj röstmeddelande från listan och tryck på **III OPTIONS**.

2. Välj **[Ta bort röstmeddelande]** och tryck sedan på OK.

# <span id="page-33-1"></span>Skypeinställningar

### Skype-kredit

Med Skype-kredit kan du ringa till fasta telefoner och mobiltelefoner med din TV. För att köpa Skype-kredit måste du logga in på ditt Skype-konto från din dator. Din Skype-kredit kommer att visas när du loggar in på ditt Skype-konto på TV:n.

#### Automatisk inloggning

1. I Skype-menyn väljer du [Inställningar] och trycker sedan på OK.

2. Välj [Allmänna inställningar] > [Använd automatisk inloggning] och tryck sedan på OK.

# Ändra din profilbild

1. I Skype-menyn väljer du ditt Skype-namn och trycker sedan på OK.

2. Välj *[Profilbild]* och tryck sedan på  $\blacktriangleright$ .

3. Välj en bild, välj sedan [Använd] och tryck på OK.

### Ändra ditt Skype-lösenord

1. I Skype-menyn väljer du [Inställningar] och trycker sedan på OK.

2. Välj *[Byte av lösenord]* och tryck sedan  $n \land \blacktriangleright$ 

3. Följ instruktionerna på skärmen för att ange ditt befintliga lösenord och ditt nya lösenord.

4. När det är klart väljer du [Använd] och trycker sedan på OK.

# <span id="page-33-0"></span>Spela spel

# Vad du kan göra

På den här TV:n kan du spela spel med en eller två spelare, på hela skärmen med optimerade bildinställningar för spel.

# Vad du behöver

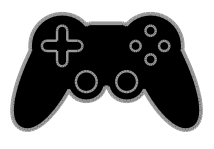

- Anslut din spelkonsol till TV:n. Se Anslut din TV > Ansluta enheter > Spelkonsol (Sida [53\)](#page-52-0).
- Ett paket för två spelare, PTA436 (säljs separat), för helskärmsspel för två spelare. Paketet innehåller två par spelglasögon.

# Börja spela

- 1. Tryck på **+D SOURCE**.
- 2. Välj spelkonsol och tryck sedan på OK.
- 3. Sätt in en skiva i spelkonsolen om detta krävs och välj sedan spel.

4. Följ instruktionerna på skärmen för att börja spela.

# Starta helskärmsspel för två spelare

Vissa spel har läge för flera spelare och delad bildskärm. 3D-tekniken i den här TV:n gör att de delade skärmarna kan visas som två helskärmar. Med spelglasögonen för två spelare kan varje spelare se olika saker på samma TV.

- 1. Tryck på  $\bigoplus$  SOURCE.
- 2. Välj spelkonsol och tryck sedan på OK.
- 3. Vid behov laddar du en spelskiva i spelkonsolen.

4. På spelkonsolen väljer du ett spel för två eller flera spelare. Välj sedan delad bildskärmsvy.

5. Tryck på *III* OPTIONS på fjärrkontrollen.

6. Välj [Bild och ljud] > [Två spelare].

7. Välj [Upptill/nedtill] eller [Sida vid sida] och tryck sedan på OK.

8. Ta på dig glasögonen för två spelare så att du kan se de olika skärmarna.

9. När du vill avsluta trycker du på  $\biguparrow$  två gånger.

Tips: Om du vill visa spelmenyer eller poäng trycker du på OK för att byta visningsläge.

# Inställningar för spel

#### Bildinställningar för spel

Du kan anpassa TV-skärmen för spel så att du slipper bildfördröjningar.

1. Tryck på  $\biguparrow$ .

2. Välj [Inställning] > [TV-inställn.] > [Bild] och tryck sedan på OK.

3. Välj [Spel eller dator] > [Spel].

### Förinställningar för ljud i spel

Du kan anpassa ljudeffekterna för spel.

1. Tryck på **III OPTIONS**.

2. Välj [Bild och ljud] > [Ljudtyp] > [Spel]

och tryck sedan på OK.

TV:n är redo för spel.

Obs! När du har spelat klart växlar du tillbaka till den vanliga ljudinställningen.

# <span id="page-34-0"></span>Visa text-TV

# Välja en sida

Du kan visa text-TV när du tittar på kanaler som även sänder text-TV.

1. Välj en kanal som sänder text-TV och tryck på TEXT.

- 2. Välj en sida på något av följande sätt:
- Ange sidnumret med Sifferknappar.
- Tryck på CH + / CH om du vill visa nästa eller föregående sida.
- Tryck på Färgknappar för att välja ett färgkodat alternativ.

### Text-TV-alternativ

1. När du tittar på text-TV trycker du på **III OPTIONS.** 

- 2. Välj ett alternativ:
- [Frys sidan] / [Avsluta frysning av sida]: Frys eller häv frysningen av den aktuella sidan.
- [Dubbla bilder] / [Fullskärm]: Aktivera eller avaktivera text-TV med dubbla bilder. Med dubbla bilder visas både aktuell kanal och text-TV på varsin halva av TV-skärmen.
- [T.O.P.-överblick]: Med hjälp av TOP-text-TV(Table Of Pages) kan du hoppa från ett ämne till ett annat utan att skriva in sidnummer.
- [Förstora] / [Normal vy]: Zooma in på sidan. Tryck på Navigationsknappar för att flytta runt den förstorade skärmen.
- [Visa]: Dölj eller visa dold information på en sida, t.ex. lösningen på en gåta eller svaret på en fråga.
- [Växla delsidor]: Om det finns undersidor visas var och en automatiskt.
- [Språk]: Växla till en annan språkgrupp för att visa olika teckenuppsättningar korrekt.
- **[Text-TV 2.5]**: Visa text-TV med fler färger och bättre grafik än i vanlig text-TV. Om text-tv 2.5 sänds via en kanal aktiveras den som standard.

# Text-TV-språk

För de digitala TV-kanaler som sänder text-TV på flera språk kan du välja önskat primärt och sekundärt språk.

1. Tryck på  $\bigstar$ .

2. Välj [Inställning] > [Kanalinställningar] eller [Parabolinställningar]. 3. Välj [Språk] > [Primär text-TV] eller [Sekundär text-TV].

4. Välj språk och tryck sedan på OK.

# Delsidor

Om text-TV-sidan innehåller flera delsidor kan du visa delsidorna i följd. Dessa delsidor visas i ett fält bredvid huvudsidans nummer.

Tryck på < eller  $\triangleright$  för att välja delsida.

# Sökning

Du kan söka efter ett ord eller en siffra som finns på den aktuella text-TV-sidan.

1. När du tittar på text-TV trycker du på OK för att markera det första ordet eller den första siffran.

2. Tryck på Navigationsknappar för att hoppa till det ord eller siffra du söker.

3. Påbörja sökningen genom att trycka på OK.

4. Avsluta sökningen genom att trycka på  $\blacktriangle$ tills inga ord eller siffror är markerade.

# Digital text-TV

Om en digital-TV-kanal erbjuder reserverad digital text eller interaktiva tjänster kan du visa digital text-TV. Kanaler som exempelvis BBC1, kan ha digital text-TV med fler interaktiva funktioner.

Obs! Digitala texttjänster blockeras när textremsor sänds och är aktiverade. Se Ändra dina TV-inställningar> Inställningar för språk > Textning av digitala kanaler (Sida [44\)](#page-43-1).

När du använder digital text-TV:

- Tryck på Navigationsknappar för att välja eller markera objekt.
- Tryck på Färgknappar för att välja ett alternativ och tryck sedan på OK för att bekräfta eller aktivera.

# <span id="page-35-0"></span>Ställ in lås och timer

# **Klocka**

Du kan visa en klocka på TV:n. Klockan visar den tid som sänds ut av TV-leverantören.

# Visa TV:ns klocka

1. När du tittar på TV trycker du **III OPTIONS.** 

2. Välj [Klocka] och tryck sedan på OK. Klockan visas i det övre högra hörnet på TV-skärmen.

# Ändra klockans läge

Du kan ändra klockans läge till automatiskt eller manuellt. Standardläget är automatiskt läge, vilket innebär att klockan automatiskt synkroniseras till Coordinated Universal Time (UTC). Om din TV inte kan ta emot UTC-sändningar ändrar du klockans läge till [Manuellt].

1. Tryck på  $\spadesuit$  medan du tittar på TV.

2. Välj [Inställning] > [TV-inställn.] > [Allmänna inställningar].

3. Välj [Klocka] > [Auto-klocka läge].

4. Välj [Automatisk], [Manuellt] eller

[Landberoende] och tryck sedan på OK.

# Ändra tidszonen

I länder med automatisk tidsöverföring kan du ändra tidszonen om [Auto-klocka läge]

> [Automatisk] eller [Landberoende] är markerat.

1. Gå till [Klocka]-menyn och välj [Tidszon].

2. Välj tidszon och tryck sedan på OK.

# Ställ in sommartid

I länder med tidsöveföring kan du aktivera eller avaktivera sommartid om [Auto-klocka läge] > [Automatisk] eller [Landberoende]

väljs.

1. Gå till [Klocka]-menyn och välj [Sommartid].

2. Välj [Normaltid] eller [Sommartid] och tryck på OK.
## Svenska

#### Ställa in klockan manuellt

Du kan ställa in datum och tid manuellt. Innan du börjar ställer du klockan i läget [Manuellt].

1. På menyn [Klocka] väljer du [Datum] eller **[Tid]** och trycker sedan på OK. 2. Ställ in tid och datum med Navigationsknappar. 3. Välj [Klar] och tryck sedan på OK.

#### Insomningstimer

Du kan växla TV:n till vänteläge efter en angiven tid. Under nedräkningen till den angivna tiden kan du välja att stänga av TV:n tidigare eller återställa insomningstimern.

1. Tryck på  $\bigstar$ .

#### 2. Välj [Inställning] > [TV-inställn.] > [Allmänna inställningar] > [Insomningstimer].

3. Välj tid för insomningstimern. Insomningstimern kan ställas in med tider upp till 180 minuter. Om du vill stänga av insomningstimern ställer du in den på noll minuter.

4. Tryck på OK om du vill aktivera insomningstimern. Efter den angivna tiden växlas TV:n till vänteläge.

#### <span id="page-36-0"></span>Barnlås

För att skydda barn från olämpliga TV-program kan du låsa TV:n eller blockera program med åldersgräns.

#### Ställa in och ändra låskoden

1. Tryck på  $\bigstar$ .

2. Välj [Inställning] > [Kanalinställningar] eller [Parabolinställningar] > [Låsfunktion].

- 3. Välj [Ställa in kod] eller [Ändra kod].
- 4. Ange koden med Sifferknappar.

Tips: Om du öppnar kanalerna från kanallistan uppmanas du att ange din låskod. Om du glömmer koden trycker du in administrationskoden 8888.

#### Lås eller lås upp kanaler

- 1. På barnlåsmenyn väljer du [Kanallås].
- 2. Ange barnlåskoden med Sifferknappar.

3. Välj vilka kanaler som ska låsas eller låsas upp. Starta om TV:n för att aktivera låset.

#### Obs!

Om du öppnar kanalerna från kanalrutan uppmanas du att ange din låskod.

#### Föräldralås

Du kan ställa in TV:n så att endast program med lägre åldersgräns än dina barns ålder visas. Denna begränsning gäller endast för digitala kanaler från kanalutgivare som klassificerar sina program efter ålder.

- 1. Tryck på  $\biguparrow$ .
- 2. Välj [Inställning] > [Kanalinställningar] eller [Parabolinställningar].
- 3. Välj [Låsfunktion] > [Föräldraklass.]. Du uppmanas mata in barnlåskoden.
- 4. Ange låskoden med Sifferknappar.
- 5. Välj en åldersgräns och tryck sedan på OK.

Alla program över den valda åldersgränsen blockeras.

Du hittar mer information om barnlåskoder i Fler funktioner i din TV > Ställ in lås och timer > Barnlås (Sid[a 37\)](#page-36-0).

## 4 Ändra dina TV-inställningar

## Bild och ljud

#### Inställningsassistent

Du kan välja inställningar för bild och ljud med hjälp av inställningsassistenten. Denna demonstrerar omedelbart effekten av den valda inställningen.

1. Tryck på  $\bigwedge$  medan du tittar på TV.

2. Välj [Inställning] > [Snabba bild- och

ljudinställningar] och tryck sedan på OK.

3. Välj [Fortsätt] och tryck sedan på OK.

4. Följ instruktionerna på skärmen för att välja önskade bildinställningar.

#### Fler bildinställningar

Du kan ändra inställningarna under bildmenyn.

1. Tryck på  $\bigstar$ .

2. Välj [Inställning] > [TV-inställn.] > [Bild] och tryck sedan på OK.

3. Välj en inställning som du vill ändra och tryck på OK.

- [Bildtyp]: Välj en fördefinierad bildinställning.
- [Återställ stil]: Återställ den senast valda förinställda bildinställningen.
- [3D backlight-kontrast] / [Kontrast för bakgrundsbelysning]: Justera ljusstyrkan hos skärmens bakgrundsbelysning.
- [Färg]: Justera bildens färgmättnad.
- [Skärpa]: Justera bildens skärpa.
- [Brusreducering]: Justera bildens brusreducering.
- [MPEG-artefaktreducering]: Jämna ut övergångar och oskärpa i den digitala bilden.
- [Pixel Plus HD] / [Pixel Precise HD]: Finjustera varje pixel så att de överensstämmer med övriga pixlar och skapa en skarp bild med hög upplösning.

- [Avancerad skärpa]: Möjliggör överlägsen skärpa, särskilt för linjer och konturer på bilden

- [Dynamisk kontrast]: Ger bättre skärpa i bildens mörka, medelstarka och ljusa områden.

- [Dyn. bakgr.belys.]: Välj en bakgrundsbelysning som gör att du kan få en lägre strömförbrukning och bättre bildkontrast.

- [Färgförbättring]: Förstärk detaljerna och livfullheten i färgerna.

 [Avancerat]: Öppna avancerade inställningar för gammakorrigering, nyanser och videokontrast.

- [Ljussensor]: Justera TV:ns ljusstyrka automatiskt efter ljusförhållandena i rummet.

- [Gamma]: Justera den ickelinjära inställningen för ljusstyrka och kontrast i bilden.
- [Färgton]: Ändra färgbalansen.

- [Personlig nyans]: Anpassa

inställningarna för färgbalans. Endast tillgänglig om[Färgton] > [Personlig] väljs.

- [3D-videokontrast] /
- [Videokontrast]: Justera videokontrast.
- [Ljusstyrka]: Justera skärmens liusstyrka.
- [Färgbalans]: Kompensera färgvariationerna i NTSC-sändningar.
- [Spel eller dator]: När du visar innehåll från en ansluten spelkonsol väljer du [Spel] för att använda spelinställningarna. Om en dator är ansluten via HDMI väljer du [Dator]. Kontrollera att du har valt **[Format och**] kanter] > [Bildformat] > [Oskalad] för att visa maximal detaljering.
- [Format och kanter]: Få tillgång till avancerade inställningar för att kontrollera bildens skärmformat.
	- [Bildformat]: Ändra bildformatet.
	- [Skärmkanter]: Ändra bildstorleken.
	- [Bildjustering]: Flytta bilden om funktionen är tillgänglig.

#### Fler ljudinställningar

Du kan ändra inställningarna under ljudmenyn.

1. Tryck på  $\biguparrow$ .

2. Välj [Inställning] > [TV-inställn.] > [Ljud] och tryck sedan på OK.

3. Välj en inställning som du vill ändra och tryck på OK.

- [Ljudtyp]: Öppna förinställda ljudinställningar.
- [Återställ stil]: Återställ den senast valda förinställda ljudinställningen.
- [Bas]: Justera högtalamas och hörlurarnas bas.
- [Diskant]: Justera högtalarnas och hörlurarnas diskant.
- [Surroundläge]: Välj surroundljudläge för att förstärka ljudupplevelsen.
- [Automatisk Incredible Surround-3D]: Välj surroundljudläge för att förstärka ljudupplevelsen i 3D-läge. Gäller vissa modeller.
- [Ljudstyrka hörlur]: Justera ljudstyrkan för hörlur.
- [Avancerat]: Öppna avancerade inställningar för att förstärka ljudupplevelsen.

- [Automatisk ljudnivåutjämning]: Minska risken för plötslig volymförändring, till exempel när du byter kanal.

- [TV-högtalare]: Välj högtalare för att skicka ljud från din TV. Se Anslut din TV > Ställa in EasyLink-enheter > Välj högtalarljud (Sida [62\)](#page-61-0).

- [Clear Sound]: Förbättra liudkvaliteten.

- [Ljudutgångsformat]: Välj typ av ljud som sänds ut via den digitala utgångsanslutningen. Välj mellan [Multichannel] och [Stereo]. - [Ljud ut-nivå]: Ställ in nivån på uteffekten för stereoljud. Välj [Mindre] för att ställa in förlust av intensitet eller signalstyrka. Välj [Mer] för att undvika förlust av intensitet eller signalstyrka.

- [HDMI 1 - ARC]: Aktivera ljudutgången från den ARC-kompatibla enheten som är ansluten till HDMI 1-utgången.

- [Ljud ut-fördröjning]: Synkronisera bilden på TV:n automatiskt efter ljudet från ett anslutet hemmabiosystem. Den här inställningen behöver inte användas när du ska ansluta din TV till Philips hemmabiosystem.

#### - [Ljud ut - offset]: Justera

inställningarna för fördröjning av ljudet. Tillgänglig om [Ljud ut-fördröjning] är markerat.

#### Ljudformat

#### Digitala kanaler

Om en digital-TV-kanal sänder ut ljud i flera format kan du välja ett ljudformat.

1. Tryck på  $\biguparrow$ .

#### 2. Välj [Inställning] > [Kanalinställningar] eller [Parabolinställningar] > [Språk] > [Önskat ljudformat].

- 3. Välj ett alternativ och tryck sedan på OK.
- [Standard]: Ta emot standardljudformat (MPEG).
- [Avancerat]: Ta emot avancerade ljudformat, om de finns tillgängliga (AAC, Dolby Digital eller Dolby Digital Plus).

#### Analoga kanaler

Om en analog TV-kanal sänder ut stereoljud i flera format kan du välja ett ljudformat.

- 1. Tryck på  $\bigstar$ .
- 2. Välj [Inställning] > [Kanalinställningar] eller [Parabolinställningar] >

#### [Mono/Stereo].

3. Välj en inställning och tryck sedan på OK.

#### Återställa bild och ljud

Du kan återställa standardinställningarna för bild och ljud. Kanalinställningarna förändras inte.

1. Tryck på  $\bigoplus$  medan du tittar på TV.

2. Välj [Inställning] > [TV-inställn.] >

[Allmänna inställningar] > [Fabriksinst.] och tryck sedan på OK.

3. Välj [Återställ] och tryck sedan på OK.

Alla TV:ns inställningar (utom kanalinställningarna) återställs till standardinställningarna från fabriken.

### Kanaler

#### Automatisk installation

<span id="page-39-0"></span>När du satte på TV:n första gången utfördes en fullständig installation av kanalerna.

Om du vill ändra språk, land och återinstallera alla tillgängliga TV-kanaler kan du köra denna fullständiga installation igen.

#### Starta installationen

Obs! Om du uppmanas att ange en kod anger du "8888".

1. Tryck på  $\bigstar$ .

2. Välj [Inställning] > [Sök efter kanaler] > [Återinstallera kanaler] och tryck sedan på OK.

3. Välj land och tryck på OK.

4. Välj nätverk och tryck på OK.

- [Antenn (DVB-T)]: Åtkomst till digital marksändning via antenn.
- [Kabel (DVB-C)]: Åtkomst till digital kabel-TV.

5. Finns andra alternativ tillgängliga kan du välja dem genom att följa anvisningarna på skärmen.

Startmenyn för kanalsökning visas. 6. Välj [Start] och tryck sedan på OK. 7. När kanalsökningen är klar väljer du

[Avsluta] och trycker sedan på OK.

Tips: Om du vill visa kanallistan trycker du på  $\equiv$  LIST.

Obs! När digitala tv-kanaler hittas kan det visas tomma kanalnummer i listan över installerade kanaler. Du kan döpa om kanalerna eller ändra ordningen på dem.

#### Installera analoga kanaler

Du kan söka och spara analoga TV-kanaler en i taget.

#### Steg 1: Välj ditt system

Obs! Hoppa över detta steg om systeminställningarna stämmer.

- 1. Tryck på medan du tittar på TV.
- 2. Välj [Inställning] > [Kanalinställningar] > [Kanalinstallation].

3. Välj [Analog: Manuell installation] >

[System] och tryck sedan på OK.

4. Välj systemet för ditt land eller region och tryck sedan på OK.

#### Steg 2: Sök efter och lagra nya tv-kanaler

- 1. När du tittar på TV trycker du .
- 2. Välj [Inställning] > [Kanalinställningar] > [Kanalinstallation].
- 3. Välj [Analog: Manuell installation] >

[Söka efter kanal] och tryck sedan på OK.

4. Hitta kanalen:

- Om du känner till kanalfrekvensen kan du skriva in den med Navigationsknappar eller Sifferknappar.
- Om du inte känner till kanalfrekvensen söker du efter nästa frekvens som har en stark signal. Välj [Söka] och tryck sedan på OK.

5. När du har hittat rätt kanal väljer du [Klar] och trycker sedan på OK.

6. Välj [Spara som ny kanal] och tryck sedan på OK för att spara den nya TV-kanalen.

Obs! Om mottagningen är dålig kan du flytta antennen och upprepa proceduren.

#### Installera digitala kanaler

Om du känner till kanalfrekvensen hos de kanaler du vill installera kan du söka och spara digitala kanaler en i taget. Kontakta tjänsteleverantören för bästa resultat.

1. Tryck på  $\biguparrow$ .

2. Välj [Inställning] > [Kanalinställningar] > [Kanalinstallation].

3. Välj [Digital: Test för mottagning] >

[Söka efter kanal] och tryck sedan på OK. 4. Tryck på Sifferknappar för att ange

kanalfrekvensen.

5. Välj [Söka] och tryck sedan på OK.

6. När du har hittat kanalen väljer du [Spara] och trycker sedan på OK.

# Svenska

#### Fininställa analoga kanaler

Om mottagningen av en analog TV-kanal är dålig kan du fininställa den.

#### 1. Tryck på  $\biguparrow$ .

#### 2. Välj [Inställning] > [Kanalinställningar] > [Kanalinstallation].

3. Välj [Analog: Manuell installation] > [Fininställning] och tryck sedan på OK. 4. Tryck på ▲ eller ▼ för att fininställa kanalen.

5. När du har valt rätt kanalfrekvens väljer du [Klar] och trycker sedan på OK.

6. Välj ett alternativ och tryck sedan på OK.

- [Spara aktuell kanal]: Spara kanalen som aktuellt kanalnummer.
- [Spara som ny kanal]: Spara kanalen som ett nytt kanalnummer.

#### Uppdatera kanallista

När du satte på TV:n första gången utfördes en fullständig installation av kanalerna. När dessa kanallistor ändras, uppdaterar TV:n dem automatiskt som standard. Du kan även stänga av den automatiska uppdateringen eller uppdatera kanalerna manuellt.

Obs! Om du uppmanas att ange en kod anger du "8888".

#### Automatisk uppdatering

Om du vill lägga till eller ta bort digitala kanaler automatiskt låter du TV:n vara kvar i vänteläge. TV:n uppdaterar kanaler och lagrar nya kanaler varje dag. Tomma kanaler tas bort från kanallistan.

#### Stänga av meddelande om kanaluppdatering

Om en kanaluppdatering pågår visas ett meddelande när du slår på TV:n. Du kan stänga av detta meddelande.

1. Tryck på  $\bigstar$ .

2. Välj [Inställning] > [Kanalinställningar] eller [Parabolinställningar]. 3. Välj [Kanalinstallation] > [Kanaluppdat.meddelande]. 4. Välj [Av] och tryck sedan på OK.

Stänga av automatiska uppdateringar Gå till menyn [Kanalinstallation] och välj [Automatisk kanaluppdatering] > [Av].

#### Uppdatera kanaler manuellt

1. Tryck på  $\biguparrow$ .

2. Välj [Inställning] > [Sök efter kanaler] > [Uppdatera kanaler] och tryck sedan på OK. 3. Följ anvisningarna på skärmen för att uppdatera kanalerna.

#### Kopiera kanaler

OBSERVERA! Denna funktion är avsedd för handlare och servicepersonal.

Du kan kopiera kanallistor från en Philips TV till en annan via en USB-lagringsenhet. Du behöver inte leta efter kanaler eller installera dem igen på den andra TV:n. Filen med kanallistan är liten nog att få plats på vilken USB-lagringsenhet som helst.

#### Vad du behöver

Två TV-apparater från Philips som har dessa egenskaper:

- samma landsinställning
- samma årsmodell
- Samma DVB-typ, vilket syns i suffixet (H, K, T eller D/00) i modellnamnet
- samma inställningar för satellitkanaler, inklusive antalet LNB-satelliter
- Samma maskinvarutyp, vilket syns på klistermärket på baksidan av TV:n. Till exempel: TPM10.1E LA.
- kompatibla programvaruversioner

Obs! Om du uppmanas att ange en kod anger du "8888".

#### Steg 1: Kontrollera landsinställningen

1. Slå på den första TV:n (med de kanaler som du vill kopiera till den andra TV:n).

2. Tryck på  $\biguparrow$ .

3. Välj [Inställning] > [Sök efter kanaler] > [Återinstallera kanaler] och tryck sedan på OK.

Landsmenyn visas.

- 4. Notera den aktuella inställningen.
- 5. Tryck på  $\bigstar$
- 6. Tryck på [Avbryt] för att avsluta.

#### Steg 2: Kopiera kanallistan till USB

1. Anslut en USB-lagringsenhet till den första TV:n (där kanalerna är installerade(.

2. Tryck på  $\biguparrow$ .

3. Välj [Inställning] > [Kanalinställningar] eller [Parabolinställningar].

4. Välj [Kanalinstallation] > [Kopiera kanallista] > [Kopiera till USB] och tryck sedan på OK.

Kanallistan kopieras till USB-lagringsenheten. 5. Koppla bort USB-lagringsenheten.

#### Steg 3: Kopiera kanaler till en TV utan installerade kanaler

1. Slå på den andra TV:n (dit du vill kopiera kanallistan).

Första installation startar.

2. Följ anvisningarna på skärmen och välj samma land som inställningen i den TV vars kanallista du vill kopiera.

3. Hoppa över att söka efter kanaler.

4. Anslut USB-lagringsenheten.

#### 5. Tryck på  $\biguparrow$ .

6. Välj [Inställning] > [Kanalinställningar] eller [Parabolinställningar].

7. Välj [Kanalinstallation] > [Kopiera kanallista] > [Kopiera till TV] och tryck sedan på OK.

Kanallistan kopieras till TV:n. 8. Koppla bort USB-lagringsenheten.

#### Steg 3: Kopiera kanaler till en TV med förinstallerade kanaler

1. Slå på den andra TV:n (dit du vill kopiera kanallistan).

2. Tryck på  $\bigstar$ .

3. Välj [Inställning] > [Sök efter kanaler] > [Återinstallera kanaler] och tryck sedan på OK.

Landsmenyn visas.

4. Se till att landsinställningen är samma som i den första TV:n.

5. Tryck på  $\bigstar$ .

6. Tryck på [Avbryt] för att avsluta.

7. Om landsinställningen är en annan, installerar du om den andra TV:n så att landsinställningarna stämmer överens med den första TV:n. Se Ändra dina

TV-inställningar> Återställa allt (Sida [48\)](#page-47-0). 8. Anslut USB-lagringsenheten till den andra TV:n.

9. Tryck på  $\bigstar$ .

10. Välj [Inställning] > [Kanalinställningar] eller [Parabolinställningar].

11. Välj [Kanalinstallation] > [Kopiera kanallista] > [Kopiera till TV] och tryck sedan på OK.

Kanallistan kopieras till den andra TV:n. 12. Koppla loss USB-lagringsenheten.

### Satellitinställningar

#### <span id="page-42-1"></span>Vad du kan göra

Denna TV kan ta emot signaler från 4 olika mikrovågshuvuden (LNB). Mikrovågshuvudet sitter på parabolantennens arm och fångar in signaler från en satellit.

#### Obs!

- Satellitmottagning fungerar endast för vissa modeller. [Letar efter parabol] är endast tillgängligt om TV:n har stöd för DVB-S.
- Om du vill ta emot satellitkanaler ansluter du en satellitmottagare till TV:ns SAT-kontakt.

#### Installera satellitkanaler

#### <span id="page-42-0"></span>Installera om satelliter

1. När du tittar på TV trycker du . 2. Välj [Inställning] > [Letar efter parabol] > [Installera om parabolerna].

3. Slutför installationen genom att följa instruktionerna på skärmen. 4. När den är slutförd väljer du **[Avsluta]** och trycker sedan på OK.

#### Välj anslutningstyp

När du installerar satellitkanaler måste du ange anslutningstyp. Antalet LNB:er på parabolantennen avgör hur många satellitkanaler du kan installera. 1. För att installera om satelliter, välj

[Inställningar] och tryck sedan på OK. 2. Välj [Anslutningstyp].

- 
- 3. Välj en inställning och tryck på OK. [1 satellit (Single LNB)]: Välj detta
- alternativ om du endast har en LNB.
- [2 satelliter (DiSEqC Mini)]: Välj detta alternativ om du har 2 LNB.
- [3 eller 4 satelliter (DiSEqC 1.0)]: Välj detta om du har 3 eller 4 LNB.
- [Unicable till 1 satellit]: Välj om du har en Unicable-installation med 1 satellit.
- [Unicable till 2 satelliter]: Välj om du har en Unicable-installation med 2 satelliter.

#### Manuell installation

Om en kanal eller transponder hoppas över vid installationen kan du testa signalstyrkan hos en transponder eller lägga till en ny transponder.

1. När du tittar på TV trycker du .

2. Välj [Inställning] > [Letar efter parabol] > [Manuell installation] och tryck sedan på OK.

3. Välj LNB.

4. Om du känner till transponderfrekvensen (som kan omfatta flera kanaler) så väljer du [Frekvens]och anger frekvensen.

5. Välj [Söka] och tryck sedan på OK.

6. Om TV:n hittar en ny frekvens trycker du på [Spara]för att lägga till den nya

transpondern och dess kanaler.

#### Uppdatera satellitkanaler

1. När du tittar på TV trycker du .<sup>4</sup>

2. Välj [Inställning] > [Letar efter parabol] > [Uppdatera kanaler].

3. Slutför installationen genom att följa instruktionerna på skärmen. 4. När den är slutförd väljer du [Avsluta] och trycker sedan på OK.

#### Lägga till och ta bort satelliter

Du kan lägga till eller ta bort satelliter när du vill, och installera kanaler från nya satelliter.

Obs! Innan du lägger till satelliter ser du till att anslutningstypen är korrekt. Se Ändra dina TV-inställningar > Satellitinställningar > Installera satellitkanaler (Sida [43\)](#page-42-0).

1. Tryck på  $\biguparrow$ .

2. Välj [Inställning] > [Letar efter parabol] och tryck sedan på OK.

3. Välj [Lägg till satellit] och tryck sedan på OK.

TV: söker efter en satellit på första lediga LNB. Detta kan ta flera minuter.

4. Om TV:n inte hittar någon satellit kontrollerar du antennanslutningarna och parabolantennens placering och väljer sedan [Sök igen].

5. Om du är nöjd med den satellit som du lagt till väljer du [Nästa] för att installera alla kanaler från satelliten.

Installationen kan ta flera minuter.

#### Ta bort en satellit

1. Tryck på  $\biguparrow$ .

2. Välj [Inställning] > [Letar efter parabol] > [Ta bort parabolen] och tryck sedan på OK. 3. Välj de satelliter som du vill ta bort, välj sedan [Ta bort] och tryck på OK.

### Inställningar för språk

#### Menyspråk

<span id="page-43-0"></span>1. Tryck på  $\bigoplus$  medan du tittar på TV.

#### 2. Välj [Inställning] > [TV-inställn.] >

[Allmänna inställningar] > [Menyspråk].

3. Välj ett menyspråk i listan och tryck sedan på OK.

#### Språk i ljudkanalen

Om TV-kanaler sänder på mer än ett språk kan du välja önskat ljudspråk.

1. Tryck på **III OPTIONS** medan du tittar på TV.

2. För digitala kanaler väljer du [Ljudspråk]. För analoga kanaler väljer du [Bild-i-bild I-II]. Tryck på OK för att bekräfta valet.

3. Välj bland de tillgängliga språken och tryck sedan på OK.

Du kan ställa in önskat primärt och sekundärt ljudspråk där detta är tillgängligt.

1. Tryck på  $\bigwedge$  medan du tittar på TV. 2. Välj [Inställning] > [Kanalinställningar] eller [Parabolinställningar] > [Språk]. 3. Välj [Primärt ljudspråk] eller [Sekundärt ljudspråk] och välj bland tillgängliga språk. 4. Bekräfta genom att trycka på OK.

#### Textning på analoga kanaler

1. När du tittar på en analog TV-kanal trycker du på TEXT. 2. Ange det tresiffriga sidnumret för sidan med textremsor (oftast "888"). Om textning är tillgänglig aktiveras

textremsan.

#### Textning på digitala kanaler

1. När du tittar på en digital TV-kanal trycker du på **III OPTIONS**.

2. Välj **[Textremsor]** och tryck sedan på OK.

3. Välj [Textremsor av], [Textremsor på] eller [Automatisk] och tryck sedan på OK.

#### Språk textremsor

Du kan ändra textningens språk för de digitala kanalerna där detta är tillgängligt.

1. Tryck på **III OPTIONS** medan du tittar på TV.

2. Välj [Språk textremsor] och välj sedan bland de tillgängliga språken och tryck på OK.

Textningens språk ändras för den angivna kanalen.

Du kan ställa in önskat primärt och sekundärt textningsspråk där detta är tillgängligt.

1. Tryck på  $\bigoplus$  medan du tittar på TV.

2. Välj [Inställning] > [Kanalinställningar]

eller [Parabolinställningar] > [Språk].

3. Välj [Primärt språk, textremsa] eller [Sekundärt språk, textremsa] och välj bland tillgängliga språk.

4. Bekräfta genom att trycka på OK.

## Inställningar för universell åtkomst

#### Slå på

Vissa digital-TV-kanaler erbjuder speciella funktioner för ljud och textremsor för människor som har hörsel- eller synskador. Du kan aktivera och avaktivera dessa funktioner.

1. Tryck på  $\biguparrow$ .

2. Välj [Inställning] > [TV-inställn.] >

[Allmänna inställningar].

3. Välj [Universalåtkomst] > [På] eller [Av]

och tryck sedan på OK.

#### Ställa in ljud

När du trycker på en knapp på fjärrkontrollen eller TV:n kan du ställa in så att TV:n ger ifrån sig en ljudsignal.

1. Tryck på **III OPTIONS** medan du tittar på TV.

2. Välj [Universalåtkomst] > [Tangentljud]

> [På] och tryck sedan på OK.

#### Åtkomst vid hörselskador

Om du vill se till att språkljud för hörselskadade är tillgängligt trycker du på OPTIONS och väljer sedan [Ljudspråk]. Språk som kan användas som språkljud för hörselskadade är markerade med en öronformad symbol.

#### Aktivera ljud och text för hörselskadade

1. När du tittar på TV trycker du **HI OPTIONS.** 

#### 2. Välj [Universalåtkomst] > [Nedsatt hörsel].

3. Välj en inställning och tryck sedan på OK.

- [Av]: Avaktivera funktioner för hörselskadade.
- [På]: Aktivera ljud och text för hörselskadade.

#### Åtkomst vid synskador

Om du vill se till att språkljud för synskadade är tillgängligt trycker du på **III OPTIONS** och väljer sedan *[Ljudspråk]*. Språk som kan användas som språkljud för synskadade är markerade med en ögonformad symbol.

#### Välj högtalare eller hörlurar

Du kan välja att spela upp ljud för synskadade genom TV:ns högtalare, hörlurar eller båda.

1. När du tittar på TV trycker du

**HI OPTIONS.** 

2. Välj [Universalåtkomst] > [Synskadade].

- 3. Välj en inställning och tryck sedan på OK.
- [Högtalare]: Spela endast upp ljud för synskadade i högtalare.
- [Hörlurar]: Spela endast upp ljud för synskadade i hörlurar.
- [Högtalare + hörlurar]: Spela upp ljud för synskadade i både högtalare och hörlurar.
- [Av]: Stäng av ljud för synskadade.

Obs! Om EasyLink-fjärrkontrollen är på kan du inte trycka på den gröna knappen. För att stänga av EasyLink, se Anslut din TV > Ställa in EasyLink-enheter > Vad du behöver (Sida [61\)](#page-60-0).

Ändra volymen på ljud för synskadade

1. När du tittar på TV trycker du

#### **III OPTIONS.**

2. Välj [Universalåtkomst] > [Olika volym].

3. Tryck på Navigationsknappar för att ändra volymen och tryck sedan på OK.

#### **Liudeffekter**

- 1. Tryck på  $\biguparrow$ .
- 2. Välj [Inställning] > [Kanalinställningar]

eller [Parabolinställningar].

3. Välj [Språk] > [Synskadade] >

#### [Ljudeffekter].

4. Välj en inställning och tryck på OK.

- [På]: Aktivera ljudeffekter i ljud för synskadade.
- [Av]: Avaktivera ljudeffekter i ljud för synskadade.

#### Typ av tal

1. Tryck på  $\biguparrow$ .

2. Välj [Inställning] > [Kanalinställningar] eller [Parabolinställningar].

- 3. Välj [Språk] > [Synskadade] > [Tal].
- 4. Välj en inställning och tryck på OK.
- [Beskrivande]: Spela upp beskrivande tal i ljud för synskadade.
- [Textremsor]: Spela upp undertexter i ljud för synskadade.

## Andra inställningar

#### TV-demo

Du kan titta på en demo för att få mer information om TV:ns funktioner.

1. Tryck på  $\bigoplus$  medan du tittar på TV.

2. Välj [Inställning] > [Se på demos] och tryck sedan på OK.

3. Välj en demo och tryck sedan på OK.

#### <span id="page-45-1"></span>Hemma-läge

En del TV-inställningar kanske inte är tillgängliga i Köp -läge. För att vara säker på att du har rätt inställningar i din TV ställer du in den på Hemma-läge.

- 1. Tryck på  $\bigtriangleup$  medan du tittar på TV.
- 2. Välj [Inställning] och tryck sedan på OK.

3. Välj [TV-inställn.] > [Allmänna inställningar] > [Plats]. 4. Välj [Hemma] eller [Butik] och tryck sedan på OK.

5. Starta om din TV.

## Uppdatera programvara

#### Kontrollera version

- <span id="page-45-0"></span>1. Tryck på  $\biguparrow$ .
- 2. Välj [Inställning] > [Programinställningar]

> [Akt. programvaruinfo] och tryck sedan på OK.

Den aktuella versionen av programvaran visas.

Varning! Installera inte en lägre version av programvaran än den version som för närvarande är installerad på produkten. TP Vision kan inte hållas ansvariga för problem som orsakas av en nedgradering av programvara.

Uppdatera programvaran via ett av dessa metoder:

- uppdatera med USB-lagringsenhet
- uppdatera från digital sändning
- uppdatera via internet

#### Uppdatera med USB

#### Vad du behöver

- En USB-lagringsenhet som har minst 256 MB ledigt lagringsutrymme, är FATeller DOS-formaterad och inte är skrivskyddad.
- Tillgång till en dator med USB-port och Internetanslutning.
- Ett filarkiveringsprogram med stöd för ZIP-filformat (till exempel WinZip® för Microsoft® Windows® eller StuffIt® för Macintosh®).

Obs! Använd inte en USB-hårddisk.

#### Hämta den senaste programvaran

1. Anslut USB-enheten till datorn.

2. Öppna en webbläsare i datorn som till exempel Internet Explorer® eller Safari® och gå till [www.philips.com/support](http://www.philips.com/support).

3. Sök efter din TV och kontrollera vilken programvara och vilka drivrutiner som finns för din TV. Programvaruuppgraderingen finns som en komprimerad fil (\*.zip).

4. Om programvaruversionen är högre än versionen som finns i den TV klickar du på länken för programvaruuppgraderingen.

5. Godkänn licensavtalet och spara sedan ZIP-filen på din USB-enhet.

Obs! Vissa webbläsare, som Mozilla® Firefox® och Google® Chrome® kan hämta hem ZIP-filen direkt till din dator. Om detta inträffar kopierar du bara filen till din USB-enhet.

6. (för Internet Explorer) Extrahera autorun.upg från ZIP-filen med hjälp av ett filarkiveringsprogram. Kopiera eller flytta inte den extraherade filen till en mapp.

6. (för Safari) När hämtningen är avslutad extraheras autorun.upg automatiskt från ZIP-filen till din dator. Kopiera filen till USB-enheten. Kopiera eller flytta inte den extraherade filen till en mapp. 7. Ta bort USB-enheten från datorn.

#### Uppgradera TV-programvaran

#### Varning!

- Stäng inte av TV:n eller ta bort USB-enheten under programvaruuppgraderingen.
- Om det skulle inträffa ett strömavbrott under uppgraderingen får du inte ta bort USB-enheten från TV:n. TV:n fortsätter med uppgraderingen så snart strömmen återställs.
- Om ett fel uppstår under uppgraderingen kan du försöka att göra om uppgraderingen. Om felet kvarstår kontaktar du Philips kundtjänst.

1. Ta bort alla USB-enheter (som Wi-Fi-adaptern) från TV:n och slå sedan på TV:n.

2. Anslut USB-enheten till TV:n.

Programvaruuppgraderingen startar automatiskt. Uppgraderingen är klar när du ser ett meddelande på skärmen.

3. Ta bort USB-enheten från TV:n innan du startar om den.

4. Tryck på  $\Phi$  på fjärrkontrollen, men tryck bara på  $\Phi$  en gång.

TV:n stängs av och slås sedan på igen. Uppgraderingen är klar.

5. Anslut USB-enheten till datorn på nytt och radera autorun.upg för att undvika felaktiga uppdateringar av programvaran till din TV.

#### Uppdatera från digital sändning.

När sådana är tillgängliga kan TV:n ta emot programvaruuppdateringar via digitala sändningar. När en programvaruuppdatering tas emot uppmanas du att uppdatera programvaran. Vi rekommenderar att du vid uppmaning uppdaterar programvaran.

Följ anvisningarna på skärmen.

Om du inte uppdaterar TV-programvaran när du hämtas blir du uppmanad att spara uppdateringsfilen. Gör så här för att uppdatera programvaran senare:

- 1. Tryck på  $\biguparrow$ .
- 2. Välj [Inställning] > [Programinställningar]
- > [Lokala uppgrad.].

3. Markera den fil som du hämtat och följ instruktionerna på skärmen för att slutföra uppdateringen.

#### Uppdatera via Internet

Du kan även uppdatera TV:ns programvara direkt från Internet genom att ansluta TV:n till Internet. Se Anslut din TV > Ansluta till ett nätverk och till Internet (Sid[a 63\)](#page-62-0).

- 1. Tryck på  $\biguparrow$ .
- 2. Välj [Inställning] > [Uppdatera program] > [TV med Internet] och tryck sedan på

#### OK.

3. Starta uppdateringen genom att följa instruktionerna på skärmen.

När uppdateringen är klar försätts TV:n i viloläge slås sedan på igen automatiskt. Vänta tills TV:n har slagits på igen. Stäng inte av TV:n själv.

#### Obs!

- Om TV:n är ansluten till Internet visar TV:n vid start att ny programvara är tillgänglig.
- Philips kan ibland skicka programvaruuppdateringar till TV.n via Internet. Följ anvisningarna på skärmen för att uppgradera programvaran till TV:n.

## Återställa allt

<span id="page-47-0"></span>Du kan återställa alla bild- och ljudinställningar och återinstallera alla TV:ns kanalinställningar på TV:n.

1. Tryck på  $\spadesuit$ .

2. Välj [Inställning] > [TV-inställn.] > [Allmänna inställningar] > [Återinst. TV] och tryck sedan på OK.

3. Följ instruktionerna på skärmen.

## 5 Anslut din TV

## Om kablar

#### Kabelkvalitet

Innan du ansluter enheten till TV:n kontrollerar du enhetens tillgängliga kontakter. Anslut enheten till TV:n med anslutningen som har bäst kvalitet. Anslutningar av god kvalitet överför bild och ljud bättre.

Anslutningarna som visas i den här användarhandboken är endast rekommendationer. Det finns andra möjliga lösningar. För ytterligare exempel går du till [http://www.connectivityguide.philips.com](http://www.connectivityguide.philips.com/).

Tips: Om enheten endast har kompositeller RCA-kontakter använder du en kompositkabel (CVBS) för att ansluta enheten till CVBS/Y-kontakten på TV:n.

#### **HDMI**

<span id="page-48-0"></span>Med en HDMI-anslutning får du bästa möjliga ljud- och bildkvalitet.

- En HDMI-kabel för både bild- och ljudsignaler. Anslut HDMI om du vill ha högupplösta TV-signaler och om du vill aktivera EasyLink.
- Med en HDMI Audio Return Channel (ARC)-kontakt kan TV:ns ljudsignal skickas till en HDMI ARC-kompatibel enhet.
- Anslut HDMI-kablar som är kortare än 5 meter.

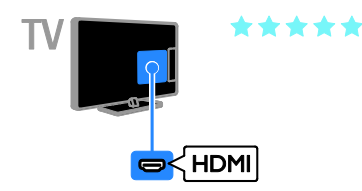

#### Y Ph Pr

Komponentvideo (Y Pb Pr) överför endast bildsignaler. Om du vill ha ljud ansluter du även till Audio L/R.

- Y Pb Pr-anslutningen kan hantera högupplösta TV-signaler (High Definition).
- Matcha Y Pb Pr-kontakterna så att färgerna motsvarar de på kabelns kontakter.

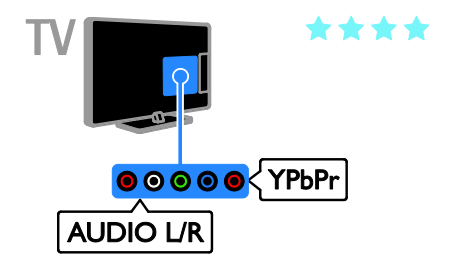

#### **SCART**

En SCART-ansluning kombinerar bild- och ljudsignaler.

SCART-kontakter kan hantera RGB-videosignaler, men inte högupplösta TV-signaler (High Definition).

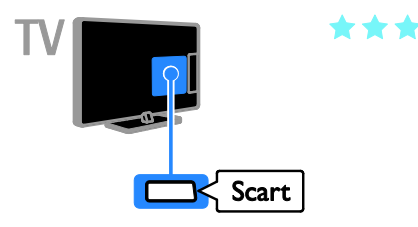

## Ansluta antennen

Anslut antennen till TV:n.

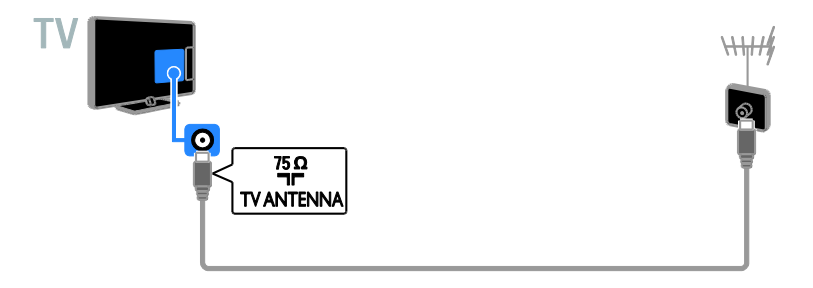

## Ansluta enheter

#### Blu-ray- eller DVD-spelare

<span id="page-49-0"></span>Anslut diskspelaren till TV:n med en HDMI-kabel.

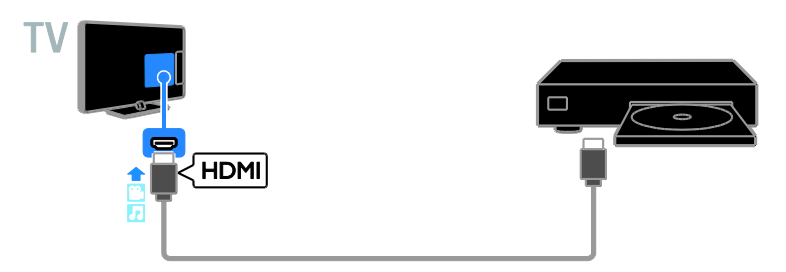

Anslut diskspelaren till TV:n med en bildkomponentkabel (Y Pb Pr) och en audio L/R-kabel.

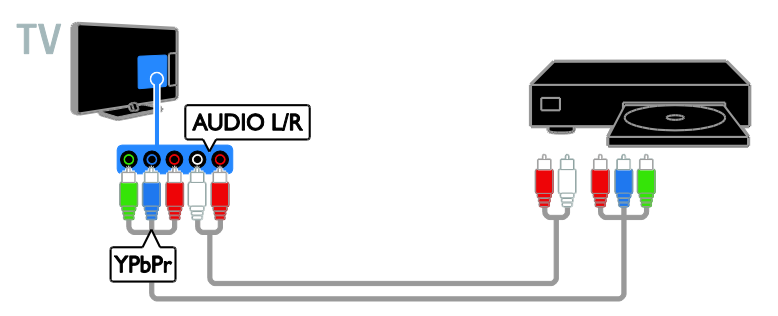

# Svenska

#### TV-mottagare

Anslut satellitmottagaren\* eller digital-TV-mottagaren till TV:n med en antennkabel.

\* Endast för utvalda modeller.

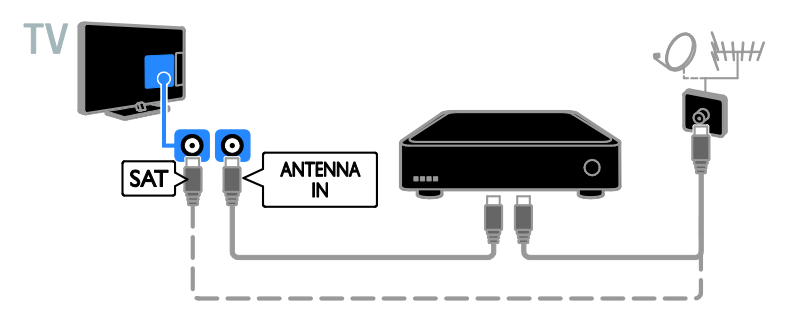

Anslut satellitmottagaren eller digital-TV-mottagaren till TV:n med en HDMI-kabel.

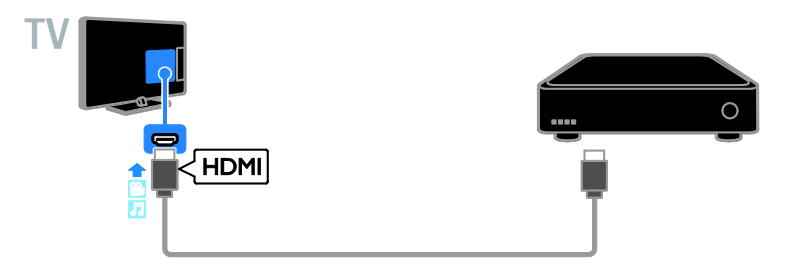

Anslut digital-TV-mottagaren till TV:n med en komponentkabel (Y Pb Pr) och en audio L/R-kabel.

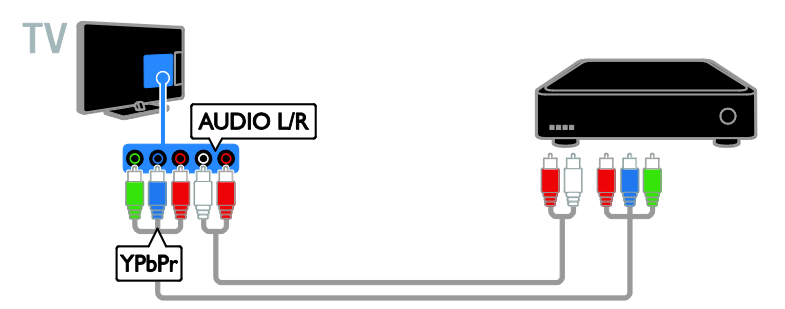

Anslut digital-TV-mottagaren till TV:n med en SCART-kabel.

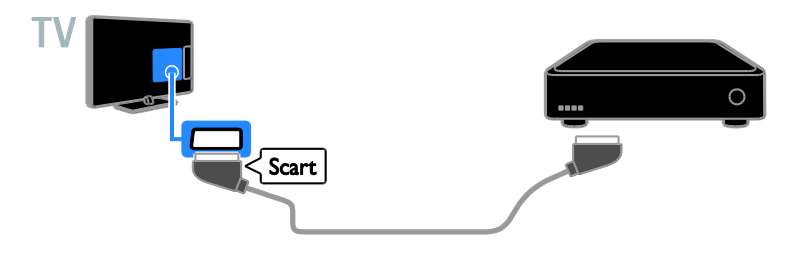

#### Videorecorder

Anslut recordern till TV:n med en antennkabel.

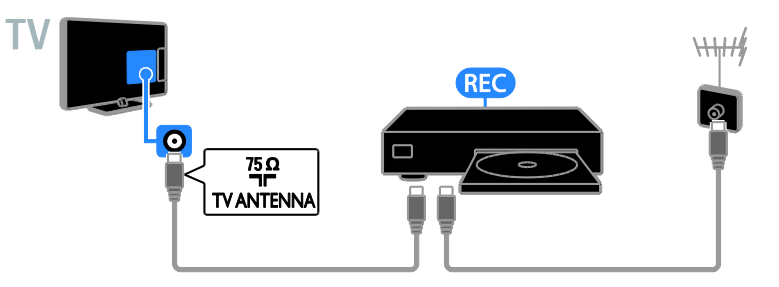

Anslut recordern till TV:n med en HDMI-kabel.

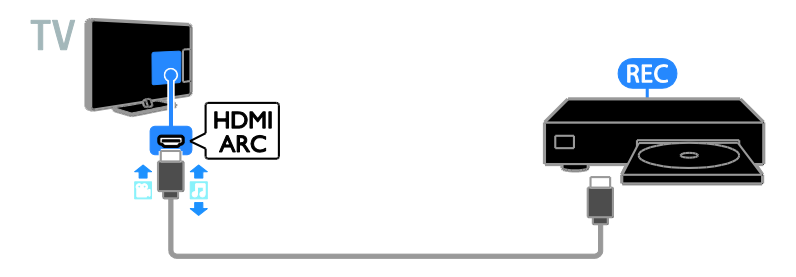

Anslut recordern till TV:n med en komponentkabel (Y Pb Pr) och en audio L/R-kabel.

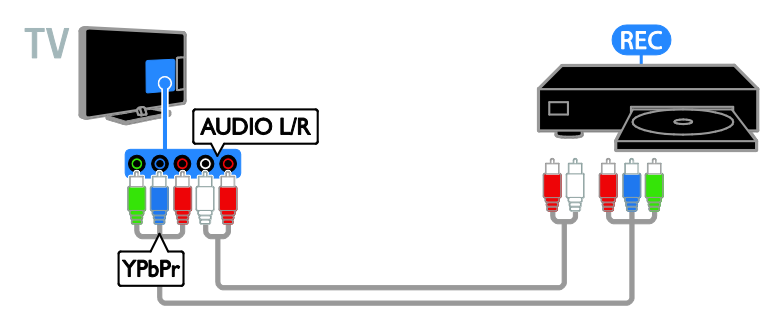

Anslut recordern till TV:n med en SCART-kabel.

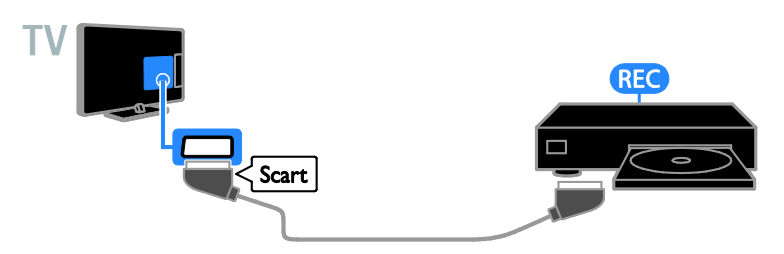

#### **Spelkonsol**

Anslut spelkonsolen till TV:n med en HDMI-kabel.

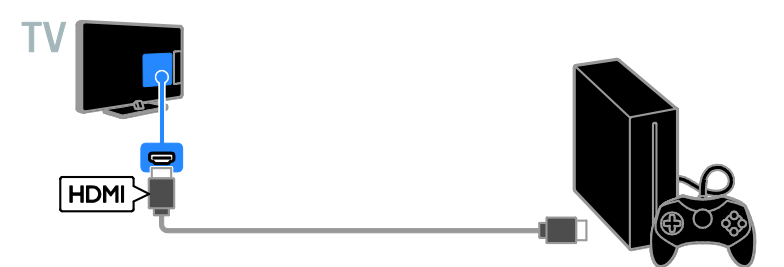

Anslut spelkonsolen till TV:n med en komponentkabel (Y Pb Pr) och en audio L/R-kabel.

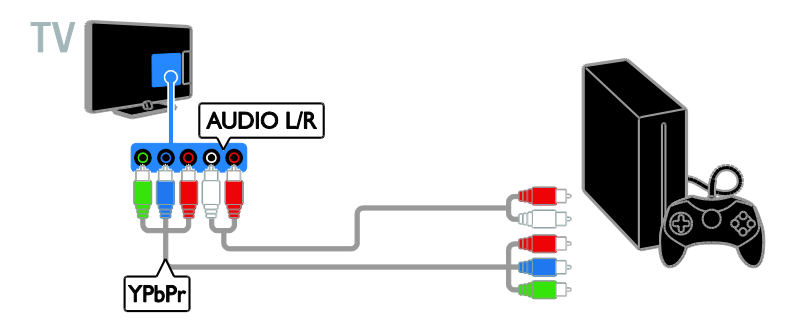

#### Hemmabio

Anslut ett HDMI-ARC-kompatibelt hemmabiosystem till TV:n med en HDMI-kabel.

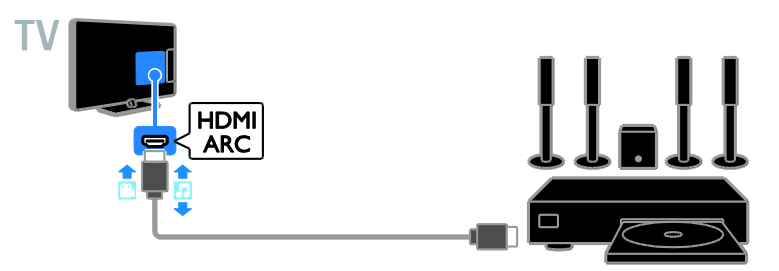

Anslut hemmabiosystemet till TV:n med en HDMI-kabel och en koaxial ljudkabel.

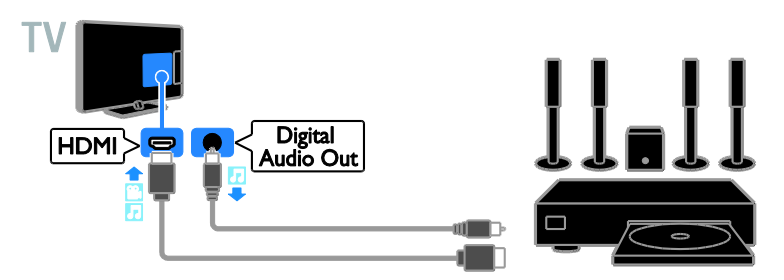

Anslut hemmabiosystemet till TV:n med en komponentkabel (Y Pb Pr) och en audio L/R-kabel.

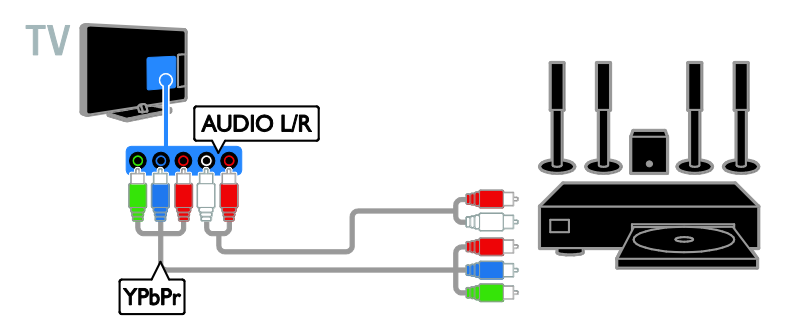

Anslut hemmabiosystemet till TV:n med en SCART-kabel.

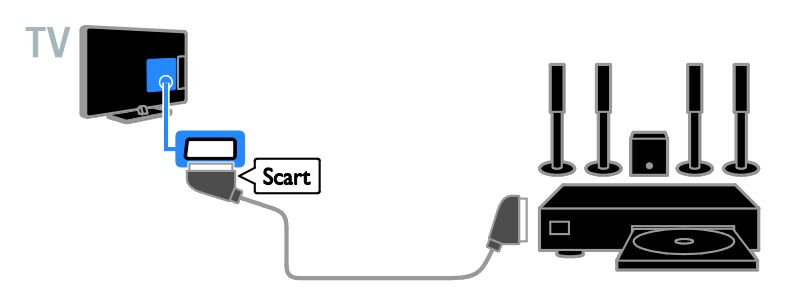

#### **Digitalkamera**

Anslut digitalkameran till TV:n med en USB-kabel.

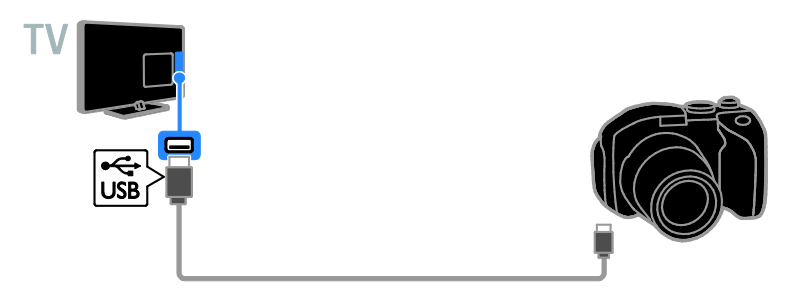

#### Digital videokamera

Anslut den digitala videokameran till TV:n med en HDMI-kabel.

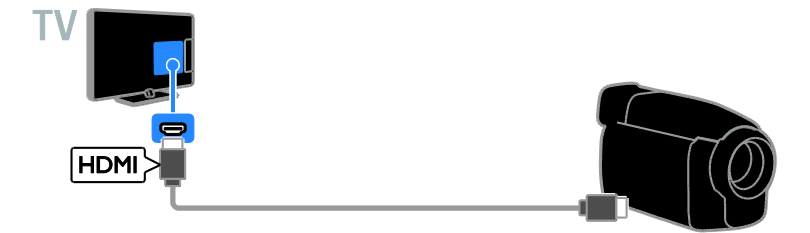

Anslut den digitala videokameran till TV:n med en komponentkabel (Y Pb Pr) och en audio L/R-kabel.

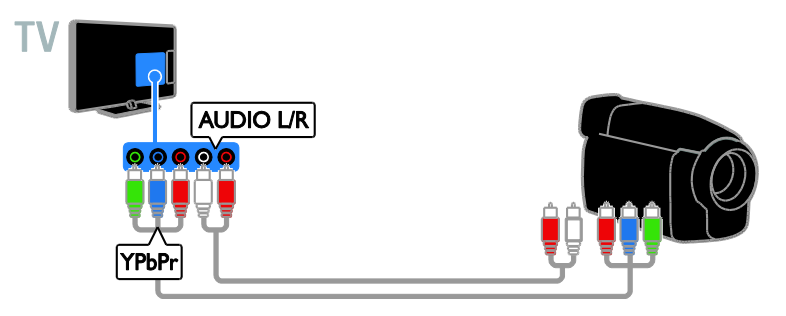

## Ansluta fler enheter

#### USB-lagringsenhet

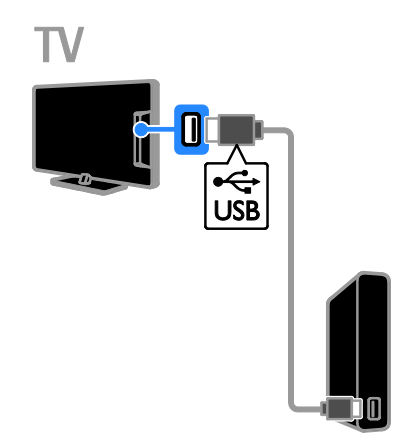

Anslut den USB-hårddisken till TV:n med en USB-kabel.

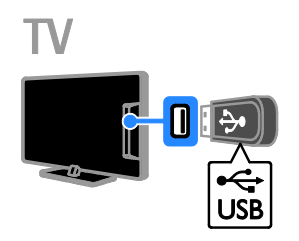

Anslut USB-enheten till TV:n med en USB-kabel.

#### Dator

Anslut datorn till TV:n med en HDMI-kabel.

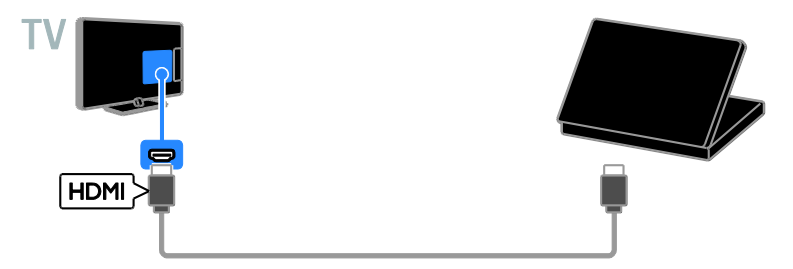

Anslut datorn till TV:n med en DVI-HDMI-kabel och en ljudkabel.

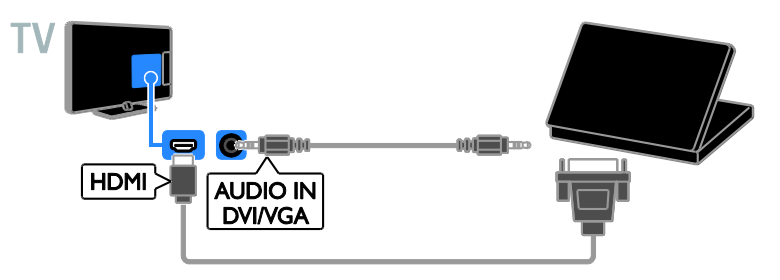

#### Kamera för videosamtal

Anslut Philips TV-videokamera PTA317 (säljs separat) till TV:n med en USB-kabel.

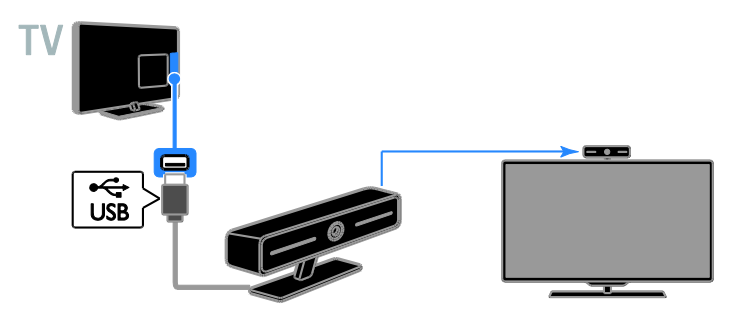

#### Tangentbord och mus

#### USB-tangentbord

Du kan ansluta ett USB-tangentbord och skriva text så som enhetsnamn på TV:n eller text för Smart TV-program.

#### USB-mus

Du kan ansluta en USB-mus för att navigera på internetsidor och klicka på länkar.

#### Obs!

- Använd en USB-hubb om du behöver extra USB-kontakter.
- Det går även bra att ansluta en USB-mus till ett anslutet USB-tangentbord.

Anslut tangentbordet och musen till TV:n med en USB-kabel.

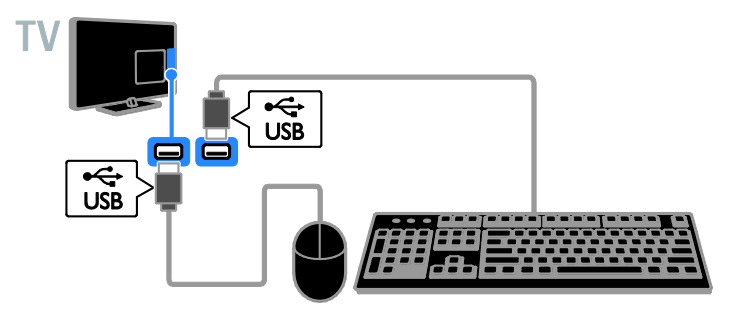

När TV:n har registrerat tangentbordet kan du välja tangentbordslayout och testa ditt val. Om du väljer kyrillisk eller grekisk tangentbordslayout först kan du även lägga till ett andra tangentbord med latinsk layout.

#### 1. Tryck på  $\biguparrow$ .

#### 2. Välj [Inställning] > [TV-inställn.] > [Allmänna inställningar] > [Inställningar för USB-tangentbord].

3. Ändra tangentbordsinställningarna.

#### TV-tangenter på tangentbordet

Om du vill skriva in text använder du följande tangenter:

- $\bullet$  Enter $\leftarrow$ : Bekräfta en inmatning.
- $Backspace$ : Ta bort ett tecken framför markören.
- Navigeringsknappar: Navigera i ett textfält.
- Alt + Shift: Växla mellan tangentbordslayouter om du har ställt in flera layouter.

#### Smart TV-tangenter på tangentbordet

- Enter<sup>4</sup>: Bekräfta en inmatning.
- Backspace<sup>:</sup> Gå till föregående sida.
- Navigeringsknappar: Navigera mellan fält.
- Tab: Gå till nästa fält.
- Tab och Shift: Gå till föregående fält.
- Home: Rulla längst upp på sidan.
- End: Rulla längst ner på sidan.
- Page Up: Gå till föregående sida.
- Page Down: Gå till nästa sida.
- +/-: Zooma in eller ut.
- \*: Anpassa till sidans bredd.

När TV:n har registrerat musen kan du ange pekarhastigheten.

1. Tryck på  $\biguparrow$ .

2. Välj [Inställning] > [TV-inställn.] > [Allmänna inställningar] > [Inställningar för pekare/mus].

3. Ändra inställningarna för musen.

#### Använda USB-musen med TV:n

- OK: Vänster musknapp (vänsterklick).
- (Baksida): Höger musknapp (högerklick).
- Skrollhjul: att rulla upp och ned på internetsidor med.

Obs! USB-musen kan inte användas för att navigera i TV-menyerna.

## Titta med anslutna enheter

#### Välj en enhet

Innan du kan titta på enhet måste du ansluta den till TV-apparaten. Se Anslut din TV > Ansluta enheter (Sida [50\)](#page-49-0).

Välja en enhet med SOURCE

1. Tryck på  $\bigoplus$  SOURCE.

2. Välj en enhet och tryck sedan på OK.

#### Välja en enhet via hemmenyn

1. Tryck på  $\biguparrow$ .

2. Välj [Källa] och tryck sedan på OK.

3. Välj en enhet och tryck sedan på OK.

#### Uppdatera källistan

Om du lägger till eller tar bort en enhet ska du uppdatera källistan.

1. Tryck på **+D SOURCE**.

2. Tryck på **III OPTIONS**.

3. Välj [Skanningsanslutningar] och tryck sedan på OK.

4. Följ instruktionerna på skärmen.

#### Ändra enhetsinställningarna

#### Ändra enhetstyp

Du kan ändra enhetstyp så att du enkelt når den från källmenyn.

1. Tryck på **+D SOURCE**.

2. Välj enhet och tryck sedan på<sup>[Enhetstyp].</sup>

3. Välj lämplig enhetstyp och tryck sedan på OK.

#### Byta namn på en enhet

Du kan byta namn på en enhet när den är ansluten till TV:n.

#### 1. Tryck på  $\bigoplus$  SOURCE.

2. Välj enhet och tryck sedan på **[Döp om]**.

3. Använd knappsatsen på skärmen och ange det nya namnet.

4. När du är färdig markerar du [Klar] och trycker sedan på OK.

#### Återställa enhetsinställningar

Du kan återställa enhetens typ av namn till de ursprungliga inställningarna.

1. I menyn [Källa] väljer du enhet och trycker sedan på **III OPTIONS**.

2. Välj [Originalnamn och ikon] och tryck sedan på OK.

### Ställa in EasyLink-enheter

#### Vad du kan göra

Du kan få ut mesta möjliga av dina HDMI-CEC-kompatibla enheter med Philips EasyLink förbättrade kontrollfunktioner. Anslut dina HDMI-CEC-kompatibla enheter till TV:n via HDMI och kontrollera dem samtidigt med TV:ns fjärrkontroll.

Obs! Andra tillverkare beskriver HDMI-CEC-funktionerna på annat sätt. Några exempel är Anynet (Samsung), Aquos Link (Sharp) och BRAVIA Sync (Sony). Alla tillverkares produkter är inte fullständigt kompatibla med Philips EasyLink.

När du har aktiverat Philips EasyLink är följande funktioner tillgängliga:

#### Uppspelning med en knapptryckning

När du spelar upp en HDMI-CEC-kompatibel enhet startas TV:n från standbyläge och växlar till rätt källa.

#### Vänteläge med en knapptryckning

När du trycker på Φ på fjärrkontrollen, försätts TV:n och alla HDMI-CEC-kompatibla enheter i standbyläge.

#### Automatisk avstängning av enheter

Om en HDMI-CEC-kompatibel enhet har varit inaktiv under en tid övergår den till vänteläge.

#### EasyLink-fjärrkontroll

Du kan styra flera HDMI-CEC-kompatibla enheter med TV:ns fjärrkontroll.

#### Styrning av systemvolym

Om du ansluter en HDMI-CEC-kompatibel enhet som har högtalare via HDMI ARC-kontakten kan du välja att höra TV:n via dessa istället för via TV-högtalarna.

#### Bevara bildkvaliteten

Du kan aktivera Pixel Plus-länken om TV:ns bildkvalitet påverkas av andra enheters bildbehandlingsfunktioner.

#### Maximera skärmen för film med textning

Viss videotextning skapar ett separat textområde under filmen, vilket begränsar filmens uppspelningsområde. Du kan aktivera automatisk flyttning av undertext om du vill maximera filmens uppspelningsområde. Då visas textningen ovanpå filmen.

## Svenska

#### <span id="page-60-0"></span>Vad du behöver

- Anslut en HDMI-CEC-kompatibel enhet till TV:n. Du kan ansluta mer än en HDMI-CEC-enhet. Se Anslut din TV > Ansluta enheter (Sid[a 50\)](#page-49-0).
- Konfigurera varje HDMI-CEC-kompatibel enhet korrekt.
- Aktivera EasyLink.

#### Aktivera EasyLink

1. Tryck på  $\biguparrow$ . 2. Välj [Inställning] > [TV-inställn.] > [Allmänna inställningar] > [EasyLink]. 3. Välj [EasyLink] > [På] och tryck sedan på OK.

#### Kontrollera enheter

Om du ansluter flera HDMI-CEC-enheter som har stöd för denna inställning kan du kontrollera alla dessa enheter med TV:ns fiärrkontroll

Obs! Detta är en avancerad inställning. Enheter som inte stöder denna inställning kommer inte att reagera på TV-fjärrkontrollen.

1. Tryck på  $\biguparrow$ .

2. Välj [Inställning] > [TV-inställn.] > [Allmänna inställningar] > [EasyLink] > [EasyLink-fjärrkontroll]. 3. Välj [På] eller [Av] och tryck på OK.

#### Tips:

- Om du vill växla tillbaka till TV-kontroll trycker du på  $\biguparrow$  och väljer sedan [Titta på TV].
- Om du vill styra en annan enhet trycker du på och väljer sedan enheten på Hemmenyn.

#### EasyLink-knappar

Du kan kontrollera HDMI-CEC-kompatibla enheter med dessa knappar på fjärrkontrollen:

- : Slå på TV:n och den anslutna enheten eller växla dem till vänteläge.
- Uppspelningsknappar: Styr uppspelning av video eller musik.
- Sifferknappar: Välj en titel, ett kapitel eller ett spår.
- OK: Starta, pausa eller återuppta uppspelningen på den anslutna enheten, aktivera ett val eller öppna enhetsmenyn.
- **f:** Visa TV:ns hemmeny.

#### Stäng av anslutna enheter

Du kan ställa in TV:n så att den stänger av anslutna HDMI-CEC-kompatibla enheter om de inte är den aktiva källan. TV:n försätter den anslutna enheten till vänteläge om den har varit inaktiv i 10 minuter.

1. Tryck på  $\bigstar$ .

2. Välj [Inställning] > [TV-inställn.] > [Allmänna inställningar] > [EasyLink].

3. Välj [Enheter med automatisk

inaktivering]  $>$  [På] och tryck sedan på OK.

#### Välj högtalarljud

<span id="page-61-0"></span>Om en ansluten enhet är kompatibel med HDMI Audio Return Channel (HDMI ARC) kan du skicka TV:ns utgående ljudsignaler via en HDMI-kabel. Du behöver inga ytterligare ljudkablar. Försäkra dig om att enheten är ansluten till HDMI ARC-kontakten på TV:n. Se Anslut din TV > Om kablar > HDMI. (Sida [49\)](#page-48-0)

#### Aktivera HDMI ARC

- 1. Tryck på  $\biguparrow$ .
- 2. Välj [Inställning] > [TV-inställn.] > [Ljud]
- > [Avancerat] > [HDMI 1 ARC].

3. Välj ett av följande alternativ och tryck sedan på **OK**.

- [På]: Lyssna på TV-ljudet via den anslutna HDMI ARC-kompatibla enheten.
- [Av]: Höra TV-ljudet via TV:ns högtalare eller via en enhet som har anslutits via DIGITAL AUDIO OUT-kontakten.

Obs! Kontrollera att alla HDMI-CEC-inställningar har installerats ordentligt på den anslutna enheten.

#### Installera högtalare till TV:n

- 1. Tryck på  $\biguparrow$ .
- 2. Välj [Inställning] > [TV-inställn.] > [Ljud]
- > [Avancerat] > [TV-högtalare].
- 3. Välj ett alternativ och tryck sedan på OK:
- [Av]: Stänga av TV-högtalarna.
- [På]: Slå på TV-högtalarna.
- [EasyLink]: Stäng av TV-högtalarna och skicka TV-ljudet till den anslutna HDMI-CEC-ljudenheten.
- [EasyLink-autostart]: När en HDMI-CEC-ljudenhet är ansluten kan du automatiskt stänga av TV-högtalarna och skicka TV-ljudet till enheten.

#### Ändra TV:ns liuduppspelning

Du kan när som helst byta ljuduppspelning mellan TV-högtalarna och en ansluten förstärkare.

- 1. Tryck på **III OPTIONS**.
- 2. Välj [Bild och ljud] > [Högtalare].

3. Välj ett av följande alternativ och tryck sedan på OK.

- [TV]: På som standard. Spela upp TV-ljudet via TV:n och den anslutna HDMI-CEC-ljudenheten tills den anslutna enheten övergår till systemljudkontrollen. Sedan spelas TV-ljudet upp genom den anslutna enheten.
- [Förstärkare]: Spela upp ljudet via den anslutna HDMI-CEC-enheten. Om systemljudläget inte är aktiverat på enheten kommer ljudet att fortsätta att spelas upp genom TV-högtalarna. Om [EasyLink-autostart] har valts skickas en signal från TV:n om att den anslutna enheten ska växla till systemljudläge.

#### Bevara bildkvaliteten

Du kan aktivera Pixel Plus-länken om TV:ns bildkvalitet påverkas av andra enheters bildbehandlingsfunktioner.

#### Slå på Pixel Plus-länken

1. Tryck på  $\biguparrow$ . 2. Välj [Inställning] > [TV-inställn.] > [Allmänna inställningar] > [EasyLink]. 3. Välj [Pixel Plus Link]  $>$  [På] och tryck sedan på OK.

#### Maximera filmskärmen

Vissa undertexter skapar ett separat undertextområde under filmen, vilket begränsar filmens uppspelningsområde. Du kan aktivera automatisk flyttning av undertext om du vill maximera uppspelningsytan. Då visas textningen ovanpå filmen.

#### Aktivera automatisk flyttning av undertext

1. Tryck på  $\biguparrow$ .

2. Välj [Inställning] > [TV-inställn.] > [Allmänna inställningar] > [EasyLink].  $\overline{3}$ . Välj [Auto. ändr av undertexter]  $>$  [På] och tryck sedan på OK.

## Ansluta till ett nätverk och till Internet

#### Vad du kan göra

#### <span id="page-62-0"></span>Visa media

Om du ansluter TV:n till ett hemnätverk kan du visa foton, spela musik och videoklipp från datorn. Se Använda TV:n > Spela upp multimediafiler (Sida [21\)](#page-20-0).

#### Smart TV

Om du ansluter TV:n till ett hemnätverk med Internetanslutning kan du utforska Smart TV. Smart TV erbjuder internettjänster och webbplatser som är skräddarsydda för din TV. Spela musik och videoklipp, titta på infotainment, hyr filmer och mycket mer. Se Använda TV:n > Smart TV (Sida [24\)](#page-23-0).

#### Vad du behöver

#### Varning: Den här TV:n uppfyller EMC-direktivet endast när du använder en skärmad Cat5-ethernet-kabel.

- Ett datornätverk som omfattar: a) En UPnP-router (universal plug-and-play) och b) En dator med ett av följande operativsystem: Microsoft Windows XP, Microsoft Windows Vista, Mac OSX eller Linux.
- För att ansluta din TV till datorer måste du installera och konfigurera en medieserver på din dator. Se Använda TV:n > Spela upp multimediafiler (Sida [21\)](#page-20-0).
- Om du vill ansluta TV:n till internet behöver du också en höghastighetsanslutning till internet.

#### Ansluta

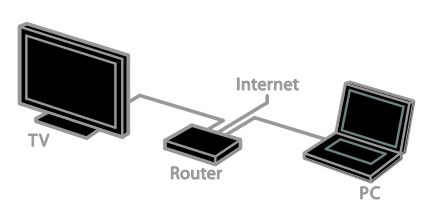

Du kan ansluta TV:n till hemnätverket via en trådbunden eller trådlös anslutning.

För trådbunden anslutning, se Anslut din TV > Ansluta till ett nätverk och till Internet > Trådbunden anslutning (Sid[a 63\)](#page-62-1).

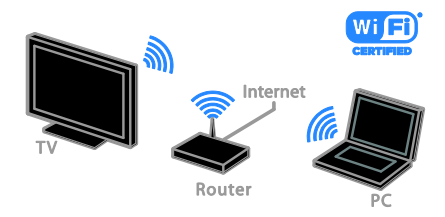

 För trådlös anslutning läser du mer under Anslut din  $TV$  > Ansluta till ett nätverk och till Internet > Integrerat Wi-Fi (Sid[a 63\)](#page-62-2).

#### Trådbunden anslutning:

<span id="page-62-1"></span>1. Slå på routern och aktivera dess DHCP-inställning.

2. Anslut routern till TV:n med en ethernet-kabel.

3. Tryck på  $\biguparrow$  och välj sedan [Inställning].

4. Välj [Anslut till nätverk] och tryck sedan på OK.

5. Följ instruktionerna på skärmen för att installera nätverket.

6. Vänta tills TV:n hittar nätverksanslutningen.

<span id="page-62-2"></span>7. Godkänn licensavtalet om du uppmanas till det.

#### Integrerad Wi-Fi

#### Det här avsnittet gäller endast för TV-apparater med integrerad Wi-Fi.

Du kan ansluta din TV trådlöst till hemnätverket.

#### Obs!

- Det trådlösa nätverket verkar inom samma frekvensspektrum (2,4 GHz) som vanliga konsumentprodukter som Dect-telefoner, mikrovågsugnar eller Bluetooth-enheter, vilka alla kan orsaka Wi-Fi-störningar. Flytta sådana enheter längre bort från TV:n.
- För att få bästa Wi-Fi-prestanda ska du placera TV:n högst 10 meter från den trådlösa routern. Undvik hinder som t.ex. betongväggar mellan routern och TV:n.
- Mottagningskvaliteten beror på var den trådlösa routern är placerad och på den lokala internetleverantören.
- Minska nätverkstrafiken genom att stänga av oanvända nätverksenheter i hemnätverket.
- När du spelar upp film via det trådlösa hemnätverket rekommenderar vi att du använder en IEEE 802.11 N-router. Anslutningshastigheten kan skilja sig åt, beroende på det trådlösa hemnätverkets driftsmiljö.

#### Starta trådlös konfiguration

- 1. Slå på den trådlösa nätverksroutern.
- 2. Tryck på  $\biguparrow$  på fjärrkontrollen.
- 3. Välj [Inställning] > [Anslut till nätverk] och tryck sedan på OK.
- 
- 4. Följ instruktionerna på skärmen.

#### WPS – Wi-Fi Protected Setup

1. Om routern stöder WPS (Wi-Fi Protected Setup) trycker du på WPS-knappen på routern. 2. Efter 2 minuter väljer du [WPS] på TV:n och trycker sedan på OK. TV:n ansluter till nätverket. Detta tar ungefär

2 minuter.

De flesta nya trådlösa routrar har WPS-systemet och är märkta med WPS-logotypen. WPS-systemet använder säkerhetskrypteringen WPA och kan inte kombineras med enheter på nätverket som använder säkerhetskrypteringen WEP (Wired Equivalent Privacy).

Om du fortfarande behöver WEP-enheterna i nätverket installerar du med [Avsökning] > [Personlig].

#### Sök efter routrar

Om du har flera routrar i nätverket kan du välja vilket nätverk du behöver.

1. Om du vill välja en specifik nätverksrouter trycker du på [Avsökning] på den första sidan av installationen.

De routrar som har WPS och starkast signal visas först i listan på skärmen.

2. Välj den router du behöver och tryck sedan på OK.

- Om du ansluter till en WPS-router väljer du [WPS] på TV:n.
- Om du vill ange en PIN-kod i routerprogrammet för att ansluta väljer du [WPS-pinkod] och antecknar koden.
- Du kan ange krypteringsnyckeln manuellt. Välj då **[Standard]** och skriv in nycken när du uppmanas till det.

#### Ställa in en skyddad anslutning med WPS-kryptering

1. Om du vill skapa en säker anslutning med en PIN-kod väljer du [WPS-pinkod] och trycker på OK.

2. Skriv upp den 8-siffriga PIN-kod som visas på TV:n och skriv in den i

routerprogramvaran i datorn.

Läs handboken till routern för information om var du skriver in PIN-koden.

## Svenska

#### Ställa in en skyddad anslutning med WPA-kryptering

Om routern har WPA-säkerhet (Wi-Fi Protected Access) anger du lösenordet med fjärrkontrollen.

1. Om du vill ange krypteringsnyckeln manuellt väljer du *[Standard]* och trycker på OK.

2. När du vill öppna tangentbordet på skärmen väljer du textinmatningsfältet och trycker på OK.

#### Ställa in en skyddad anslutning med WEP-kryptering

Om routern har WEP-säkerhet frågar TV:n efter WEP-krypteringsnyckeln i hexadecimala tal.

1. Leta reda på den hexadecimala nyckeln i routerprogramvaran på datorn och skriv ned den första nyckeln i listan över WEP-nycklar.

2. Ange säkerhetsnyckeln på TV:n med fjärrkontrollen för att ansluta till routern.

3. Godkänn licensavtalet om du uppmanas till det.

#### Nätverksinställningar

#### TV:ns nätverksnamn

Om du har mer än en TV i dit hemnätverk kan du byta namn på denna TV så att den har ett unikt namn.

- 1. Tryck på  $\biguparrow$ .
- 2. Välj [Inställning] > [Nätverksinställningar]
- > [TV-nätverksnamn] och tryck sedan på OK.

3. Ange namnet med knappsatsen på skärmen eller på fjärrkontrollen.

#### Aktivera Miracast

Den här TV:n är Miracast-certifierad. Om du slår på Miracast kan du på ett smidigt sätt visa innehåll på TV:n från en Wi-Fi-enhet.

- 1. Tryck på  $\biguparrow$ .
- 2. Välj [Inställning] > [Nätverksinställningar]
- > [Wi-Fi Miracast].

3. Välj [På] och tryck sedan på OK för att aktivera Miracast.

Tips: För att ta bort historian för alla Wi-Fi Miracast-enheter väljer du [Inställning] > [Nätverksinställningar] > [Rensa Wi-Fi Miracast-enheter].

#### Aktivera fjärrinspelning

Den här TV:n har stöd för fjärrinspelning som schemalagts från en Wi-Fi-enhet. Obs! Om du aktiverar fjärrinspelningen förbrukar TV:n mer ström i vänteläge.

- 1. Tryck på  $\bigstar$ .
- 2. Välj [Inställning] > [Nätverksinställningar]
- > [MyRemote-inspelning].
- 3. Välj [På] och tryck sedan på OK.

## Ansluta en CAM-enhet (Conditional Access Module)

#### Vad du kan göra

Du kan titta på kodade digial-TV-kanaler med en CA-modul (Conditional Access Module). Du kan titta på programmen när du har satt in en CA-modul och betalat abonnemangsavgiften.

Den här TV:n har stöd för både CI (Common Interface) och CI+. CI+ har stöd för högupplösta digitala premiumprogram med en hög nivå av kopieringsskydd.

Obs! Applikationer, funktioner, innehåll och meddelanden på skärmen beror på tjänsteleverantören för CA-modulen.

#### Vad du behöver

Varning! Sätt in CA-modulen enligt anvisningen för att skydda den från skador. Obs! Titta i leverantörsdokumentationen och ta reda på hur du sätter i ett Smart card

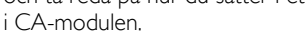

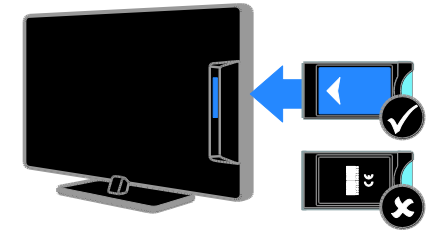

1. Stäng av TV:n.

2. Följ anvisningarna som finns tryckta på CA-modulen för att föra in CA-modulen i Common Interface-uttaget på sidan av TV:n. Tryck in CA-modulen så långt det går. 3. Starta TV:n och vänta tills CA-modulen aktiveras. Detta tar några minuter. Om du vill bibehålla åtkomsten till kodade digitalkanaler låter du CA-modulen sitta kvar i uttaget.

#### Aktivera CA-tjänster

1. När du har satt in och aktiverat

CA-modulen trycker du på  $H1$  OPTIONS.

2. Välj [Common Interface] och tryck sedan på OK.

3. Välj CA-modulleverantören och tryck på OK.

# Svenska

## 6 Felsökning

## **Allmänt**

#### Det går inte att slå på TV:n:

- Dra ur nätsladden från elnätet. Vänta i en minut och koppla sedan in den igen.
- Kontrollera att nätkabeln är säkert ansluten.

#### När man sätter på eller stänger av TV:n eller sätter den i vänteläge, hörs det ett gnisslande eller knakande ljud från TV-chassit:

Inga åtgärder krävs. Ljudet uppstår till följd av normala storleksförändringar som inträffar när TV:n värms upp respektive svalnar. Det påverkar inte prestandan.

#### TV:n svarar inte på fjärrkontrollen eller knapparna på TV:n när den är påslagen:

Det dröjer en stund innan TV:n startar. Under denna tid kommer inte TV:n att svara på fjärrkontrollen eller knapparna på TV:n. Det här är normalt.

Om TV:n inte svarar på fjärrkontrollen kan du visa fjärrkontrollens sensor genom en digitalkamera. Om du trycker på någon av knapparna på fjärrkontrollen och ser att sensorn blinkar rött fungerar fjärrkontrollen men TV:n kan behöva kontrolleras av Philips Consumer Care. Den här felsökningsproceduren fungerar inte på fjärrkontroller som är trådlöst parade med TV:n.

#### När TV:n är i standbyläge visas en välkomstskärm och sedan återgår TV:n till standbyläget:

Det här är normalt. När TV:n kopplas från och sedan ansluts igen till strömförsörjningen visas startskärmen nästa gång den startas. Om du vill slå på TV:n från vänteläget trycker du på  $\bigcirc$  på fjärrkontrollen eller trycker på valfri knapp på TV:n.

#### TV:ns lampa för vänteläge blinkar rött:

Dra ur nätsladden från elnätet. Vänta tills TV:n har svalnat innan du åter ansluter nätkabeln. Om blinkandet återkommer kontaktar du Philips kundtjänst.

#### TV-ljudet är på fel språk:

Om du väljer ett ljudspråk via **III OPTIONS** ställer TV:n om sig till standardspråket när du byter kanal eller stänger av TV:n. För att ha kvar det valda språket ändrar du ljudspråk genom att trycka på $\hat{\mathbf{m}}$ , och sedan välja [Inställning] > [Kanalinställningar] eller [Parabolinställningar] > [Språk] > [Primärt ljudspråk] eller [Sekundärt ljudspråk].

Menyerna på TV:n eller Smart TV är på fel språk:

Ändra menyn till det språk du vill ha. Mer information finns i Ändra dina TV-inställningar > Inställningar för språk > Menyspråk (Sid[a 44\)](#page-43-0).

#### Du har glömt den 4-siffriga koden som låser upp kanalblockeringsfunktionen (barnlåset):

Mata in '8888'.

Du vill uppgradera TV:ns programvara: Öppna [www.philips.com/support](http://www.philips.com/support) och hämta det nyaste programvarupaketet för din TV. På webbplatsen hittar du även anvisningar om programvaruinstallationen och information om vad som har uppdaterats. Kompletta anvisningar om hur du uppgraderar TV:ns programvara finns även under Ändra dina TV-inställningar > Uppdatera programvara (Sid[a 46\)](#page-45-0).

## Problem med kanaler

#### Du vill installera TV-kanaler: Se Ändra dina TV-inställningar > Automatisk installation (Sida [40\)](#page-39-0) för

anvisningar om hur du installerar analoga eller digitala kanaler. Om du vill installera satellitkanaler läser du mer under Ändra dina TV-inställningar > Satellitinställningar (Sida [43\)](#page-42-1).

#### Inga digitala kanaler hittades vid installationen:

- Se de tekniska specifikationerna för att kontrollera att TV:n har stöd för DVB-T, DVB-C eller DVB-S i ditt land.
- Se till att alla kablar är korrekt anslutna och att du har valt rätt nätverk.

#### Tidigare installerade kanaler visas inte i kanallistan:

Kontrollera att du har valt rätt kanal.

#### Du vill arrangera om eller ändra ordningen i kanallistan:

När kanaler har installerats dyker de upp i kanallistan. Du hittar information om att hantera kanallistor, inklusive att organisera om kanaler under Titta på TV > Hantera kanallistor (Sid[a 14\)](#page-13-0).

## Problem med bilden

#### Tv:n är på men visar ingen bild/bilden är förvrängd:

- Kontrollera att antennen är korrekt ansluten till TV:n.
- Kontrollera att rätt enhet är vald som källa.
- Kontrollera att den externa enheten eller källan är ansluten på rätt sätt.

#### Det kommer ljud men ingen bild:

Kontrollera att bildinställningarna är rätt inställda.

#### TV-mottagningen från något av antennuttagen är dålig:

 Kontrollera att antennen är korrekt ansluten till TV:n.

- Högtalare, ojordade ljudenheter, neonljus, höga byggnader och andra stora objekt kan påverka mottagningskvaliteten. Om möjligt kan du prova att flytta antennen eller ställa enheter längre bort från TV:n och se om det blir bättre.
- Om mottagningen är dålig endast på en kanal fininställer du kanalen.

#### Bildkvaliteten från anslutna enheter är dålig:

- Kontrollera att enheterna är korrekt anslutna.
- Kontrollera att bildinställningarna är rätt inställda.

#### TV:n har inte sparat bildinställningarna:

Kontrollera att TV-placeringen är inställd på Hemma. Du kan ändra och spara inställningar i det här läget.

#### Bilden passar inte för skärmen, den är för liten eller för stor:

Byt till ett annat bildformat.

#### Bildformat ändras med olika kanaler:

Välj ett annat bildformat istället för bildformatet [Autozoom].

#### Bildens placering är felaktig:

Bildsignaler från vissa enheter passar eventuellt inte för skärmen. Kontrollera enhetens utgångssignal.

#### Bilden från utsändningarna är kodade:

Du kanske behöver en CA-modul för att få åtkomst till innehållet. Kontrollera med tjänsteleverantören.

#### En "e-etikett" med information visas på TV-skärmen:

TV:n är i läge [Butik]. Om du vill ta bort e-etiketten ställer du in TV:n på [Hemma]-läge och startar sedan om den. Se Ändra dina TV-inställningar > Andra inställningar > Hemma-läge (Sida  $46$ ).

#### Datorvisningen på TV:n är inte stabil:

- Kontrollera att datorn har den upplösning och den uppdateringsfrekvens som krävs. Se Specifikationer > Skärmupplösningar (Sid[a 71\)](#page-70-0).
- Ändra TV:ns bildformat till [Oskalad].

# Svenska

## Problem med liudet

#### Bilden visas men det hörs inget ljud:

Om TV:n inte upptäcker någon ljudsignal stänger den automatiskt av ljudet. Detta är inte något tekniskt fel.

- Kontrollera att alla kablar är korrekt anslutna.
- Kontrollera att ljudet inte är avstängt eller ställt på noll.
- Kontrollera att inställningen för TV-högtalare är vald. Tryck på OPTIONS välj [Bild och ljud] > [Högtalare] och välj sedan [TV].
- Kontrollera att TV:ns utgående ljud är anslutet till den HDMI-CEC-aktiverade eller EasyLink-kompatibla hemmabioenhetens ljudingång. Ljud ska kunna höras från hemmabiosystemets högtalare.
- Vissa enheter kräver kanske att du aktiverar den utgående HDMI-ljudsignalen manuellt. Om HDMI-ljud redan är aktiverat men du ändå inte hör något ljud provar du att ändra enhetens digitala ljudformat till PCM (Pulse Code Modulation). Du hittar anvisningar i den dokumentation som följde med enheten.

#### Bilden visas men liudet är dåligt:

Kontrollera att ljudinställningarna har gjorts korrekt.

## Problem med anslutningen

#### Problem med HDMI-enheter:

- Observera att stöd för HDCP (High-bandwidth Digital Content Protection) kan fördröja den tid det tar för TV:n att visa innehåll från en HDMI-enhet.
- Om TV:n inte känner igen HDMI-enheten och ingen bild visas testar du med att växla källan från en enhet till en annan och sedan tillbaka igen.
- Om ljudet kommer och går kontrollerar du att inställningarna för utgående signal från HDMI-enheten är korrekta.
- Om du använder en HDMI-till-DVI-adapter eller HDMI-till-DVI-kabel kontrollerar du att du anslutit en extra ljudkabel till AUDIO L/R eller AUDIO IN (endast miniuttag).

#### Du kan inte använda EasyLink-funktioner:

Kontrollera att dina HDMI-enheter är HDMI-CEC-kompatibla. EasyLink-funktioner arbetar endast med enheter som är HDMI-CEC-kompatibla.

Om en HDMI CDC-kompatibel ljudenhet är ansluten till TV:n och TV:n inte visar någon ikon för ljudavstängning eller volym när volymen stängs av, höjs eller sänks: När en HDMI-CEC-ljudenhet är ansluten är detta beteende normalt.

#### USB-enhetens innehåll visas inte:

- Kontrollera att USB-lagringsenheten står på Masslagringsklasskompatibel enligt handboken till lagringsenheten.
- Kontrollera att USB-lagringsenheten är kompatibel med TV:n.
- Kontrollera att ljud- och bildfilsformat stöds av TV:n.

#### Ljud- och bildfiler på USB-enheten spelas inte upp eller visas inte utan hack:

USB-enhetens överföringskapacitet kan eventuellt hindra överföringshastigheten till TV:n och orsaka dålig kvalitet på uppspelning.

## Problem med nätverk

#### Du vill skapa en trådlös anslutning mellan TV:n och hemnätverket:

Läs mer under Anslut din TV > Ansluta till ett nätverk och till Internet > Integrerat Wi-Fi (Sida [63\)](#page-62-2) för anvisningar om hur du ansluter din TV trådlöst till hemnätverket.

#### Smart TV fungerar inte

Kontrollera att routern är korrekt ansluten till TV:n och att routern har öppen åtkomst till Internet. Om routern har en brandvägg eller säkerhetsinställningar kontrollerar du att dessa släpper igenom Smart TV-data – läs i routerns dokumentation för mer information.

#### Internetåtkomsten via Smart TV är långsam:

- Prova att förbättra signalstyrkan mellan router och TV om du använder en trådlös internetanslutning. Läs i routerns dokumentation för mer information.
- Använd alltid ett snabbt bredband när det är möjligt.
- Uppdatera TV:n med den senaste programvaran för att se till att anslutningshastigheten är bästa möjliga.

#### Nätverket är långsamt.

Om du har trådlös åtkomst till datorn läser du i routerns dokumentation om hur du förbättrar signalkvaliteten mellan router och TV.

#### Trådlöst nätverk är förvrängt eller hittas inte:

- Kontrollera att det trådlösa nätverket inte störs av mikrovågsugnar, DECT-telefoner eller andra närbelägna WiFi-enheter.
- Om det trådlösa nätverket inte fungerar testar du en kabelansluten nätverksanslutning.
- Se till att brandväggarna i nätverket tillåter åtkomst till TV:ns trådlösa anslutning.

### Kontakta Philips

Varning! Försök inte reparera TV:n själv. Det kan leda till allvarliga personskador eller svåra skador på TV:n och garantin kan upphöra att gälla.

Om du inte kan lösa problemet läser du svaren på vanliga frågor för TV:n på [www.philips.com/support](http://www.philips.com/support). Du kan även söka hjälp och bidra själv i Philips TV-community på [www.supportforum.philips.com](http://www.supportforum.philips.com/).

Om du vill tala med eller skriva e-post till en representant för Philips så kontaktar du Philips kundtjänst i ditt land. Du hittar kontaktinformation i broschyren som medföljde TV:n eller på [www.philips.com/support](http://www.philips.com/support).

Anteckna TV:ns modell- och serienummer innan du kontaktar Philips. Dessa nummer finns på baksidan av TV:n och på förpackningen.

## 7 Specifikationer

## Ström och mottagning

Produktspecifikationerna kan ändras utan föregående meddelande.

#### Ström

- Nätström: AC 220-240 V (50-60 Hz)
- Strömförbrukning i standbyläge: < 0,3 W
- Omgivande temperatur: 5 till 40 °C
- Information om strömförbrukning finns i de tekniska specifikationerna på [www.philips.com/support](http://www.philips.com/support).

Effektuttaget på produktplåten anger strömförbrukning vid vardagligt bruk (IEC 62087 utg. 2). Det maximala effektuttaget, inom paranteser, används för elsäkerhet (IEC 60065 utg. 7.2).

#### **Mottagning**

- Antenningång: 75 ohm koaxial (IEC75)
- TV-system: DVB COFDM 2 K/8 K
- Videouppspelning: NTSC, PAL, SECAM\*
- Digital-TV: MPEG-4, DVB-T (markbunden), DVB-T2\*, DVB-C (kabel), DVB-S/S2\* (satellit).
- Radioband: VHF, UHF, S-Channel, Hyperband

\*Endast tillgängligt på vissa modeller.

## Bildskärm och ljud

#### Bild / bildskärm

- Bildskärmstyp: LED med bakgrundsbelysning, full HD
- Diagonal storlek:
	- 117 cm / 46 tum
		- 140 cm / 55 tum
- Höjd / breddförhållande: 16:9 (widescreen)
- Skärmupplösning: 1 920 x 1 080 pixlar
- Bildförbättring: Pixel Plus HD
- PMR (Perfect Motion Rate): 300 Hz
- 3D: Easy 3D

Ambilight

#### Ljud

- Uteffekt (RMS @ 10 % THD): 20 W
- Clear Sound
- Mono/stereo/sekundär ljudprogrammering

## <span id="page-70-0"></span>Skärmupplösningar

Datorformat - HDMI (Upplösning – uppdateringsfrekvens)

 $640 \times 480 - 60$  Hz  $800 \times 600 - 60$  Hz 1024 x 768 - 60 Hz 1 280 x 720 - 60 Hz  $1280 \times 768 - 60$  Hz  $1280 \times 1024 - 60$  Hz  $1360 \times 768 - 60$  Hz  $1680 \times 1050 - 60$  Hz  $1920 \times 1080 - 60$  Hz

#### Datorformat - VGA

(Upplösning – uppdateringsfrekvens)

640 x 480 - 60 Hz  $800 \times 600 - 60$  Hz  $1024 \times 768 - 60$  Hz  $1280 \times 1024 - 60$  Hz 1360 x 768 - 60 Hz 1 600 x 1 200 - 60 Hz  $1920 \times 1080 - 60$  Hz

#### Videoformat

#### (Upplösning – uppdateringsfrekvens)

480i – 60 Hz 480p – 60 Hz 576i – 50 Hz 576p – 50 Hz 720p – 50 Hz, 60 Hz 1080i – 50 Hz, 60 Hz 1080p – 24 Hz, 25 Hz, 30 Hz, 50 Hz, 60 Hz.

## **Multimedia**

Obs! Multimediefilnamn får inte vara längre än 128 tecken.

#### Multimedieanslutningar som stöds

- USB: Anslut endast USB-enheter som förbrukar 500 mA eller mindre.
	- NTFS, FAT 16 (skrivskyddad) - FAT 32
- Ethernet LAN RI-45

#### Bildfiler som kan användas

- JPEG: \*.jpg, \*.jpeg, \*.mpo
- GIF (87a, 89a): \*.gif
- PNG: \*.png
- $\bullet$  BMP:  $*$ .bmp,  $*$ .dib
- $\bullet$  |PS:  $*$ .jps
- PNS: \*.pns
- BMS: \*.bms

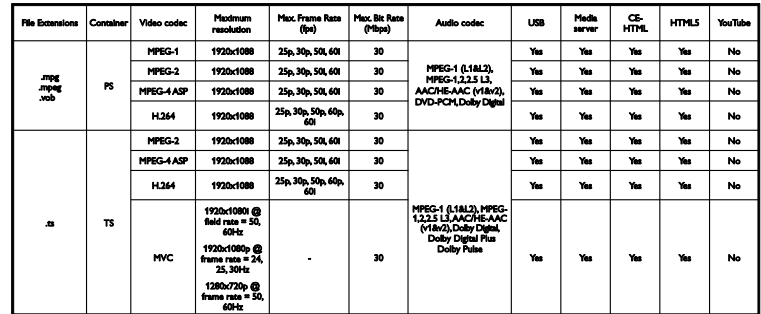

#### Ljud-/videoformat som stöds

#### Ljud-/videoformat som stöds

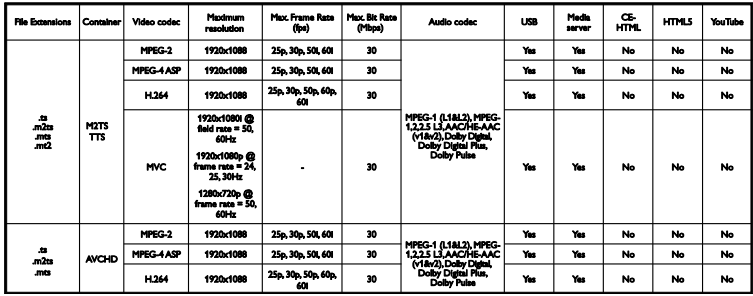

#### Ljud-/videoformat som stöds

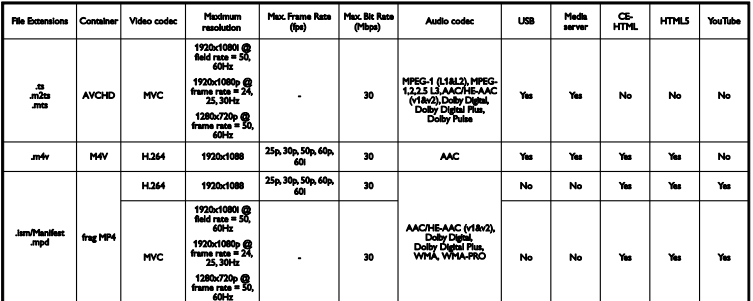
#### Ljud-/videoformat som stöds

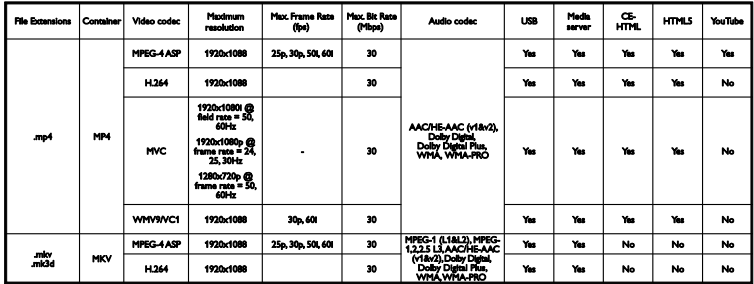

#### Ljud-/videoformat som stöds

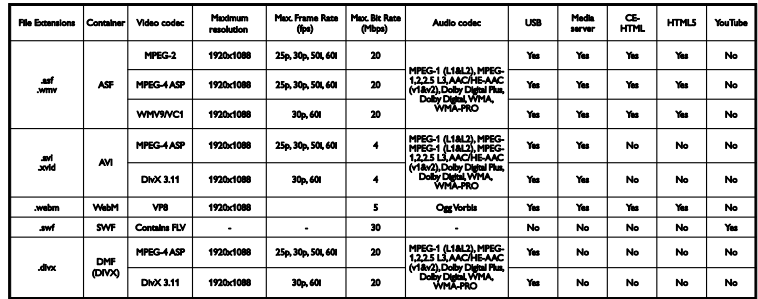

#### Ljud-/videoformat som stöds

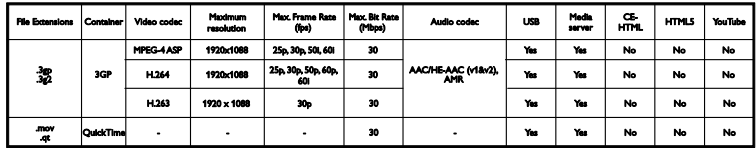

#### Ljudformat som stöds

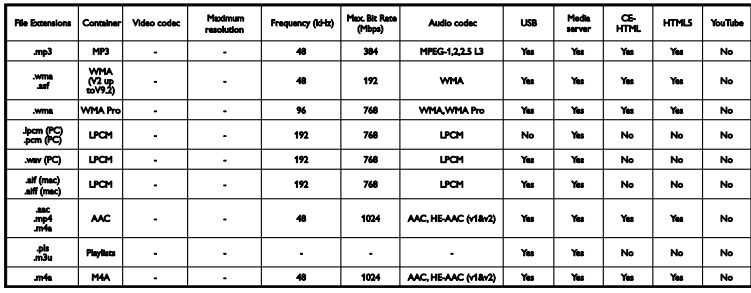

#### Ljudformat som stöds

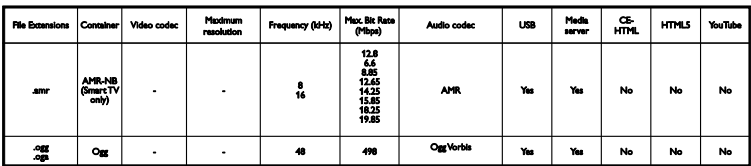

Textningsformat som stöds

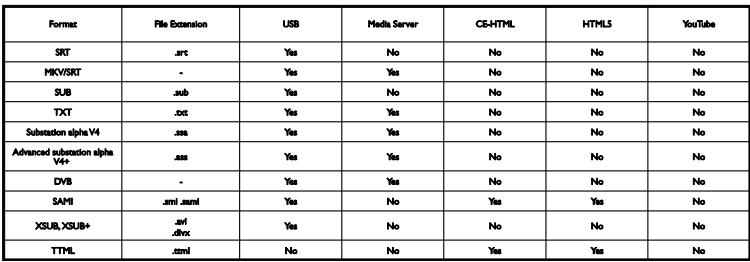

#### **Teckenkodning**

- Windows-1250 (CP-1250): Centraleuropa och Östeuropa (latin), (tjeckiska, ungerska, polska, slovakiska, slovenska, kroatiska, rumänska, serbiska)
- Windows-1251 (CP-1251): kyrilliska
- Windows-1252 (CP-1252): Västeuropa (latin)
- Windows-1253 (CP-1253): grekiska
- Windows-1254 (CP-1254): turkiska
- UTF-8: teckenkodning med flera byte för Unicode

#### DLNA-kompatibla medieserverprogram som stöds

- Windows Media Player (Microsoft Windows)
- Twonky Media (Microsoft Windows, Mac OS X)
- Sony Vaio Media Server (Microsoft Windows)
- TVersity (Microsoft Windows)
- Nero MediaHome
- DiXiM (Microsoft Windows XP)
- Macrovision Network Media Server (Microsoft Windows)
- Fuppes (Linux)
- uShare (Linux)

# Anslutningar

#### Bakre

- HDMI 1 ARC: HDMI Audio Return Channel
- HDMI 2
- LJUDINGÅNG (DVI): Stereo 3,5 mm stereominiuttag
- NÄTVERK: Ethernet LAN RJ-45
- **SERV. U: Serviceport**
- CVBS/Y, Pb, Pr, Audio L/R: Kompositvideo och -ljud
- DIGITAL LJUDUTGÅNG: Koaxial
- TV-ANTENN: 75 ohm koaxial (IEC)
- SCART (RGB/CVBS): SCART-adapter
- SAT: F-kontakt satellit (för vissa modeller)

#### Sidan

- CI: Common Interface
- HDMI
- USB 1/2
- Hörlurar: 3,5 mm-stereominiuttag

# **Hjälpversion**

UMv 500812125003 - 20130326

# 8 Index

# 3

3D - 18 3D, 2D till 3D - 19 3D, hälsovarning - 4 3D, inaktivera - 19 3D, starta - 19 3D, ändra format - 19 3D-glasögon, skötsel - 5

# A

Ambilight - 20 Ambilight, inställningar - 20 Ambilight, Lounge light - 20 Ambilight, slå på - 20 analoga kanaler, fininställning - 41 analoga kanaler, installera - 40 analoga kanaler, textning - 44 ansluta, dator - 58 ansluta, digital videokamera - 56 ansluta, digitalkamera - 55 ansluta, disc-spelare - 50 ansluta, extern hårddisk - 57 ansluta, hemmabio - 54 ansluta, hemnätverk - 63 ansluta, Internet - 63 ansluta, kamera för videosamtal - 58 ansluta, mus - 59 ansluta, recorder - 52 ansluta, spelkonsol - 53 ansluta, tangentbord - 59 ansluta, TV-mottagare - 51 ansluta, USB-enhet - 57 ansluten enhet, byta namn - 60 anslutningar - 49, 74 anslutningsguide - 10

Automatisk avstängning, enheter - 61 automatisk flyttning av undertext - 62

#### B

barnlås - 37 bildformat - 16 bildinställningar - 38 bildinställningar, återställa - 39 butiksläge - 46 byta namn, ansluten enhet - 60

# $\subset$

CAM - 66 CAM, aktivera - 66 CAM, sätta i - 66 CA-modul - 66 CI - 66 Common Interface - 66

#### $\mathsf{D}$

dator, spela upp filer - 21 dekoder som stöds - 72 demo - 46 digital videokamera - 56 digitala kanaler, installera - 40 digitala kanaler, textning - 44 digitalkamera - 55 digitalradio - 14 disc-spelare, ansluta - 50 DivX VOD - 23 DLNA - 21 DTVi - 26

# E

EasyLink - 60 EasyLink, aktivera - 61 EasyLink, fjärrkontroll - 61 EasyLink, funktioner - 60

EasyLink, kontroller - 61 EasyLink, styra på skärmen - 12 EasyLink, TV-högtalare - 62 elektronisk programguide, internet - 18 elektronisk programguide, kanalutgivare - 17 energieffektiva inställningar - 8 Energimärkning - 9 enheter, visa - 60 EPG - 17 extern hårddisk - 57

#### F

favoritkanaler, lista - 14 fjärrkontroll - 11 fjärrkontroll med smarttelefon - 12 förinställningar, bild och ljud - 16 förstärkare, välja ljud - 62 föräldralås - 37

#### H

HbbTV - 26 HDMI - 49  $HDMI ARC - 49$ hemmabio, ansluta - 54 hemmaläge - 46 hemnätverk - 63 hjälp, på skärmen - 10 Hjälp, version - 74 hyra, onlinevideo - 25 hållbarhet - 8

#### I

insomningstimer - 37 inspelning, radera - 30 inspelning, schemalägga - 30 inspelning, titta på - 30 installera kanaler, automatiskt - 40 installera om - 48

inställningar för spel - 35 inställningar, bild - 38 inställningar, liud - 39 inställningar, ljudformat - 39 inställningar, nätverk - 65 inställningar, spel - 35 inställningsassistent - 38 integrerat Wi-Fi, inställning - 64 Interaktiv TV - 26 Internet, ansluta - 63 Internet, Smart TV - 24

# K

kablar - 49 kamera för videosamtal - 58 kanal, byta - 14 kanaler - 14 kanaler, byta namn - 14 kanaler, dölja eller visa - 14 kanaler, favoriter - 14 kanaler, fininställa (analog) - 41 kanaler, installera (analoga) - 40 kanaler, installera (automatiskt) - 40 kanaler, installera (digitala) - 40 kanaler, installera (satellit) - 43 kanaler, installera om - 48 kanaler, logotype - 14 kanaler, sortera - 14 kanaler, uppdatera - 41 kanallista - 14 kanallista, kopiera - 41 Kensington-lås - 5 klocka - 36 Knappar och reglage - 11 knappljud - 45 kontakta Philips - 10 kontroller på baksidan - 11

källa, uppdatering - 60 källa, väli - 15

#### $\mathbf{L}$

ljudinställningar - 39 ljudinställningar, återställa - 39 ljudspecifikationer - 71 Lounge light - 20 lås TV - 5 läge, hemma eller butik - 46

#### M

medieserverprogram - 21 Multimedia Home Platform (MHP) - 26 multimedia, format som stöds - 72 multimedia, spela upp filer - 21 multimedia, uppspelningsalternativ - 22

#### N

nätverk, anslut - 63 nätverk, TV-namn - 65 nätverksinställningar - 65

#### $\Omega$

onlineforum - 10 onlinevideo, hyra - 25

#### P

pausa TV - 27 pausa TV, USB-hårddisk - 27 PC, skärmupplösningar - 71 Philips videokamera - 58 Pixel Plus-länk - 62 placering, stativ- eller väggmonterad - 5 placering, tips - 5 produktsupport - 10 programguide - 17 programguide, Internet - 18

programguide, kanalutgivare - 17 programvara, digital uppdatering - 47 programvara, kontrollera version - 46 programvara, uppdatering via internet - 47 programvara, USB-uppdatering - 46

# R

recorder, ansluta - 52 reglage - 11

#### S

satellit, installera kanaler - 43 satellit, inställningar - 43 satellit, lägg till eller ta bort - 43 SCART - 49 schemaläggning, inspelningar - 30 sensorer - 11 Skype - 31 Skype, blockera kontakt - 32 Skype, inställningar - 31, 34 Skype, kontakter - 32 Skype, logga in - 31 Skype, röstmeddelanden - 34 Skype, röstsamtal - 32 Skype, ta emot samtal - 32 Skype, videosamtal - 32 skärmspecifikationer - 71 skärmupplösning - 71 skötsel av bildskärmen - 5 slå på eller stänga av TV n - 13 Smart TV - 24 Smart TV, appar - 25 Smart TV, nätverk - 63 Smart TV, start - 24 Smart TV, utforska - 24 spel, två spelare - 35

spela in TV, en knapptryckning - 29 spela in TV, USB-hårddisk - 28 spela in, TV-program - 28 spela upp, filer från dator - 21 spela upp, USB-filer - 21 spelkonsol, ansluta - 53 språk i ljudkanalen - 44 språk, meny - 44 språk, textning - 44 standby-LED - 11 strömspecifikationer - 71 säkerhet - 3

# $\overline{\mathsf{T}}$

textning, analog - 44 textning, digital - 44 textning, språk - 44 text-TV 2.5 - 35 text-tv, delsidor - 36 text-tv, digital text - 36 text-tv, dubbla bilder - 35 text-tv, förstora - 35 text-tv, språk - 36 text-tv, söka - 36 text-tv, Table Of Pages - 35 TV-guide - 17 TV-guide, Internet - 18 TV-guide, kanalutgivare - 17 TV-högtalare, stänga av ljudet - 13 TV-mottagare, ansluta - 51

#### $\cup$

universell åtkomst, aktivera - 45 universell åtkomst, hörselskador - 45 universell åtkomst, synskador - 45 uppdatering, källista - 60 USB, spela upp filer - 21

USB-mus - 59 USB-tangentbord - 59

# V,W

varumärken och upphovsrätt - 7 videobutik - 25 volym - 13 vänteläge - 13

# Y

YouTube - 24 YPbPr, komponentvideo - 49

# Å

återanvända - 9 åtkomst vid hörselskador - 45 åtkomst vid synskador - 45

# Ä

ändra namn på kanaler - 14

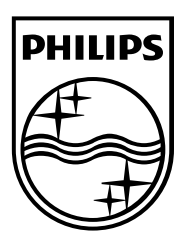

All registered and unregistered trademarks are the property of their respective owners. Specifications are subject to change without notice.<br>Philips and the Philips' shield emblem are registered trademarks of Koninklijke P 2013 © TP Vision Netherlands B.V. All rights reserved.

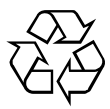

[www.philips.com](http://www.philips.com/)